# Oracle Fusion Cloud Financials

**Using Financials for Asia/Pacific** 

**24C** 

Oracle Fusion Cloud Financials Using Financials for Asia/Pacific

24C

F97286-01

Copyright © 2024, Oracle and/or its affiliates.

Author: Deepa Siddharthan

# **Contents**

| Get Help                       | i   |
|--------------------------------|-----|
| 1 Receivables                  | 1   |
| Manage Golden Tax Transactions | 1   |
| 2 Country Specific             | 7   |
| China                          | 7   |
| India                          | 39  |
| Japan                          | 65  |
| Korea                          | 73  |
| Singapore                      | 105 |
| Taiwan                         | 109 |
| Thailand                       | 111 |

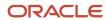

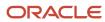

# Get Help

There are a number of ways to learn more about your product and interact with Oracle and other users.

# Get Help in the Applications

Use help icons ② to access help in the application. If you don't see any help icons on your page, click your user image or name in the global header and select Show Help Icons.

# **Get Support**

You can get support at My Oracle Support. For accessible support, visit Oracle Accessibility Learning and Support.

# **Get Training**

Increase your knowledge of Oracle Cloud by taking courses at Oracle University.

# Join Our Community

Use *Cloud Customer Connect* to get information from industry experts at Oracle and in the partner community. You can join forums to connect with other customers, post questions, suggest *ideas* for product enhancements, and watch events.

# Learn About Accessibility

For information about Oracle's commitment to accessibility, visit the *Oracle Accessibility Program*. Videos included in this guide are provided as a media alternative for text-based topics also available in this guide.

# Share Your Feedback

We welcome your feedback about Oracle Applications user assistance. If you need clarification, find an error, or just want to tell us what you found helpful, we'd like to hear from you.

You can email your feedback to oracle\_fusion\_applications\_help\_ww\_grp@oracle.com.

Thanks for helping us improve our user assistance!

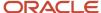

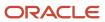

# 1 Receivables

# Manage Golden Tax Transactions

# Overview of the Golden Tax Adaptor

Golden Tax, or VAT invoicing software, is an integrated nationwide value-added tax (VAT) monitoring service in China.

All businesses operating in Mainland China are required to use government-certified VAT invoicing software to generate VAT invoices, VAT calculations, and statutory tax reporting. Chinese government policies require all businesses to issue all VAT invoices through the Golden Tax service.

The Golden Tax Adaptor provides integration between Oracle Fusion Receivables and the Aisino Golden Tax VAT printing system. The Golden Tax Adaptor manages the conversion of Receivables transactions to VAT invoices for China.

The Golden Tax Adaptor and the Aisino Golden Tax system together manage the processing of Receivables transactions for Golden Tax for China.

The key steps in the Golden Tax process are:

- · Create or import transactions in Oracle Fusion Receivables.
- Transfer Receivables transactions to the Golden Tax Adaptor as Golden Tax transactions.
- Modify the Golden Tax transactions to conform to the requirements of VAT invoices for China.
- Generate a flat file of VAT invoices for import into the Aisino Golden Tax system

After the Aisino Golden Tax system generates VAT invoices from the Golden Tax Adaptor data:

- Import VAT invoice data from the VAT invoicing software.
- Review and compare the imported VAT invoice data with the original Receivables transaction.
- Correct any discrepancies between the VAT invoice and the original Receivables transaction.

# How You Manage Golden Tax Transactions

When you transfer receivables transactions to the Golden Tax Adaptor, this creates Golden Tax transactions (child VAT invoices) according to the transfer rule and Golden Tax system options that you have defined.

Before you generate a flat file and export Golden Tax transactions to the Aisino Golden Tax system, review the transactions and make any necessary updates.

**Note:** The Golden Tax Adaptor feature supports the Aisino HQ flat file interface for the integration of Oracle Fusion Receivables and the Aisino Golden Tax VAT printing system.

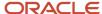

### **Update Golden Tax Transactions**

You can make these updates to Golden Tax transactions:

- Update this header-level information:
  - Status
  - Customer Name
  - Invoice Description

**Tip:** If a credit memo transferred from receivables is applied to a split transaction, you can enter the appropriate invoice category and VAT invoice number in the credit memo description.

- Customer Address and Telephone Number
- Bank Name
- Bank Account Number

**CAUTION:** If bank account numbers are masked, then you don't have the user permission to generate a flat file and export Golden Tax transactions.

- Update this line-level information:
  - 。 Item Name
  - Item Description
  - Item Model
  - Tax Denomination
- Delete an invoice: Deleting an invoice only removes it from the Golden Tax Adaptor. You can transfer the same receivables transaction the next time you run the transfer process.

Deleting an invoice also deletes all child invoices belonging to the same receivables transaction.

- Disable an invoice line: Use the **Disable** option to exclude a transaction line from export.
- · Consolidate transactions.

# **Export Golden Tax Transactions**

When you're satisfied with your Golden Tax transactions, you can generate the flat file to use to export data to the VAT invoicing software. You can export data either from the Manage Golden Tax Transactions for China page or from the Export Golden Tax Transactions for China program.

To export Golden Tax transactions from the Manage Golden Tax Transactions for China page, select the transactions you want and click the **Generate File** button. If necessary, number the batch for the file generation.

Use the Export Golden Tax Transactions for China program to export transactions for the specified business unit, tax registration number, and invoice type, along with any other parameter values you specify. If necessary, number the batch for the file generation.

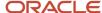

### Related Topics

- How You Consolidate Golden Tax Transactions
- Why didn't the transactions transfer to the Golden Tax Adaptor?
- Golden Tax Profile Options

### Golden Tax Statuses

The Golden Tax statuses reflect the modifications to Golden Tax transactions throughout the export and import process.

Here are the Golden Tax statuses:

Draft:

Initial status when the Golden Tax transaction is transferred from Receivables.

· Generated:

The Golden Tax transaction is successfully exported to the data file.

Completed:

The corresponding VAT invoice created in the VAT invoicing software is successfully imported into the Golden Tax Adaptor.

· Canceled:

The corresponding VAT invoice created in the VAT invoicing software was canceled.

You can enter this status against the Golden Tax transaction manually. In addition, the Golden Tax transaction is updated to this status automatically during import from the VAT invoicing software.

If you update the status to Draft, a new version of the Golden Tax transaction is created in the Golden Tax Adaptor, if the current version is already associated with a VAT invoice.

Failed:

The Golden Tax transaction wasn't successfully imported into the VAT invoicing software.

Enter this status manually for applicable Golden Tax transactions with the status Generated.

If you resolve the import error, you can change the status to Draft and try the import again.

Consolidated:

The Golden Tax transaction is part of a consolidated transaction.

The Golden Tax transaction is updated to this status automatically during consolidation. If the Golden Tax transaction is later deleted or unconsolidated, the status reverts to Draft.

You can use the **Change Status** window to select and update the status of multiple Golden Tax transactions. All the transactions you select must be in the same status.

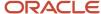

# How You Consolidate Golden Tax Transactions

After transferring receivables transactions to the Golden Tax Adaptor and creating Golden Tax transactions (child VAT invoices), it's often necessary to consolidate separate transactions created by the transfer process into a single transaction.

For example, the transfer process can include both invoices and credit memos that are applied to these invoices or, a customer may prefer to receive one invoice with a larger consolidated amount than a number of smaller invoices.

### Managing Consolidation

You can consolidate Golden Tax transactions into a single transaction that share these attributes:

- Header Level:
  - Tax Registration Number
  - Customer
  - Customer Address
  - Customer Telephone Number
  - Bank Name
  - Bank Account Number
  - Invoice Type
- · Line Level:
  - Item Name
  - Item Description
  - Item Model
  - 。 UOM
  - Tax Rate Code

These restrictions apply to consolidated transactions:

- You can create only one consolidated transaction that shares all of these attributes.
- You can create a consolidated transaction from transactions in multiple accounting periods, but the Golden Tax Adaptor issues a warning for this type of consolidation in case this was done in error.
- Consolidated transactions must conform to the limits defined on Golden Tax system options.

Use the **Consolidate** window to select the rules to use to consolidate transaction lines into a single line:

- **Enable sales list**: Enable this option to use a sales list. If the consolidated transaction uses a sales list, then there is no limit on the number of lines.
- **Enable line consolidation**: Enable this option to allow the consolidation of transaction lines.
- Same price: Enable this option to consolidate transaction lines with the same item and price into a single line.

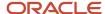

• **Same discount rate**: Enable this option to consolidate transaction lines with the same item and discount rate into a single line.

### **Reviewing Consolidated Invoices**

After you consolidate Golden Tax transactions, you must still review and, if necessary, update information before generating the flat file for export.

If you have many consolidated transactions to review, you can use the Golden Tax Transaction Consolidation Detail Report for China program to generate a report of parent consolidation transactions and their consolidated child transactions.

If necessary, select Unconsolidate from the Actions menu to separate transactions that you previously consolidated.

# How You Review Discrepancies in Golden Tax Transactions

Use the Golden Tax Discrepancy Report for China to review discrepancies in your Golden Tax Adaptor data.

The Golden Tax Adaptor uses and maintains three types of data:

- · Receivables transactions.
- Golden Tax transactions created during the transfer process.
- Completed VAT invoices imported from the VAT invoicing software.

The data in all three of these records must match. You must identify and correct any discrepancies in the data in these three records. VAT invoices are legal documents and the data in the original receivables transactions, especially VAT calculations, should match the data in the VAT invoicing software.

This data may contain discrepancies for one or more of these reasons:

- Original receivables transactions were modified after transfer to the Golden Tax Adaptor.
- Data in the Golden Tax Adaptor was modified before export to the VAT invoicing software.
- Data was modified in the VAT invoicing software before the VAT invoices were generated.
- VAT calculations in the VAT invoicing software may differ from the Golden Tax Adaptor and may contain small rounding errors.
- Data was modified manually in the flat files exported from the Golden Tax Adaptor or the VAT invoicing software.

The report displays in separate columns the values from the receivables transactions, the Golden Tax Adaptor, and the VAT invoicing software. For consolidated transactions with discrepancies, the report separately displays the values for the original receivables transactions, the consolidated Golden Tax Adaptor transaction, and the VAT invoice created in the VAT invoicing software.

# FAQs for Manage Golden Tax Transactions

### How can I review Golden Tax transactions?

During the transfer, the Golden Tax Adaptor splits receivables transactions into individual Golden Tax transactions. Each transaction is assigned a unique number called Golden Tax Transaction Number.

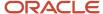

Here's how a Golden Tax Transaction Number looks:

(Receivables Transaction ID) (Group Number) (Version)

where (Version) numbers each split transaction.

The VAT invoicing software creates a separate invoice for each Golden Tax transaction.

Use the link in the **Receivables Transaction Number** column to view the original receivables transaction.

### How can I review imported VAT invoices?

Use the Import VAT Invoices for China program to import VAT invoice information from the VAT invoicing software.

After the import, you can review the VAT invoices. You can also compare them to the original receivables transactions and the Golden Tax transactions (VAT child invoices).

Select the VAT invoice you want to review. Next, select Actions > View Golden Tax Transaction to get the Golden Tax transaction from which the VAT invoice was created.

Similarly, you can view the original receivables transaction. Just use the link in the Receivables Transaction Number column.

### Why do multiple VAT invoices map to a Golden Tax transaction?

The original transaction had one or more items with a long item description.

When you export Golden Tax transactions, the item descriptions in any invoice line can't be more than 14 characters long (Chinese characters). The VAT invoicing application considers this limit to split invoice lines. If the description exceeds this limit, the invoice line is split into two or more lines. Sometimes, the number of these new lines exceeds the maximum number of lines for a VAT invoice. In such cases, the invoice is split into two or more.

The entire description shows up as the item name on a split invoice. You can see this when you import the VAT invoices from the invoicing application into the Golden Tax Adaptor.

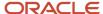

# **2** Country Specific

# China

# How You Export Enterprise Financial Data for China

You can export financial data from Oracle Fusion Applications into a national standard format developed by the National Audit Office of the People's Republic of China.

The format is based on the Financial Information Technology - Data Interface of Accounting Software (GB/T 24589-2010) standard, and approved by the Standardization Administration of the People's Republic of China.

You can export financial data from:

- Oracle Fusion Financials Common Module
- Oracle Fusion General Ledger
- Oracle Fusion Payables
- Oracle Fusion Payments
- Oracle Fusion Receivables
- Oracle Fusion Subledger Accounting
- Oracle Fusion Assets

# Settings That Affect Enterprise Financial Data Export for China

Before exporting the financial data, complete these setup tasks:

- Define general information for an accounting book based on a specific legal entity. For example, book name, book number, company name and organization code.
- Export general ledger cash journals and general ledger accounts. Use the Local Use segment qualifier available
  in Oracle Fusion General Ledger to identify the cash flow segment. Assign one segment in the chart of accounts
  as Local Use.
- Specify the cash flow statement rows to use in the cash flow statement, including both the main statement and the supplementary schedule. These attributes are required with other cash flow item attributes:
  - Item source
     Identifies the reporting item source in the statutory cash flow statement, such as main statement or supplementary statement.
  - Item attribute
     Indicates the attribute of cash flow statement reporting item, for example, the direction of cash flow, like inflow or outflow.
- Define the subsidiary account sources based on the chart of accounts. These types of subsidiary account sources are available:
  - All chart of account segments, except balancing segment and natural account segment

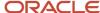

- o Third party, such as customer, supplier, and employee supplier information
- Project number
- Define the text formulas for the depreciation methods in Assets.
- Specify the descriptive flexfields and attributes to store additional information.
- Run the Itemize Account and Journal for China process before exporting any financial data. The process is based on a ledger and generates the itemized amount and balance for each natural account along with available subsidiary account information according to the Chinese standards.

# How Financial Data Is Exported

Use these scheduled processes to export financial data into an XML format as specified by the Chinese standards. The files are exported based on the legal entities.

| Scheduled Process                                                  | Purpose                                                       | XML Contents                                                                                                    |
|--------------------------------------------------------------------|---------------------------------------------------------------|----------------------------------------------------------------------------------------------------|
| Export Shared Information Data for<br>China: Enterprise process    | Exports shared information data for an enterprise.            | <ul> <li>Electronic accounting book</li> <li>Accounting period</li> <li>Journal category</li> <li>Exchange rate type</li> <li>Currency</li> <li>Settlement method</li> <li>Supplier record</li> <li>Customer record</li> <li>User-defined record value</li> </ul>                                                                                                    |
| Export General Ledger Data for China:<br>Enterprise process        | Exports data from General Ledger for an enterprise.           | <ul> <li>Basic general ledger information and natural account information from the chart of accounts</li> <li>Subsidiary items of the account</li> <li>Cash flow items</li> <li>General ledger account balance and period amount</li> <li>General ledger journals and journals related to cash flow item segment</li> <li>Report set and report item information from balance sheet, income statement, cash flow statement, and statement of change in equity reports available in Oracle Hyperion</li> </ul> |
| Export Payables and Receivables Data for China: Enterprise process | Exports data from Payables and Receivables for an enterprise. | <ul><li>Document type</li><li>Transaction type</li><li>Payables balance detail</li><li>Receivables balance detail</li></ul>                                                                                                    |
| Export Fixed Assets Data for China:<br>Enterprise process          | Exports data from Assets for an enterprise.                   | <ul><li>Basic fixed asset information</li><li>Fixed asset category setting</li></ul>                                                                                                    |

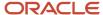

| Scheduled Process | Purpose | XML Contents                                                                                                    |
|-------------------|---------|----------------------------------------------------------------------------------------------------|
|                   |         | <ul> <li>Modification method</li> <li>Depreciation method</li> <li>Asset usage, asset card, asset card real asset information, and asset card usage information</li> <li>Asset decrease information and asset decrease information real asset information</li> <li>Asset modification information</li> </ul> |

#### Related Topics

- How You Export Payables and Receivables Data for China
- · How You Export Fixed Assets Data for China
- How You Export General Ledger Data for China
- · How You Export Shared Information Data for China
- Enterprise Financial Data Export Options for China

# How You Export General Ledger Data for China

The Export General Ledger Data for China: Enterprise process exports data from Oracle Fusion General Ledger for an enterprise. On successful execution of the process, data is exported in an XML file.

Run the process from the **Scheduled Processes Overview** page from the **Navigator > Tools**.

# Settings That Affect Data Export

Set these parameters before running the process:

| Parameter       | Description                                                                                                    |
|-----------------|----------------------------------------------------------------------------------------------------|
| Data Access Set | Specify the data access set associated with your data role.                                                                                                    |
| Ledger          | Specify the ledger from which you want to export data. The ledger must be associated with the selected data access set.                                                                                                    |
| Legal Entity    | When the selected ledger is a primary ledger, specify the legal entities assigned to it.  When the selected ledger is a secondary ledger, specify the legal entities that are assigned to the corresponding primary ledger. |
| Accounting Year | Specify the accounting years associated with the accounting calendar of the selected ledger.                                                                                                    |
| From Period     | Specify the beginning of a range of general ledger periods to be included for exporting data.                                                                                                    |
| To Period       | Specify the end of a range of general ledger periods to be included for exporting data.                                                                                                    |

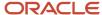

| Parameter               | Description                                                                                                    |
|-------------------------|----------------------------------------------------------------------------------------------------|
| Oracle Hyperion Reports | Specify these Oracle Hyperion reports:  Cash Flow Statement Report Balance Sheet Report Profit Statement Report Statement of Changes in Owner's Equity Report |

### How Data Is Exported

The XML file includes these sections:

- Basic General Ledger information: Displays information, such as separator, account structure, cash flow item
  rule. The other basic information, such as journal header flexfield, corresponding records of journal header
  flexfield, journal line flexfield, and corresponding records of journal line flexfield are displayed as blank values.
- Natural account information in General Ledger chart of accounts: Displays information, such as:
  - Account number and name: The chart of account natural account numbers and description in the current ledger. It also includes account numbers and descriptions of disabled accounts.
  - o Account level: The hierarchy of the natural account definition.
  - Account type: The account type of each natural account defined in the General Ledger chart of account segment qualifier.
  - Balance side for China: The balance side of each natural account defined in the General Ledger chart of account segment qualifier. For asset and expense accounts, the debit amount is displayed. For liability, ownership or stockholder's equity, and revenue accounts, the credit amount is displayed.
  - o Cash-related account for China: For cash-related accounts, such as Cash or Bank.
- Subsidiary item information: Displays accounting-related subsidiary item information for the specified
  accounting year. No data is exported when there are no journals or transactions during the specified
  accounting year. The section includes:
  - Account number: The natural account number from the itemized table.
  - Subsidiary item number: The serial number of the segment. For example, when the segment name is
     Segment 1, it displays 1 as the subsidiary item number.
  - Subsidiary item name: The chart of account segment name for the chart of accounts. It's based on the data source. For Oracle Fusion Project Foundation, the description corresponding to the project number is displayed.

For subledger application, one of these records is displayed: customer record, supplier record, or employee.

• Cash flow item information: Displays information on the cash flow items defined. It includes cash flow item number, cash flow item name and description, cash flow item source, and cash flow item attribute. The information is obtained from the Cash Flow Item Attribute Assignments tab on the Manage Enterprise Financial Data Export Options for China page.

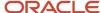

- General Ledger account balance and period amount information: Displays these values from the itemized balance table:
  - Subsidiary item number: The serial number of the subsidiary segments on the Manage Enterprise Financial Data Export Options for China page.
  - Subsidiary value number: The value number depends on the subsidiary item sources.
  - Account balance: The balance is obtained after the itemize account and journal for China process and is summarized based on the entered currency.
  - o Account number: The natural account numbers from the specified ledger.
  - Beginning balance side: The Chinese characters indicate debit or credit. The balance side of the account and the beginning balance is compared to assign an appropriate Chinese character to the account.
  - Ending balance side: The Chinese characters indicate debit or credit. The balance side of the account and the ending balance is compared to assign the appropriate Chinese character to the account.
  - Beginning balance: The period beginning balance of the subsidiary account in entered currency and ledger currency.
  - Ending balance: The period ending balance of the subsidiary account in entered currency and ledger currency.
  - Debit amount: The total debit amount of the subsidiary accounts in entered currency and ledger currency within the specified period.
  - Credit amount: The total credit amount of the subsidiary accounts in entered currency and ledger currency within the specified period.
- General Ledger journals information: Displays these values after itemization:
  - o General Ledger journal date: The effective date defined for the journal.
  - Journal category number: The category defined for the journal.
  - Journal number: The journal sequence number.
  - Journal line number: The line number of each journal line.
  - Journal source: The source defined for the journal.
  - Account number: The natural account number of the journal line.
  - Entered Currency: The code of the entered currency.
  - Conversion rate type number: The conversion rate type defined for the journal.
  - Conversion rate: The conversion rate between entered currency and ledger currency. It's calculated as Rate = Ledger Currency/Entered Currency.
  - Debit amount: The debit amount of the account in entered currency and ledger currency.
  - Credit amount: The credit amount of the account in entered currency and ledger currency.
  - Settlement method number: The settlement method used.
  - Creator, reviewer, and poster: The name of the creator, reviewer, and poster is the employee name of the user. If there is no employee name for this user, it displays the user name.

The creator is the person who created the journal. The reviewer is the person who approved the journal and the poster is the person who posted the journal.

**Note:** When a journal doesn't need to be approved, the name of the poster is displayed in the reviewer.

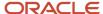

- Information on journals related to cash flow item segment: Displays these values:
  - Journal number: The journal numbers based on the legal entity and journal header identifier.
  - Cash flow line number: The line number of the journal.
  - Cash flow description: The description of the journal line.
  - Cash flow item: The value of the cash flow segment in the chart of accounts.
  - Journal category number: The category of the journal.
  - Entered currency: The entered currency is obtained from the journal header.
  - Cash flow item attribute: The information on the cash flow item attribute on the Cash Flow Item
     Attributes Assignment tab on the Manage Enterprise Financial Data Export Options for China page.
  - o Entered amount: The entered amount of the journal line.
  - Accounted amount: The accounted amount of the journal line.
- Report set and report item information: Displays the report set and report item information on these reports:
  - Balance Sheet
  - Income Statement
  - Cash Flow Statement
  - Statement of Change in Equity

**Note:** These reports are exported from Oracle Hyperion.

The report set includes report number, name, and date. It also includes enterprise name and currency unit.

Report item information includes report item name, number, formula, and value.

# How You Export Payables and Receivables Data for China

The Export Payables and Receivables Data for China: Enterprise process exports data from Oracle Fusion Payables, Oracle Fusion Payments, and Oracle Fusion Receivables for an enterprise. On successful execution of the process, data is exported in an XML file.

Run the process from the **Scheduled Processes Overview** page from the **Navigator > Tools**.

# Settings That Affect Data Export

Set these parameters before running the process:

| Parameters      | Description                                                                                                    |
|-----------------|----------------------------------------------------------------------------------------------------|
| Data Access Set | Specify the data access set associated with your data role.                                                             |
| Ledger          | Specify the ledger from which you want to export data. The ledger must be associated with the selected data access set. |

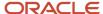

| Parameters      | Description                                                                                                    |
|-----------------|----------------------------------------------------------------------------------------------------|
| Legal Entity    | When the selected ledger is a primary ledger, specify the legal entities assigned to it.  When the selected ledger is a secondary ledger, specify the legal entities that are assigned to the corresponding primary ledger. |
| Accounting Year | Specify the accounting years associated with the accounting calendar of the selected ledger.                                                                                                    |
| From Period     | Specify the beginning of a range of general ledger periods to be included for exporting data.                                                                                                    |
| To Period       | Specify the end of a range of general ledger periods to be included for exporting data.                                                                                                    |

### How Data Is Exported

The XML file includes these sections:

- Document type: Specifies the document type number and document type. Document type can be payable note, payment note, receivable note, or receipt note.
- Transaction type: Specifies the transaction type and transaction number based on the document type.
  - For a payable note, the transaction type is the invoice type of the Payables invoice.
  - For a payment note, the transaction type is the payment type of the Payables payment. The transaction number is the payment type indicator.
  - For a receivables note, the transaction type is the transaction type of the Receivables transaction.
  - For a receipt note, the transaction type is the receipt type of the Receivables receipt. The transaction number is cash for standard receipt type.
- Payables account details: Specifies payables account related information, such as account payable, prepayment, and other payable details based on the supplier.

The process only exports liability or prepaid lines that are transferred and posted to Oracle Fusion General Ledger.

When there are multiple lines with the liability accounting class for each invoice, only the summarized amount with the same accounting date for each invoice is exported.

Receivables account details: Specifies receivables account related information based on the customer.

The process only exports receivables accounting lines that are transferred and posted in General Ledger.

It exports only receivables accounts with the receivables accounting class for each accounting line in Oracle Fusion Subledger Accounting.

These common details are exported to the XML file and are part of both the Payables and Receivables sections:

- Account number: The natural account number.
- Journal created date: The General Ledger date from the journal header.
- Accounting year: The accounting years associated with the accounting calendar of the selected ledger as specified while executing the process.

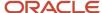

- Accounting period number: The periods from the first period to the end period of the accounting year.
- Journal category number: The category defined for the journal.
- Journal number: The journal number derived from the journal itemization table.
- Ledger currency: The ledger currency of the transaction.
- Conversion rate: The currency conversion rate on the transaction. When it's the ledger currency, the value is one.
- Balance side: The Chinese characters indicate debit or credit. The balance side of the account and the ending balance is compared to assign an appropriate Chinese character to the account.
- Entered currency: The entered currency amount.
- Transaction type number: The number of the transaction type.

This table lists the details that are specific to the Payables and Receivables sections:

|                             | Payables                                                                                                    | Receivables                                                                                                    |
|-----------------------------|----------------------------------------------------------------------------------------------------|----------------------------------------------------------------------------------------------------|
| Supplier or customer number | Only suppliers with a balance greater than zero or suppliers with valid transactions during the period are exported. The file doesn't include suppliers of type employee.                                                                                                    | Only customers with a customer balance greater than zero or customers with valid transactions during the period are exported and displayed. |
| Journal date                | Displays the General Ledger date of the Payables transaction line.                                                                                                    | Displays the General Ledger date of the Receivables transaction line.                                                                       |
| Accounted amount balance    | Displays the ending accounted amount balance as per account and supplier in the current period.                                                                                                    | Displays the ending accounted amount balance as per account and customer in the current period.                                             |
| Entered balance             | Displays the ending entered balance as per account and supplier in the current period by the currency.                                                                                                    | Displays the ending entered balance as per account and customer in the current period by the currency.                                      |
| Accounted amount            | Displays the ledger currency amount on the Payables accounting line.                                                                                                    | Displays the ledger currency amount on the Receivables accounting line.                                                                     |
| Entered amount              | Displays the entered currency amount on the Payables transaction line.                                                                                                    | Displays the entered currency amount on the Receivables transaction line.                                                                   |
| Description                 | Displays the description from the Payables invoice header and the payment description.                                                                                                    | Displays the description from the Receivables transaction and the receipt description.                                                      |
| Due date                    | Displays the date when the invoice is due for payment. The date is calculated based on the invoice terms date and the invoice payment terms.  For example, when the invoice terms date is January 1, 2012, and the invoice payment term is 30, the due date is calculated as January 30, 2012. | For receivables line, displays the due date of the transaction. For receipt line, displays the maturity date of the receipt.                |

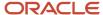

|                          | Payables                                                                                                    | Receivables                                                                                                    |
|--------------------------|----------------------------------------------------------------------------------------------------|----------------------------------------------------------------------------------------------------|
| Applied journal number   | The data is exported for payment and prepayment accounting lines. The value is blank for invoice lines.  For payment accounting lines, the applied journal number is the journal number of the invoice paid. When the journal number is different for each invoice, the applied journal number is displayed in different lines.  For prepayment accounting lines, the applied journal number is the journal number of prepayment.  Note:  The applied journal number for invoices is displayed only when the invoice is applied to the prepayment. | The data is exported for receipts and credit memo accounting line. The value is blank for transaction lines.  When the receipt is applied to more than one transaction, the process displays the receipt as separate lines in each transaction.  When more than one receipt is applied to one transaction, the process displays the receipts in each transaction. |
| Applied date             | For payments, the applied date is the payment date. For invoices, the date is the date on which the invoice was applied to the prepayment. When the invoice isn't applied to the prepayment, the date remains blank.                                                                                                    | For receipt lines, it's the General Ledger date of<br>the applied transaction. For transaction lines,<br>the date remains blank.                                                                                                    |
| Document type number     | Displays the number on the payable note for an invoice and displays the number on the payment note for the payment.                                                                                                    | Displays the number on the receivables note for transactions and displays the number on the receipt note for receipts.                                                                                                    |
| Transaction number       | Displays the voucher number for each invoice line and displays the document number for payment.                                                                                                    | Displays the Receivables transaction number for each transaction line and displays the receipt number for receipt line.                                                                                                    |
| Invoice number           | Displays the invoice number for invoices. The value is blank for payments.                                                                                                    | Displays the value-added tax (VAT) invoice number on the golden tax invoice. When there are multiple VAT invoices for a transaction, the process appends the VAT invoice number with a comma.                                                                                                    |
| Contract number          | Displays the purchase order (PO) number when the invoice matches the PO.                                                                                                    | Displays the sales order number of the transaction, when the transaction is imported from Oracle Fusion Order Management.                                                                                                    |
| Project number           | Displays the project number from the invoice header.                                                                                                    | Displays the project number from the Oracle Fusion Project Foundation invoice transaction flexfield.                                                                                                    |
| Settlement method number | Displays the payment method used for invoice and payments.                                                                                                    | Displays the receipt method used for transactions and receipts.                                                                                                    |
| Payment date             | Displays the payment date of the payment. The value is blank, when it's an invoice line.                                                                                                    | For receipts, it's the receipt date and for transaction lines, the value is blank.                                                                                                    |

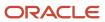

|                        | Payables                                                                                                    | Receivables                                                                                                    |
|------------------------|----------------------------------------------------------------------------------------------------|----------------------------------------------------------------------------------------------------|
| Clear identifier       | When the invoice is fully paid or applied, the process displays <b>1</b> for the invoice and payment line. When the invoice is unpaid or applied, it displays <b>0</b> .  When the prepayment is fully applied, it displays <b>1</b> . When the prepayment isn't paid or applied, it displays <b>0</b> . | When the transaction or receipt is fully applied during a period, the clear indicator is <b>1</b> . When the transaction or receipt has never been applied, the clear indicator is <b>0</b> . |
| Remittance bill number | Displays the global descriptive flexfield from the payment header.                                                                                                    | Displays the global descriptive flexfield from the receipt header.                                                                                                    |

# How You Export Fixed Assets Data for China

The Export Fixed Assets Data for China: Enterprise process exports data from Oracle Fusion Assets for an enterprise. Data is exported in an XML file after successful execution of the process.

Run the process from the **Scheduled Processes Overview** page from the **Navigator > Tools**.

# **Settings That Affect Data Export**

Set these parameters before running the process:

| Parameter       | Description                                                                                                    |
|-----------------|----------------------------------------------------------------------------------------------------|
| Data Access Set | Specify the data access set associated with your data role.                                                                                                    |
| Ledger          | Specify the ledger from which you want to export data. The ledger must be associated with the selected data access set.                                                                                                    |
| Legal Entity    | When the selected ledger is a primary ledger, specify the legal entities assigned to it.  When the selected ledger is a secondary ledger, specify the legal entities that are assigned to the corresponding primary ledger. |
| Accounting Year | Specify the accounting years associated with the accounting calendar of the selected ledger.                                                                                                    |
| From Period     | Specify the beginning of a range of general ledger periods to be included for exporting data.                                                                                                    |
| To Period       | Specify the end of a range of general ledger periods to be included for exporting data.                                                                                                    |

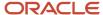

### How Data Is Exported

The XML file includes these sections:

#### Basic fixed asset information

This section provides basic information for assets that exist during the specified period and owned by the specified legal entity and ledger. The basic information includes: fixed asset account, accumulated impairment account, and accumulated depreciation account.

### · Fixed asset category setting

This section provides information for assets that exist during the specified period and owned by the specified legal entity and ledger. It includes information, such as fixed asset category code convention, fixed asset category code, and fixed asset category name.

Determine the fixed asset category convention as the maximum size value of every category segment and use - to link these maximum size values. For example, 20-10-20 indicates the category has three segments, the maximum size value for the first segment is 20, the second is 10, and the last is 20.

#### Modification method

This section exports transaction types that had transactions during the specified period range. Only assets of these transaction types are exported: addition, adjustment, reclassification, reinstatement, transfer, unit adjustment, and reverse adjustment. The section includes information, such as modification method code and modification method name.

### · Fixed asset depreciation method

This section exports depreciation methods that are assigned to the assets in the selected period range. It includes information, such as depreciation method code, depreciation method name, and depreciation formula.

### Fixed asset usage

This section only exports the usage status which is assigned to the eligible assets. It includes information, such as usage status code and usage status name.

Oracle Fusion uses global descriptive flexfield to maintain the asset usage status code.

#### Fixed asset card

This section exports assets that exist during the specified period range. When multiple periods are specified, the asset card exports multiple times against the specified period. Fully retired assets during the specified period aren't included during export.

When an asset is reinstated during the export period, the asset card is exported for this period and the periods afterward. This section displays information such as reinstated assets: unit, original value, accumulated depreciation value, net book value, accumulate impairment value, salvage value, and monthly depreciation amount.

When you assign an asset to multiple balance segment values, this information along with product capacity and life to date production is displayed in a percent based on the total unit assignment for all balance segment values of the legal entity.

#### · Fixed asset card - real asset information

This section only provides information on assets that exist during the specified period range. When multiple periods are specified, the asset card exports multiple times against the specified period.

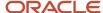

The location information is obtained from the location field on the Asset Assignment region on the Inquire Assets page. When an asset is assigned to multiple legal entities, only the locations associated with the specified legal entity are displayed.

When an asset is assigned to multiple asset books with the same legal entity and ledger, the asset is exported multiple times.

The section includes information, such as fixed asset card number, accounting period, fixed asset tag number, fixed asset location, and fixed asset model.

Fixed asset card usage information

This section only exports the usage information for assets that are associated with the specified period range. When you specify multiple periods, the asset card exports multiple times against every period.

The location information is obtained from the location field on the Asset Assignment region on the Inquire Assets page. When an asset is assigned to multiple legal entities, only the locations associated with the specified legal entity are displayed.

Obtain the department information from the employee assigned to the asset and derive the human resource organization from employee record as the asset department. When the asset is assigned to multiple departments, the asset card appears repeatedly with different departments in the report.

When an asset is assigned to multiple asset books with the same legal entity and ledger, the asset is exported multiple times.

The section includes information, such as fixed asset card number, fixed asset tag number, accounting period, fixed asset department, and depreciation prorate.

Fixed asset decreasing information

This section provides asset decreasing information that occurred during the specified period range. The decreasing transaction information is extracted from the Asset Transaction Inquiry page. Only fully retirement transaction type and partial retirement transaction type are considered as decreasing transactions.

When a retired or partially retired asset is assigned to multiple legal entities with different balance segment values, the decreasing value and quantity are calculated as follows:

Full retirement:

Decreasing Quantity = Unit assigned to the Legal Entity

Decreasing Information Value = Cost Retired \* Unit Assigned to the Legal Entity/Total Unit of Asset

Partial retirement: For cost retirement, retired unit isn't entered.

Decreasing Quantity = Unit Assigned to the Legal Entity \* Cost Retired/Current Cost

Decreasing Information Value = Cost Retired \* Unit Assigned to the Legal Entity/Total Unit of Asset

When there are multiple partial retirement transactions during a period, the transactions are displayed repeatedly in the report.

The section includes information, such as transaction number and date, accounting period, modification method code, fixed asset card number, fixed asset name, fixed asset number, decreased quantity, decreased

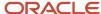

original value, decreased accumulated depreciation, decreased accumulated impairment, decreased salvage value, proceeds of sale, cost of removal, and decrease reason.

Fixed asset decreasing information - real asset information

This section includes information such as transaction number, fixed asset card number, fixed asset tag number, and accounting period.

Fixed asset modification information

This section provides the asset modification information that occurred during the specified period range. The modification transaction information is extracted from the Asset Transaction Inquiry page.

Assets with these transaction types are exported: addition, adjustment, reclassification, reinstatement, transfer, unit adjustment, and reverse adjustment.

When the asset was assigned to multiple legal entities, the premodification value and post-modification value must be distributed within legal entities per assignment rate.

When multiple fields are modified in one transaction, split the transaction into multiple records (one record for one change). The transaction number is displayed as Transaction Number-1, Transaction Number-2, and so on.

These modification transactions are excluded from the export report: original cost, recoverable cost, prorate date, and salvage rate.

The modification information export section includes information, such as transaction number, modification date, accounting period, fixed asset card number, fixed asset number, fixed asset name, modification method code, fixed asset tag number, content and amount before and after modification, and modification reason.

# How You Export Shared Information Data for China

The Export Shared Information Data for China: Enterprise process exports shared information data for an enterprise. On successful execution of the process, data is exported in an XML file.

**Note:** To export shared information data, you must have the duty role, Enterprise Financial and Employee Data Export for China Duty.

# Settings That Affect Data Export

Run the process from the **Scheduled Processes Overview** page by clicking **Navigator**, **Tools**. This table describes selected process parameters:

| Parameters      | Description                                                                                                    |
|-----------------|----------------------------------------------------------------------------------------------------|
| Data Access Set | Specify the data access set that is associated with your data role.                                                     |
| Ledger          | Specify the ledger from which you want to export data. The ledger must be associated with the selected data access set. |
| Legal Entity    | When the selected ledger is a primary ledger, specify the legal entities assigned to it.                                |

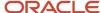

| Parameters         | Description                                                                                                    |  |  |  |
|--------------------|----------------------------------------------------------------------------------------------------|--|--|--|
|                    | When the selected ledger is a secondary ledger, specify the legal entities that are assigned to the corresponding primary ledger. |  |  |  |
| Accounting Year    | Specify the accounting year associated with the accounting calendar of the selected ledger.                                       |  |  |  |
| Department Tree    | Specify the name of the department tree from which you want to export data.                                                       |  |  |  |
| Department Version | Specify the name of the department tree version from which you want to export data.                                               |  |  |  |
| Department Node    | Specify the name of the department tree node from which you want to export data.                                                  |  |  |  |
| Include Top Node   | Specify whether the top node in the department tree structure must be exported.                                                   |  |  |  |

### What Shared Information Data Is Exported

The XML file displays the shared information data that is exported. It includes these sections:

- Electronic accounting book: Displays data related to the accounting book and is exported from the Manage Enterprise Financial Data Export Options for China page for the selected legal entity.
- Accounting period: Displays all the periods, including both the normal and adjustment periods within the specified accounting year.
- Journal category: Displays the journal categories that are associated with the journals during the specified
  accounting years. No data is exported when there is no journal associated with the current legal entity during
  the specified accounting year.
- Conversion rate type: Displays the conversion rate types that are associated with the journals during the
  selected accounting years. No data is exported when no conversion rate type is used for the current legal entity
  during the specified accounting year.
- Currency: Displays the currencies that are associated with the journals during the specified accounting years.
   No data is exported when there is no journal associated with the current legal entity during the specified accounting year.
- Settlement method: Displays the settlement methods that are used during the selected accounting years.
   No data is exported when there is no settlement method used in the current legal entity during the specified accounting year.
  - The settlement method number is extracted from the itemized records for the specified accounting year, legal entity, and ledger. When the settlement method number is obtained, the settlement method name is extracted.
- Department records: Displays department information based on the parameter values that are passed while running the process. Information such as department number, department name, and parent department number, if any are displayed.
- Employee records: Displays information about employees that are associated with a legal employer that is attached to the legal entity. Displays information only for those employees in the legal employers that are attached to the legal entity that is passed as a parameter while running the process. Information such as personal number, name, national identification number, date of birth, date of hire, and so on.
- Supplier records: Displays the suppliers with actual payables transactions during the selected accounting years.
   No data is exported when there is no supplier in the current legal entity during the selected accounting year.

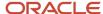

**Note:** The Export Shared Information Data for China: Enterprise process exports only the supplier type of **Standard Supplier**.

The supplier number is extracted from the itemized records for the specified accounting year, legal entity, and ledger.

• Customer records: Displays the customers with actual receivables transactions and receipts during the selected accounting years. No data is exported when there is no customer in the current legal entity during the selected accounting year.

The customer number is extracted from the itemized records for the specified accounting year, legal entity, and ledger.

User-defined records: Displays the subsidiary account used during the specified accounting year. No data is
exported when there is no subsidiary account used in the current legal entity during the specified accounting
year.

Data is extracted from the Subsidiary Account Mapping region on the Manage Enterprise Financial Data Export Options for China page. Only subsidiary accounts from the relevant chart of accounts and project source are exported.

User-defined record value: Displays the report value used during the selected accounting years. No data is
exported when no report value is used in the current legal entity during the specified accounting year.

The user-defined record value is displayed only for the subsidiary accounts from the relevant chart of accounts and project source.

The record value number is extracted from itemized records for the specified accounting year, legal entity, and ledger. When the record value number is obtained, the required record value name and record value description are extracted.

# Cash Flow Statement for China

### Cash Flow Statement

The cash flow statement is a financial report required by the China Ministry of Finance. It reflects the sources and uses of money in an accounting period for an enterprise.

The cash flow statement analyzes the financial status of an enterprise in cash or the corresponding equivalent as follows:

- · Operating activities
- Investing activities
- · Financing activities

The cash flow statement is defined in Oracle Hyperion and includes two parts: the main statement and the supplemental statement. The main statement includes information about the cash inflow and outflow generated by the operating activities, investing activities, and financing activities. In the supplementary statement, you define the account assignments for the corresponding lines and the formulas to calculate the values in the rows and columns.

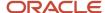

The cash flow statement functionality lets you define and export the Cash Flow Statement and is based on balance segment values. It covers the related cash flow businesses, including general ledger and subledgers.

In the primary ledger, the cash flow statement solution adds a new cash flow segment for the chart of accounts. The cash flow items are collected by the amount of the accounting lines.

Before collecting and generating the cash flow statement, define cash flow item segment in the chart of accounts. Use the **Local Use** segment qualifier available in Oracle Fusion General Ledger. This segment qualifier is used to identify the cash flow segment. Assign one segment in the chart of account as Local Use. In addition, use the Standard Accrual for China subledger accounting method defined in Oracle Fusion Subledger Accounting.

**Note:** Country-specific rules and standards may apply to accounting methods. The Standard Accrual for China accounting method contains subledger journal entry rule sets specific to accrual accounting in China.

Complete these daily transactions before generating the cash flow statement:

- General Ledger transactions
- · Intercompany transactions
- Subledger transactions
- Receivables Transactions
- Payables Transactions

#### Related Topics

CNAO Reporting for China Topical Essay

### **General Ledger Transactions**

Create additional account attributes for balance side and cash-related account for China under the chart of accounts.

Enter the journals in General Ledger using these segment qualifiers in the chart of accounts:

| Account                               | Chart of Accounts Segment |  |
|---------------------------------------|---------------------------|--|
| Noncash-related journal line accounts | Local Use segment         |  |
| Cash-related journal line accounts    | Cash flow segment         |  |

After defining the segment qualifier and posting the journal, run the General Ledger and Subledger Transactions Mapping process. It validates that the journal line accounts are cash-related and correspond to the relevant cash flow items. For cash-related journals, use the default cash flow item in the cash-related accounts.

#### Related Topics

CNAO Reporting for China Topical Essay

# Intercompany Transactions

You can transfer intercompany transactions to the General Ledger or create invoices in subledgers.

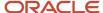

While entering transactions in Oracle Fusion Intercompany, use the Local Use segment qualifier in chart of accounts. Enter the cash flow segment on the opposite side of the cash-related account of the distribution line. The General Ledger and Subledger Transactions Mapping process collects all the posted accounts from subledgers. Validate that the transaction line accounts are cash-related and correspond to the relevant cash flow items.

#### Related Topics

CNAO Reporting for China Topical Essay

# **Subledger Transactions**

You must assign a new subledger accounting method for Standard Accrual for China for the ledger before you can use the cash flow statement.

Use this subledger accounting method to collect the cash flow segment for each subledger transaction. If you're using Procurement Cloud, you may need these additional setups:

- Create a mapping set for cash flow segment items.
- · Create a new account derivation rule.

The cash flow statement functionality collects subledger cash-related activities from subledger journal entry tables. The Local Use segment qualifier in the chart of accounts is used for this purpose.

#### Related Topics

CNAO Reporting for China Topical Essay

### Receivables Transactions

All cash-related Receivables transactions are collected based on the Local Use segment qualifier in the chart of accounts.

These rules apply to Receivables transactions:

- For unapplied or unidentified cash receipts, obtain the default cash flow segment from the receipt method.
- For applied cash receipts, use the accounting rule to override the cash flow segment from the receivable account in transactions.
- For bank charges, gain or loss, and discounted accounts, use the accounting rule to override the cash flow segment from the receivable account in transactions.
- · For miscellaneous receipts, obtain the default cash flow segment from the receivable activity account.
- For receivable transactions, all the accounting lines must have the cash flow segment obtained from the definition of the transaction type by automatic accounting.

This table shows you the cash flow segment source for each accounting class. You must define the cash flow segment source correctly so that you generate an accurate cash flow statement.

| Accounting Class     | Cash Flow Segment Source | Notes                                                                                                    |
|----------------------|--------------------------|----------------------------------------------------------------------------------------------------|
| Receipt Bank Charges | Bank charge account      | Define the bank charges account using the bank account definition page and the receipt classes setup page. |

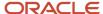

| Accounting Class                         | Cash Flow Segment Source      | Notes                                                                                                    |
|------------------------------------------|-------------------------------|----------------------------------------------------------------------------------------------------|
| Receipt On Account Application           | On account                    | Define the on-account receipts account using the receipt classes setup page.                                                                                                    |
| Receipt Refund Application               | Refund account                | Define the refund type account using the receivables activities definition page.                                                                                                    |
| Receipt Unapplied Cash                   | Unapplied account             | Define the unapplied receipts account using the receipt classes setup page.                                                                                                    |
| Receipt Unidentified Cash                | Unidentified account          | Define the unidentified receipts account using the receipt classes setup page.                                                                                                    |
| Receipt Write-Off Application            | Write-off account             | Define the receipt write-off type account using the receivables activities definition page.                                                                                               |
| Receivable or Revenue or Tax             | Transaction type              | Define the receivable, revenue, or tax accounts based on the receivables transaction type.  Define automatic accounting rules for these accounting classes based on the transaction type. |
| Miscellaneous Receipt Miscellaneous Cash | Miscellaneous receipt account | Define the miscellaneous cash type account using the receivables activities definition page.                                                                                              |

#### **Related Topics**

CNAO Reporting for China Topical Essay

# Payables Transactions

All cash-related Payables transactions are collected based on the Local Use segment qualifier in the chart of accounts.

The cash flow statement solution supports invoices that are imported and manually entered. The source of imported invoice can be:

- Expenses report
- Internet expenses
- Evaluated receipt settlement invoice

Here are the rules that apply to Payables transactions:

- For the manual invoices, the cash flow segment is indicated manually.
- For the invoices matched purchase order (PO) and from ERS, the cash flow segment is defined in the item or purchase categories.
- For the invoice created by Expenses, the cash flow segment is defined in the expense report items.
- For the payment request invoice which is created by receivables refund, the cash flow segment is from the refund account.

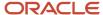

• For the liability account in a Payables invoice, the cash flow segment is the same as the cash flow segment of an item expense account. Other segments of the chart of accounts must follow their own accounting rules.

This table shows you the cash flow segment source for each accounting class. You must define the cash flow segment source correctly so that you generate an accurate cash flow statement.

| Accounting Class                                      | Cash Flow Segment Source                                             | Notes                                                                                  |
|-------------------------------------------------------|----------------------------------------------------------------------|----------------------------------------------------------------------------------------|
| Item expense-for ERS and PO matched invoices          | PO category or item category accrual account and the expense account |                                                                                        |
| Item expense-for expense report and Expenses invoices | Expense report item account                                          | Define the expense report item account in the expense report template.                 |
| Refund invoice from Receivables                       | Refund account                                                       | Define the refund type account using the receivables activities definition page.       |
| Intercompany invoice                                  | Intercompany account                                                 | Define the cash flow segment source using the intercompany account definition page.    |
| Prepayment                                            | Supplier site                                                        | When there are two cash flow segments for one supplier, separate by the supplier site. |

#### Related Topics

CNAO Reporting for China Topical Essay

# **Examples of Cash Flow Statement**

The cash flow statement is defined in Oracle Hyperion and includes two parts: the main statement and the supplementary statement.

The main statement includes information about the cash inflow and outflow generated by the operating activities, investing activities, and financing activities. In the supplementary statement, you define the account assignments for the corresponding lines and the formulas to calculate the values in the rows and columns.

Cash flow statements use the balance amount of the cash flow segment, which is the Local Use segment qualifier in the chart of accounts.

### Main Statement

Consider an expense of CNY 100.

Debit: Expense.1230 100

Credit: Cash.0000 100

During the period, the balance amount of the cash flow item (1230) should be CNY 100.

In the cash flow statement, 100 should be the amount of the cash flow item 1230.

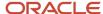

| Line Number | Line Item                                                                                     | Calculation Lines | Cash Flow Item Assignment |
|-------------|-----------------------------------------------------------------------------------------------|-------------------|---------------------------|
| 10          | 1. Cash flows from operating activities:                                                      |                   |                           |
| 20          | Cash received from sales of goods or rendering of services                                    |                   | 1110, 1120                |
| 30          | Refund of taxes and levies                                                                    |                   | 1130                      |
| 40          | Other cash received relating to operating activities                                          |                   | 1140                      |
| 50          | Subtotal of cash inflows                                                                      | 20+30+40          |                           |
| 60          | Cash paid for goods and services                                                              |                   | 1210, 1220                |
| 70          | Cash paid to and on behalf of employees                                                       |                   | 1230                      |
| 80          | Payments of all types of taxes                                                                |                   | 1240                      |
| 90          | Other cash paid relating to operating activities                                              |                   | 1250                      |
| 100         | Subtotal of cash outflows                                                                     | 60+70+80+90       |                           |
| 110         | Net cash flows from operating activities                                                      | 50+100            |                           |
| 120         | 2. Cash flows from investing activities:                                                      |                   |                           |
| 130         | Cash received from return of investments                                                      |                   | 2110                      |
| 140         | Cash received from return on investments                                                      |                   | 2120                      |
| 150         | Net cash received from disposal of fixed assets, intangible assets and other long-term assets |                   | 2130, 2140, 2150          |
| 160         | Other cash received relating to investing activities                                          |                   | 2160                      |
| 170         | Subtotal of cash inflows                                                                      | 130+140+150+160   |                           |
| 180         | Cash paid to acquire fixed assets, intangible assets and other long term assets               |                   | 2210, 2220, 2230          |
| 190         | Cash paid to acquire investments                                                              |                   | 2240                      |

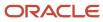

| Line Number | Line Item                                              | Calculation Lines | Cash Flow Item Assignment |
|-------------|--------------------------------------------------------|-------------------|---------------------------|
| 200         | Other cash paid relating to investing activities       |                   | 2250                      |
| 210         | Subtotal of cash outflows                              | 180+190+200       |                           |
| 220         | Net cash flows from investing activities               | 170+210           |                           |
| 230         | 3. Cash flows from financing activities:               |                   |                           |
| 240         | Cash received from investments by others               |                   | 3110                      |
| 250         | Cash received from borrowings                          |                   | 3120                      |
| 260         | Other proceeds relating to financing activities        |                   | 3130                      |
| 270         | Subtotal of cash inflows                               | 240+250+260       |                           |
| 280         | Cash repayments of amounts borrowed                    |                   | 3210                      |
| 290         | Cash payments for distribution of dividends or profits |                   | 3220                      |
| 300         | Other cash payments relating to financing activities   |                   | 3230                      |
| 310         | Subtotal of cash outflows                              | 280+290+300       |                           |
| 320         | Net cash flows from financing activities               | 270+310           |                           |
| 330         | 4. Effect of foreign conversion rate changes on cash   | 620-110-220-320   |                           |
| 340         | 5. Net increase in cash and cash equivalents           | 620               |                           |

# Supplementary Statement

The values in the supplementary statement are derived as follows:

- Increase in amount from the first column
- Balance at the beginning of the year from the second column
- Balance at the end of the year from the third column

The supplementary report uses the balance amount of each natural account. The column sequence, of the column names for this cash flow statement, is as follows:

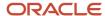

| Column Name           | Column Sequence |
|-----------------------|-----------------|
| 30-20                 | 10              |
| YTD-Actual (Offset-1) | 20              |
| YTD-Actual            | 30              |

This table shows an example of a cash flow statement-supplementary report.

| Column Definition                                                                 | Line Number | 30-20  | YTD-Actual (Offset -1) | YTD-Actual |
|-----------------------------------------------------------------------------------|-------------|--------|------------------------|------------|
| Supplemental information                                                          |             |        |                        |            |
| Adjust net profit to operating activity cash flows                                |             |        |                        |            |
| Net profit                                                                        | 57          | Amount |                        |            |
| Add: Provision for property depreciation                                          | 58          | Amount |                        |            |
| Depreciation of fixed assets                                                      | 59          | Amount |                        |            |
| Amortization of intangible assets                                                 | 60          | Amount |                        |            |
| Amortization of other long-<br>term deferred expense                              | 61          | Amount |                        |            |
| Decrease of deferred expense (deduct: increase)                                   | 64          | Amount |                        |            |
| Increase of accrued expense (deduct: decrease)                                    | 65          | Amount |                        |            |
| Losses on disposal of fixed assets, intangible assets, and other long-term assets | 66          | Amount |                        |            |
| Losses on scrapping of fixed assets                                               | 67          | Amount |                        |            |
| Financial expense                                                                 | 68          | Amount |                        |            |

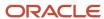

| Column Definition                                                                    | Line Number | 30-20  | YTD-Actual (Offset -1) | YTD-Actual |
|--------------------------------------------------------------------------------------|-------------|--------|------------------------|------------|
| Losses from investments (deduct: gains)                                              | 69          | Amount |                        |            |
| Deferred tax credit (deduct: debit)                                                  | 70          | Amount |                        |            |
| Decrease in inventories<br>(deduct: increase)                                        | 71          | Amount |                        |            |
| Decrease in operating receivables (deduct: increase)                                 | 72          | Amount |                        |            |
| Increase in operating payables (deduct: decrease)                                    | 73          | Amount |                        |            |
| Other                                                                                | 74          | Amount |                        |            |
| Net cash flows from operating activities                                             | 75          | Amount |                        |            |
| 2. 1. Investing and financing activities that don't involve cash receipt and payment |             |        |                        |            |
| Capitals converted from debts                                                        | 76          | Amount |                        |            |
| Current maturity of convertible bonds                                                | 77          |        |                        |            |
| Current maturity of convertible bonds                                                | 78          |        |                        |            |
| 3. Net increase in cash and cash equivalents                                         |             |        |                        |            |
| Cash balance at the end of the period                                                | 79          |        |                        | Amount     |
| Deduct: Cash balance at the beginning of the period                                  | 80          |        | Amount                 |            |
| Add: Cash equivalents<br>balance at the end of the<br>period                         | 81          |        |                        | Amount     |

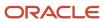

| Column Definition                                                     | Line Number | 30-20 | YTD-Actual (Offset -1) | YTD-Actual |
|-----------------------------------------------------------------------|-------------|-------|------------------------|------------|
| Deduct: Cash equivalents<br>balance at the beginning of<br>the period | 82          |       | Amount                 |            |
| Net increase in cash and cash equivalents                             | 83          |       |                        |            |

Note: Define cash flow statement items in Chinese.

# General Ledger Journal and Subledger Transaction Mapping Report

This topic includes details about the General Ledger Journal and Subledger Transaction Mapping Report.

### Overview

Use the General Ledger Journal and Subledger Transaction Mapping Report to display the mapping relationship details between general ledger journals and the corresponding source subledger transactions for a specific data access set, ledger, and accounting period.

The following figure shows an example of the General Ledger Journal and Subledger Transaction Report. Some of the columns included on the report are period, account, currency, rate, entered amount, accounted amount, source, category, and journal batch name.

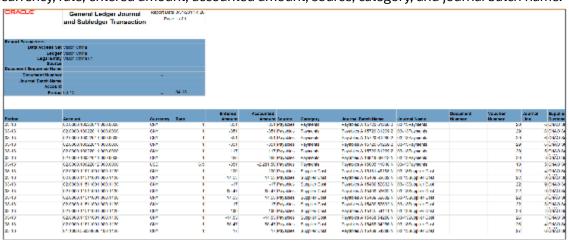

# Key Insights

The following table lists the sources for which subledger information is reported, along with the information that is displayed.

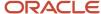

| Source                 | Subledger Information                                                                    |  |
|------------------------|------------------------------------------------------------------------------------------|--|
| Oracle Payables        | <ul><li>Supplier name</li><li>Invoice number</li><li>Document number</li></ul>           |  |
| Oracle Receivables     | <ul> <li>Customer name</li> <li>Transaction number</li> <li>Receipt number</li> </ul>    |  |
| Oracle Cost Management | <ul> <li>Supplier name</li> <li>Purchase order number</li> <li>Receipt number</li> </ul> |  |
| Oracle Intercompany    | Original intercompany batch number                                                       |  |

**Note:** For other sources, the report displays only general ledger information.

For secondary ledgers, when the data conversion level is subledger, only subledger information is displayed. You can define the data conversion level during account setup. Otherwise, only general ledger information is reported.

When the subledger accounting options in the accounting setup, and the transfer to general ledger options in the journal line type setup is summary, the subledger journal lines are summarized and transferred to general ledger. In such cases, one general ledger journal line may be summarized from multiple subledger journal lines. The report displays multiple lines for every subledger journal line and the amount displayed is from the corresponding subledger journal line.

## Report Parameters

The following table lists selected parameters of the report.

| Parameters      | Description                                                                                                    |
|-----------------|----------------------------------------------------------------------------------------------------|
| Data Access Set | Specify the data access set that is associated with your data role.                                                                                                    |
| Ledger          | Specify the ledger from which you want to export data. The ledger must be associated with the selected data access set.                                                                                                    |
| Legal Entity    | When the selected ledger is a primary ledger, specify the legal entities assigned to it.  When the selected ledger is a secondary ledger, specify the legal entities that are assigned to the corresponding primary ledger.                                            |
| Source          | Specify the name of the journal source as defined in the Manage Journal Source page.  When you specify the source, the general ledger journal lines from that source are extracted. All the general ledger journal lines are exported if you don't specify any source. |

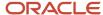

| Parameters                                     | Description                                                                                                    |
|------------------------------------------------|----------------------------------------------------------------------------------------------------|
| Batch Name                                     | Specify the general ledger batch name to be included for exporting data.                                                                                   |
| From Document Number and To<br>Document Number | Specify the range of general ledger sequence number to be included for exporting data.                                                                     |
| From Period and To Period                      | Specify the range of general ledger periods to be included for reporting data. Only general ledger journal lines during the specified period are exported. |

# Frequently Asked Questions

The following table lists frequently asked questions about the General Ledger Journal and Subledger Transaction Mapping Report.

| FAQ                             | Answer                                                                                                    |  |
|---------------------------------|----------------------------------------------------------------------------------------------------|--|
| How do I find this report?      | Schedule and run this report from the Scheduled Processes work area on the Navigator menu.                                                                                                    |  |
| Who uses this report?           | Financial Manager     Financial Accountant                                                                                                    |  |
| When do I use this report?      | Use the report to list the general ledger journal details and the corresponding subledger transaction details in each row for the selected data access set, ledger, and accounting period range.  Details include account combination, accounted and entered amounts, source, category, journal batch, journal names, supplier or customer names, voucher, document, intercompany batch, payment, purchase order, and receipt numbers. |  |
| What type of reports are these? | Oracle Analytics Publisher                                                                                                    |  |

# How You Process General Ledger Journal and Subledger Transaction Mapping Report

The General Ledger Journal and Subledger Transaction Mapping Report exports the accounting entries with detailed information from subledger and journals and lists the results using an Oracle Analytics Publisher report.

Run the process from the Scheduled Processes Overview page in **Navigator - Tools**.

**Note:** This report is used only for China localization.

# Settings That Affect Data Export

This table lists the parameters associated with the process:

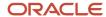

| Parameters           | Description                                                                                                    |
|----------------------|----------------------------------------------------------------------------------------------------|
| Data Access Set      | Specify the data access set associated with your data role.                                                                       |
| Ledger               | Specify the ledger from which you want to export data. The ledger must be associated with the selected data access set.           |
| Legal Entity         | When the selected ledger is a primary ledger, specify the legal entities assigned to it.                                          |
|                      | When the selected ledger is a secondary ledger, specify the legal entities that are assigned to the corresponding primary ledger. |
| Source               | Specify the name of the journal source as defined in the Manage Journal Source page.                                              |
| From Batch Name      | Specify the beginning of a range of the general ledger batch name list to be included for exporting data.                         |
| To Batch Name        | Specify the end of a range of the general ledger batch name list to be included for exporting data.                               |
| From Document Number | Specify the beginning of a range of general ledger sequence number to be included for exporting data.                             |
| To Document Number   | Specify the end of a range of general ledger sequence number to be included for exporting data.                                   |
| From Period          | Specify the beginning of a range of general ledger periods to be included for exporting data.                                     |
| To Period            | Specify the end of a range of general ledger periods to be included for exporting data.                                           |

# How Data Is Exported

The report includes these sections:

- Period
- Account
- Currency
- Rate
- Entered Amount
- Accounted Amount
- Source
- Category
- Journal Batch Name
- Journal Name
- Document Number
- Voucher Number

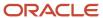

- Journal Line
- Customer or Supplier Name
- Receipt or Payment Number
- Receivables Transaction Number or Payables Invoice Number
- Intercompany Batch Number
- · Purchase Order (PO) Number

#### Data is exported to the report based on these criteria:

- When a ledger is specified, only posted journal lines in the specified ledger are exported. When no legal entity is specified, the report extracts all of the journal lines in the selected ledger.
- When the source is specified, the general ledger journal lines from the specified source are extracted. When no source is specified, all the general ledger journal lines are exported.
- Only general ledger journal lines during the selected period range, including both normal period and adjustment period are extracted and exported to the report.
- Subledger information is exported only for these sources: payables, receivables, cost management, and intercompany. For other sources, only general ledger information is exported, subledger information isn't exported.
- For the journal lines with the source as Oracle Fusion Payables, subledger information, such as supplier name, Payables invoice number, and Payables document number is exported.
  - When the event class in the subledger accounting journal entry belongs to the PAYMENTS event entity, only the supplier name and payment document number are extracted and exported to the report.
  - When the event class in the subledger accounting journal entry belongs to the INVOICES event entity, only the supplier name, and invoice number are extracted and exported to the report.
  - The supplier name is extracted from the party name field in the subledger accounting journal entry.
- For the journal lines with the source as Oracle Fusion Receivables, subledger information, such as customer name, Receivables transaction number, and Receivables receipt number is exported.
  - When the event class in the subledger accounting journal entry belongs to the RECEIPTS event entity, only customer name and receipt number are extracted and exported to the report.
  - When the event class in the subledger accounting journal entry belongs to the TRANSACTION and ADJUSTMENT event entity, only customer name and transaction number are extracted and exported to the report.
  - The customer name is extracted from the party name field in the subledger accounting journal entry.
  - For the journal lines with the source as Oracle Fusion Cost Management, the original event class of the journal line is extracted.
- For the journal lines with the source as Oracle Fusion Cost Management, the original event class of the journal line is extracted.
  - When the event class in subledger accounting journal entry belongs to the RCV\_ACCOUNTING\_EVENTS event entity, supplier name, purchase order number, and receipt number are extracted and exported to the report.
  - When the event class in subledger accounting journal entry doesn't belong to the RCV\_ACCOUNTING\_EVENTS event entity, the cost management subledger information isn't exported.

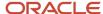

- For the journal lines with the source as Oracle Fusion Intercompany, the original intercompany batch number is extracted.
- For secondary ledgers, the subledger information is extracted and exported only when the data conversion level is subledger. Otherwise, only general ledger information is extracted and exported. The data conversion level is defined during accounting setup.
- For the summary report mode, when transferring subledger to general ledger, the report restores the detail level with subledger information to export on the report.

When the subledger accounting options in the accounting setup and transfer to general ledger options in journal line type set up is summary, the subledger journal lines are summarized and transferred to general ledger.

In such cases, one general ledger journal line may be summarized from multiple subledger journal lines. The report exports multiple lines for every subledger journal line and the amount displayed is from the corresponding subledger journal line.

## Calculate Cash Flow Amount

The basic rule for calculating the cash flow amount is the period to date balance amount for each cash flow segment in the chart of accounts.

The set up tasks aim to get the cash flow amount for each cash transaction amount between the debit and credit side of the cash flow segment. For noncash-related transactions, the cash flow segment is balanced between the debit and credit side. Cash flow amount is obtained from the opposite side of the cash related account.

#### Scenario

Consider an invoice in Oracle Fusion Payables that is related to a noncash-related transaction. but is the source of the cash flow item. The account in the Payables invoice is:

- Debit: 01.000.5010005.1001 (CFS) CNY 100
- Credit: 01.000.2010001.1001 (CFS) CNY 100

The cash flow segment 1001 in this transaction is balanced.

The payment in Payables is a cash-related transaction. Hence, the cash flow amount is calculated as:

- Debit: 01.000.2010001.1001 (CFS) CNY 100
- Credit: 01.000.1001001.0000 (CFS) CNY 100

When 1001001 is the cash account and the cash flow segment on the credit side is null, the cash flow amount from the cash flow segment for the transaction is CNY 100.

# Define Revaluation Template in Oracle Fusion General Ledger

A revaluation template is defined by currency, and is based on cash flow segment.

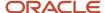

For cash-related accounts, the cash flow segment is the default segment. Therefore, the gain/loss account in the template must also be the default values, for example, 0000.

For noncash-related accounts, the template is defined in detail based on each cash flow segment in the chart of accounts. Noncash-related accounts include liability and receivable accounts in Oracle Fusion Payables and Oracle Fusion Receivables.

For example, when a foreign currency invoice in the period end isn't paid, you must revalue the 2010001 Liability account.

- Debit: 01.000.5010005.1001 (CFS) \$100
- Credit: 01.000.2010001.1001 (CFS) \$100

To balance the cash flow amount in the revaluation template, the gain/loss account must contain the same cash flow segment. Hence, the gain/loss account in the chart of accounts must be 01.000.Gain/Loss.1001.

# Define Automatic Accounting Rules in Oracle Fusion Receivables

Use the automatic accounting rules in Oracle Fusion Receivables to obtain the source of the cash flow segment.

For example, when you set the transaction type for a cash flow segment in the automatic accounting rule, these account details appear:

- Debit: 01.000.Receivable.1001 (CFS) CNY 117
- Credit: 01.000.Revenue. 1001 (CFS) CNY 100
- Credit: 01.000.Tax.1001 (CFS) CNY 17

The cash flow amount is calculated as CNY 117 when you apply the receipt:

- Debit: 01.000.Cash.0000 (CFS) CNY 117
- Debit: 01.000.Receivable.1001 (CFS) CNY 117

Define your own cash flow segment source rules according to your business requirements. It can be from the transaction type, customer site.

# **Dummy Bank Transactions**

Dummy payments are payments made from a payment bank account that isn't a real bank account.

For dummy bank transactions in Oracle Fusion Applications, manually balance the cash flow segment according to your business needs. Dummy payments are used for clearing transactions, and are classified as noncash-related transactions in Oracle Fusion Payables.

For example, consider an invoice of CNY 100 that you must pay in US dollars (USD). You must:

- 1. Make a dummy payment using a dummy bank account in CNY.
- 2. Insert a journal in the Oracle Fusion General Ledger.
- 3. Select a real bank account to make the payment in USD.

The cash flow amount for such dummy payments is calculated as:

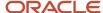

Debit: 01.000.2010001.1001 (CFS) CNY 100

Credit: 01.000.9009009.0000 (CFS) CNY 100 (This is a dummy clearing account.)

When making dummy payments, manually balance the cash flow segment in General Ledger by creating an adjustment journal entry:

Debit: 01.000.9009009.0000 (CFS) CNY 100 Credit: 01.000.9009009.1001 (CFS) CNY 100

# Import Value Added Tax Invoice Data for China

Import VAT invoice data from a flat file and map the data to the corresponding Golden Tax transactions at both the header level and the line level.

To access the template, complete these steps:

- 1. Navigate to the File-Based Data Import for Oracle Financials Cloud guide.
- 2. In the Table of Contents, click File-Based Data Imports.
- 3. Click China Value Added Tax Invoice Import.
- 4. In the File Links section, click the link to the control file.

Follow these guidelines when preparing your data in a flat file:

- Export data directly from a third-party system. No need to manually enter data.
- Export data in the format specified in the control file.

## Settings That Affect the China Value Added Tax Invoice Import Process

The China Value Added Tax Invoice Import Control File provides the format to load VAT invoice data. This data is loaded to this table:

| Table            | Description                                   |
|------------------|-----------------------------------------------|
| JA_CN_TRXIMP_RPT | Stores temporary data for VAT invoice import. |

## How China Value Added Tax Invoice Import Data Is Processed

After you export the flat file from a third-party system, you compress the file as a Zip file and then, load the Zip file to the application.

To load the Zip file to the application:

- 1. Navigate to the Load Interface File for Import page.
- 2. Select the **Import VAT Invoices for China** process.
- 3. In the Data File list, select **Upload a new file**.
- **4.** Select the Zip file to upload.
- **5.** Submit the process.
- **6.** Monitor the import process.
- 7. If the Import VAT Invoices for China process ends in error or warning, review the log file for details about the rows that caused the failure.

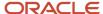

# FAQs for China

### Why is the trial balance report not balanced?

The cash flow amount is obtained from the opposite side of cash-related accounts in a chart of accounts. Therefore, balance your trial balance at the natural account level instead of the chart of accounts level.

### How can I define a cash flow item segment in the chart of accounts?

Use the local use segment qualifier available in Oracle Fusion General Ledger to define the segment qualifier. This segment qualifier is used to identify the cash flow segment. Assign one segment in the chart of accounts as Local Use.

Where does the cash flow segment for a purchase order matched invoice come from?

PO charge account and PO accrual account act as the cash flow source for purchase order (PO) matched invoices.

In Payables, the invoice distribution account has cash flow segment. Here, the PO charge account and the PO accrual account are listed as the sources.

For example, use the item category and PO category to define the cash flow segment.

Do this for an expense account on the Category Account Definition page. Use the workflow to get the cash flow segment. The value matches the invoice distribution account.

## Why is the balance side of my account not displaying correct details?

Balance side for natural accounts needs an additional account attribute. Make sure it's set up in your chart of accounts.

**Note:** To define additional account attributes, run the Create Enterprise Additional Account Attributes for China process.

#### Related Topics

How You Create Enterprise Additional Account Attributes

## Why are cash-related journals blank for my account?

You need an additional attribute for your cash-related accounts. Make sure it's set up for the natural accounts in your chart of accounts.

**Note:** To define additional account attributes, just run the Create Enterprise Additional Account Attributes for China process.

#### Related Topics

How You Create Enterprise Additional Account Attributes

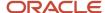

# India

# Manage Goods and Services Tax Compliance in Oracle ERP Cloud

### Overview of Managing Goods and Services Tax Compliance in Oracle ERP Cloud

A goods and services tax (GST) is a type of general consumption tax that is imposed and collected incrementally on transactions. GST is based on an increase in value of a product or service at each stage of production or distribution.

In many countries, GST is usually implemented as a destination-based tax. This means that the tax rate depends on one these conditions:

- · The location of the end customer.
- · The location to which goods are shipped.
- · The location at which services are rendered.

For information on how to manage the fundamental global GST compliance in Oracle ERP Cloud, see the related topics.

#### Related Topics

• Introduction to Goods and Services Tax Compliance in Oracle ERP Cloud: Case Study Spotlight

# Manage Withholding Tax in Oracle ERP Cloud

## Overview of Managing Withholding Tax in Oracle ERP Cloud

When a payer withholds or deducts a tax from the amount payable to the payee, then this tax is known as the Withholding Tax. You can calculate the withholding tax per the tax requirements of your country in Oracle ERP Cloud.

This section discusses how to manage withholding taxes and common scenarios where the withholding tax is applied.

# Checklist for Configuring Withholding Tax for India

You must review the checklist for configuring Indian Withholding Tax document that outlines the checklist for configuring withholding tax for India using ERP Cloud before you implement Oracle ERP Cloud Financials.

- Enable the India Localization feature.
   Navigate to Opt-in Financials, Features, Regional Localization and select the India check box.
- 2. Select a financial year for example: 01/04/2018 to 31/03/2019 to set the Withholding Tax calendar for India.
- Set up the Configuration Owner Tax Options for Withholding Tax (COTO).Select the Determine Applicable Regimes in Regime Determination Set for Regime to Rate Rule Based Approach.
- 4. Set the Withholding Buckets Level as **First Party Tax Registration Number** to set the tax regime for India.

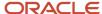

- 5. Set up the taxes for the tax regime. For the Period Level Threshold:
  - a. Select Schedule Basis, Period.
  - **b.** Select Withholding Tax Calendar, **User-defined Calendar**.
  - c. Enable the Apply Single Rate on Total Taxable Basis check box to calculate the older invoices when Period Level Threshold is exceeded.
- **6.** Set the Tax rate for Tax.
- Set the Tax Formula for Tax Calculation for calculating Surcharge, Education Cess, and Secondary and Higher Education Cess for foreign suppliers.
- **8.** Set the Withholding Tax Registration. For registering Tax Deducted at Source Account Number (TAN) for first-party, follow these steps:
  - **a.** Create Legal Reporting Unit Withholding Tax Registration by selecting Tax Registration Type as **Others** and Validation Type as **ORA\_IN\_TAN**.
  - **b.** In the **Registration Number** field, enter TAN.
- Set the Withholding Tax Classification Code. The Withholding Tax Classification code is generated automatically based on the tax rate code.
- 10. Create a Tax Rule based on the business and legal requirement for calculating withholding taxes.

# How to Manage Payables Document Numbering for India GST in Oracle ERP Cloud

Overview of Managing Payables Document Numbering for India GST in Oracle ERP Cloud

You can manage payables document numbering for India GST in Oracle ERP Cloud.

Tax regulations mandate that the tax invoice numbering for payables must be consecutive and unique for a given financial year. With tax invoice numbering for payables, you can perform these actions:

- Configure sequences for payables document numbering via ADFDi Sheet.
- Enable document numbering in ERP Cloud.
- Generate tax invoice number in payables application.
- Handle scenarios where document numbering was unsuccessful.

Transaction tax regulations may mandate tax invoice numbering for payables to be consecutive and unique for a given financial year. In ERP cloud, payables provides document numbering for these documents:

- Tax Invoice: This document is issued in the payables application if the GST registered dealer procures anything from an unregistered dealer.
- Payment Voucher: This document is issued in the payables application for a prepayment when a GST registered dealer makes:
  - o advance payments for the supply of goods or services that attract calculation of GST as reverse charge.
  - advance payment to an unregistered dealer for the supply of goods or services.
- Refund Voucher A registered dealer issues this document when the customer cancels an order that was paid in advance.

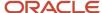

### Generate the Tax Invoice Number in Payables

You can generate and view the tax invoice number and tax invoice date on the payables invoice after successful invoice validation.

Navigate to the Tax tab.

The tax invoice number and tax invoice date populated in the fields Internal Sequence Number and Internal Recording Date respectively.

- 1. Navigate to the Tax tab.
- 2. The tax invoice number and tax invoice date populated in the fields Internal Sequence Number and Internal Recording Date respectively.
- **3.** Perform any action on the invoice after successful document numbering.

  The validation status changes to Needs Revalidation. The tax invoice number and tax invoice date are not regenerated in the subsequent invoice validation process.
- **4.** Stamping of tax invoice number on Payables invoice happens only if these conditions are satisfied. This table shows the conditions for stamping of tax invoice number on Payables invoice.

#### Tax Invoice Number in Payables

| GST Fiscal Document       | Conditions to Generate Tax<br>Invoice Number                                                                                                    | Sample Tax Invoice Number<br>Stamped on Payables invoice<br>based on illustrated ADFDi<br>setup                                  | Note                                                                                         |
|---------------------------|----------------------------------------------------------------------------------------------------|----------------------------------------------------------------------------------------------------|----------------------------------------------------------------------------------------------|
| Tax Invoice               | <ul> <li>Supplier site has no tax registration record. OR</li> <li>If registration record exists, the registration number is null.</li> </ul>                               | <ul> <li>Service BU – SE100001 Rule No. 2 is honored.</li> <li>Sales BU – SA100002 Rule No. 1 is honored.</li> </ul>             | The document sequence RCIN Invoices is same for both business units. Only the prefix varies. |
| Tax Invoice (Debit  Memo) | If you configure the sequence rule for a debit memo, then you must generate document numbering. If the sequence rule doesn't exist, then don't generate document numbering. | <ul> <li>Service BU – DM200001 Rule<br/>No. 4 is honored.</li> <li>Sales BU – RCDM300001 Rule<br/>No. 4 is honored.</li> </ul>   | Both rules have a different sequence and prefix assigned to them.                            |
| Tax Invoice (Credit Memo) | You cannot generate a sequence number.                                                                                                    | Not applicable.                                                                                                    | -                                                                                            |
| GST Fiscal Document       | Conditions to Generate Tax<br>Invoice Number                                                                                                    | Sample Tax Invoice Number<br>Stamped on Payables invoice<br>based on illustrated ADFDi setup                                     |                                                                                              |
| Payment Voucher           | <ul> <li>The payables invoice type is prepayment. AND</li> <li>Self-assessment flag is enabled for the taxes on prepayment.</li> </ul>                                      | <ul> <li>Service BU – RCPV900001 Rule<br/>No. 6 is honored.</li> <li>Sales BU – RCPV900002 Rule<br/>No. 5 is honored.</li> </ul> | The document sequence RCIN Invoices and prefix RCPV are same for both BU.                    |

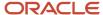

| GST Fiscal Document | Conditions to Generate Tax<br>Invoice Number                                                                                                    | Sample Tax Invoice Number<br>Stamped on Payables invoice<br>based on illustrated ADFDi<br>setup                                  | Note                                                                  |
|---------------------|----------------------------------------------------------------------------------------------------|----------------------------------------------------------------------------------------------------|-----------------------------------------------------------------------|
| Refund Voucher      | <ul> <li>For a standard receipt in receivables, user creates a record in the Manage Tax on Advance Receipt task.</li> <li>For that advance receipt, user initiates refund in Receivables and a payment request is created in the Payables application.</li> <li>In such case, the document numbering happens for the payment request.</li> </ul> | <ul> <li>Service BU – RERV600001 Rule<br/>No. 8 is honored.</li> <li>Sales BU – RERV600002 Rule<br/>No. 7 is honored.</li> </ul> | The document sequence Refund VC and prefix RERV are same for both BU. |

- 5. Note that document numbering doesn't happen for these reasons:
  - o A supplier site with a valid tax registration and a tax registration number.
  - A debit Memo. However, for a debit memo you can configure a valid sequence rule in ADFDi setup to generate a document number.
  - A credit memo.
  - A prepaid invoice without self-assessment tax lines.
  - The receipt for a payment request from Receivables, which has no record in the Manage Tax on Advance Receipt task.
  - The document numbering is not enabled for the invoicing business unit in the Manage Localization System Options task.

# Manage Scenarios Where Document Numbering is Unsuccessful

You can learn how to manage the scenarios where the document numbering is unsuccessful.

If you enable document numbering without a valid sequence rule using the ADFDi setup, then:

- A seeded tax hold Missing Tax Invoice Number is placed.
- The validation process is unsuccessful. Hence, you can't release the hold manually.

You must configure the required ADFDi setup and revalidate the invoice.

# Allow Document Numbering for Multiple Legal Reporting Units With Same Tax Registration Number

You can now allow document numbering for multiple legal reporting units that share the same tax registration number in India for Global Intercompany transactions.

Under the India GST tax regime, a taxpayer may have one tax registration number for a particular state, but may be required to report multiple gapless document sequences for the same tax registration. For example, a customer with a single GST Tax Registration Number (GSTIN) in a particular state may want to supply goods and services from 2 different locations registered as SEZs in this state. In this case, even though both locations/units are under the same GST Registration Number, the tax invoice numbers must be generated in separate gapless document sequences, if the goods and services are from these units.

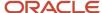

The Document Fiscal Classification (DFC) tax attribute can manage this scenario for customer transactions. But for Global Intercompany invoices imported through the AGIS (FUN) module, the DFC cannot be derived. To support this requirement, customers have been creating multiple additional setups or adopting multiple manual steps that deviate from the automated processing of Intercompany invoices.

ERP Cloud now enables customers to define Document Numbering for India, based on Legal Reporting Units with the same GST Registration number for Global Intercompany transactions. The system automatically derives the underlying Legal Reporting Unit mapped to the Intercompany Organization in the Intercompany setups and derives the correct Document Sequence to generate the Tax Invoice Number from the India Document Numbering setup.

#### Follow these steps:

- 1. A new column Legal Reporting Unit is now available in the India Document Numbering Setup ADFDI sheet.
- 2. Navigate to the **FSM Task** and click **Search**.
- Search for Manage Localization Document Numbering.
- 4. Search for India
- **5.** Select the row, you want to edit and perform the setup:
  - a. Under Application column for the row, select **Receivables**.
  - **b.** Under Document Class column for the row, select **Global Intercompany Invoice**.

Valid values appear in the LOV.

**Note:** This feature applies only to transactions created from the Global Intercompany System. Other combinations in the Legal Reporting Unit field do not retrieve any LOV values. If there are no entries available then the system derives the document sequence using existing rules.

**c.** Choose the relevant Legal Reporting Unit which is mapped to the Intercompany Organization setup against the Provider Org.

Legal Reporting Unit is associated with a list of values containing valid LRUs against the First Party Tax Registration Number selected at the header level of the setup.

# Overview of Accounting Inbound Custom Charges and Allocating Costs

When goods are imported to India, you must calculate the inbound custom charges payable at the port of entry. On receipt of the goods at destination, you must account the nonrecoverable taxes paid by the importer during the customs clearing to the material cost.

For information on how to account the inbound custom charges and allocate cost to imported items.

#### Related Topics

Account the Inbound Custom Charges and Manage its Cost Allocation Process: Case Study Spotlight

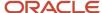

# How to Manage Transaction Tax Application on Advanced Receipts in Oracle ERP Cloud

Manage Transaction Tax Application on Advanced Receipts in Oracle ERP Cloud

Identify Tax Liability and Prepaid Tax Asset on Advance Receipt

You must identify the tax liability and prepaid tax assets on advance receipts.

#### Follow these steps:

1. Create Sales Order.

An Order to Cash process starts with the creation of the order in the Order Management application. In the given case study, VISION CORPORATION creates the sales order against FIRST SOFTWARE for the order amount of \$9600. The transaction taxes, based on the tax determinants displayed on the Sales Order UI are 9% GST1 and 9% GST2, which is equivalent to GST1 \$864 and GST2 \$864. No accounting entries are generated at this stage. No tax reporting happens at this stage.

2. Create Unapplied Advance Receipt in Receivables.

Create an unapplied receipt for any advance amount received from the customer. An unapplied receipt means that the payment was received from the customer but is yet to be offset against a transaction. In the given case study, FIRST SOFTWARE pays \$2400 as advance to VISION CORPORATION and manually creates an unapplied receipt in Receivables. In order to create unapplied receipt, receipt method is mandatory attribute. The prerequisite steps is to enable Advance Receipt feature for the Receivables Receipt class. Receipt classes to determine the required processing steps for receipts to which you assign receipt methods. Follow these steps:

- a. Navigate to Manage Receipt Classes and Methods.
- **b.** Search for the receipt class.
- c. For the header level **Advance Receipt** GDF segment, select **Yes**.
- d. Create an unapplied receipt by using a Receipt method, which belongs to a receipt class with the Advance Receipt GDF segment, select Yes.
- e. Run the Create Accounting process to create these entries:

#### **Create Accounting Process Entries**

| Particulars           | Dr. Amount | Cr. Amount |
|-----------------------|------------|------------|
| Dr. Bank Account      | 2400.00    |            |
| Cr. To unapplied cash |            | 2400.00    |

- 3. Once the unapplied receipt is accounted, navigate to the Manage Tax on Advance Receipt page to create tax lines on the advance receipt. Follow these steps:
  - **a.** In the Tools work area, navigate to the Security console.
  - **b.** Create a role with the Manage Advance Receipt Tax for India privilege.
  - c. Assign the role to the user account used for creating advance receipts.
  - d. Run the User and Roles Synchronization process to avoid problems with roles or privileges.
- 4. Navigate to Manage Tax on Advance Receipts. Follow these steps:
  - a. Sign in as Receivables Manager.

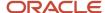

b. Navigate to Receipts Workbench, Task Pane, and Manage Tax on Advance Receipt.

The list of values displays only those receipts that meet these criteria:

- The receipt method belongs to a receipt class with the **Advance Receipt** GDF attribute as **Yes**.
- The customer for the receipt must not be null.
- The receipt amount entered must be equal to the unapplied amount.
- The receipt is accounted successfully.

These fields are displayed from the receipt number in non-editable mode, by default:

- Business Unit
- Receipt Method
- Receipt Number
- Customer Account
- Customer Name
- Customer Site
- Receipt Date
- Currency
- Entered Amount
- Total Applied Amount
- Unapplied Amount
- 5. The default first-party and third-party tax registration numbers are displayed in the Manage Tax on Advance Receipt page.

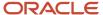

- **6.** You can enter the First and Third Party Tax Registration Numbers, which are defaulted based on certain conditions. A tax registration number contains information related to a party's transaction tax obligation with a tax authority for a tax jurisdiction where it conducts business.
  - The First-Party Tax Registration Number is retrieved from the Main Legal Reporting Unit (LRU) associated with the Legal Entity. If no registration record is found for the main LRU, then the registration record retrieved from the LRU associated to the Ship-from location is set as default.

The Third-Party Tax Registration Number is retrieved from customer Bill-To site.

In the **Source Document Number** field, select the sales order number created earlier. Once you provide the source document number, the values for these fields are populated automatically:

- Item
- Item Description
- 。 UOM
- Quantity
- Unit Price
- Line Amount
- Source Line Amount
- Source Document Number
- Source Document Line Number
- Bill-to Location
- Tax Classification
- Transaction Business Category
- Document Fiscal Classification
- Intended Use
- Product Fiscal Classification
- Product Category
- Product Type
- User-Defined Fiscal Classification
- Assessable Value

**Note:** If required, you can update the automatically populated values.

7. Click Save to initiate the tax calculation and calculate the tax based on tax determinants from the selected sales order. If required, you can review and edit the tax.

This table shows the tax lines are created:

#### Tax Lines Created During Tax Calculation

| Tax Line | Rate Name | Rate | Tax Amount | Tax Regime | Tax Name | Tax Status |
|----------|-----------|------|------------|------------|----------|------------|
| 1        | GST1_9    | 9    | 216.00     | GST        | GST1     | Standard   |

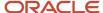

| Tax Line | Rate Name | Rate | Tax Amount | Tax Regime | Tax Name | Tax Status |
|----------|-----------|------|------------|------------|----------|------------|
| 2        | GST1_9    | 9    | 216.00     | GST        | GST1     | Standard   |

- 8. Click **Complete** to initiate the ESS job to create accounting entries.
- **9.** Follow these steps to complete the prerequisite setup:
  - a. Sign in as Tax Manager.
  - **b.** In the Setup and Maintenance work area, go to Offering: Financials.
  - c. Functional Area: Transaction Tax Task: Manage Taxes.
  - d. On the Manage Taxes page, go to the Tax Accounts tab.
  - **e.** Enter account code combination for Tax Pre Paid Account. The same combination is considered for tax rate and tax jurisdiction level. These account code combinations are available:
    - Tax Prepaid Account

This code combination is debited for recognizing the prepaid tax on advance receipt and the same combination is credited when offset of prepaid tax balance happens.

- Tax Liability Account

This code combination is mandatory in the Regime to Rate configuration and is credited for tax lines created on Receivables transaction.

**10.** Accounting entry to recognize prepaid tax on advance receipts:

This table shows the account entries generated:

#### **Generation of Account Entries**

| Particulars               | Dr. Amount | Cr. Amount |
|---------------------------|------------|------------|
| Dr. GST1 Pre Paid Account | 216.00     |            |
| Dr. GST2 Pre Paid Account | 216.00     |            |
| Cr. GST1 Liability        |            | 216.00     |
| Cr. GST2 Liability        |            | 216.00     |

Overview of Managing Transaction Tax Application on Advanced Receipts in Oracle ERP Cloud You can manage transaction tax on advance receipts in an Order to Cash cycle in Oracle ERP Cloud.

This is applicable to India Taxes.

In India, tax regulations mandate the transaction tax to be calculated on advances received and offset the prepaid tax computed on advance receipts with the tax liability on the invoice. You can manage transaction taxes on advance receipts given to customers before the actual transaction. Advances received are applied to the sales invoice generated by the enterprise after the transaction, thereby reducing the outstanding amount from the customer.

Here are the prerequisites required to configure Transaction Tax Application on Advanced Receipts in Oracle ERP Cloud:

• Enable Receipt Class for Advance Receipt:

Follow these steps:

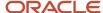

- a. Navigate to Manage Receipt Classes and Methods
- b. Ouery the receipt class and choose **Yes** for the header lever GDF segment Advance Receipt.
- Configure Tax Prepaid Account:

Follow these steps:

- a. Enter Tax Prepaid Account code combination on the manage taxes user interface.
- b. In the Tax Accounts tab, enter account code combination for Tax Prepaid Account.
- **c.** The same combination flows to tax rate and tax jurisdiction level.
- Enable Security Privilege Manage Advance Receipt Tax:

Follow these steps:

- a. Navigate to the Security console.
- b. Create a role with Manage Advance Receipt Tax for India (JA\_MANAGE\_ADVANCE\_RECEIPT\_TAX\_FOR\_IND) function security privilege and assign it to the user account for creating advance receipts.

This image describes the Manage Tax on Advance Receipts process flow:

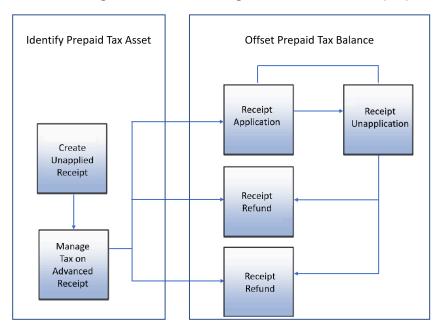

### Compute Offset Prepaid Tax Balance on Advance Receipt

Offset Prepaid Tax is an accounting method for the calculating debit balance in the prepaid tax account over a particular time period.

The debit balance is reduced to zero gradually. Business events such as receipt application, receipt refund and receipt reverse that happen after creating tax liability on advance receipt mandate the debit balance to be offset in the prepaid tax account.

Offset for Prepaid Tax Amount is equal to the Prepaid Tax Amount multiplied by the Receipt Applied Amount or Receipt Entered Amount. Offset computation includes these steps:

Apply Receipt to Transaction.

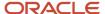

The advance receipts are eventually applied to the transaction, which reduces the outstanding amount receivable from the customer. VISION CORPORATION creates a Receivables transaction against the customer FIRST SOFTWARE for the sale with an order value of \$9600 plus 9% GST1 (\$864) and 9% GST2 (\$864). Transaction opening balance including applicable taxes is \$11328.

To reduce the open receivables, apply the advance receipt applied to the transaction. Navigate to Receipts workbench, apply the receipt to the transaction, and create accounting. The offset occurs for the balance in the prepaid tax account for each applicable transaction tax. The transaction tax is GST1 and GST2.

You can also perform optional operations after the receipt is applied. Optional operations include:

a. Unapply Receipt.

After applying the receipt to an open transaction, the Receivables application lets you un-apply that invoice and apply it to another transaction.

- b. Receipt Refund.
- c. Receipt Reversal.

There are scenarios where the business enterprise must refund the amount paid by the customer. Receivables offer the Refund feature in the Receipts workbench. When you click Issue Refund in Receipt workbench, a payment request is created in Payables for refund.

In tax reporting for refund, if the tax regulations mandate to report receipt refund scenarios, you can develop a query to extract the data and generate reports from the database.

When an advance receipt is recorded as an unapplied receipt, it must be reversed. Receivables allow such reversal in the Actions tab of the Receipts workbench by providing a reason for the reversal and the reversal category.

This table shows the entries generated during the creating accounting process:

#### **Creating Accounting process**

| Particulars             | Dr. Amount | Cr. Amount |
|-------------------------|------------|------------|
| Dr. Receivables Account | 11328.00   |            |
| Cr. Revenue Account     |            | 9600.00    |
| Cr. GST1 Liability      |            | 864.00     |

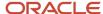

| Particulars        | Dr. Amount | Cr. Amount |
|--------------------|------------|------------|
| Cr. GST2 Liability |            | 864.00     |

To reduce the open receivables, click **Unapply** on the advance receipt applied to the transaction. Navigate to Receipts workbench, apply the receipt to the transaction, and create accounting. The offset occurs for the balance in the prepaid tax account for each applicable transaction tax. in the given example, the transaction tax is GST1 and GST2.

The accounting entry for the receipt application:

#### **Accounting Entry for Receipt Application**

| Particulars              | Dr. Amount | Cr. Amount |
|--------------------------|------------|------------|
| Dr. Unapplied Cash       | 2400.00    |            |
| Dr. GST1 Liability       | 216.00     |            |
| Dr. GST2 Liability       | 216.00     |            |
| Cr. Receivables Account  |            | 2400.00    |
| Cr. GST1 Prepaid Account |            | 216.00     |
| Cr. GST2 Prepaid Account |            | 216.00     |
| Total                    | 2832.00    | 2832.00    |

After applying the receipt to an open transaction, the Receivables application lets you un-apply that invoice and apply it to another transaction.

#### 2. Unapply a Receipt.

You can unapply the advance receipt applied to the transaction. After the receipt is unapplied, click Post to Ledger. Accounting entries are as follows:

| Particulars              | Dr. Amount | Cr. Amount |
|--------------------------|------------|------------|
| Dr. Receivable           | 2400.00    |            |
| Dr. GST1 Prepaid Account | 216.00     |            |
| Dr. GST2 Prepaid Account | 216.00     |            |
| Cr. GST1 Liability       |            | 216.00     |
| Cr. GST2 Liability       |            | 216.00     |
| Cr. Unapplied Cash       |            | 2400.00    |

After generating the advance receipt with the tax liability, you can refund the advance receipt in Receivables.

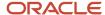

#### 3. Process Receipt Refund.

There are scenarios where the business enterprise must refund the amount paid by the customer. Receivables offer the Refund feature in the Receipts workbench.

If VISION CORPORATION refunds the amount to customer FIRST SOFTWARE, accounting entries are created for the refund transaction. This table shows the accounting entries:

#### **Accounting Entries for Receipt Refund**

| Particulars            | Dr. Amount | Cr. Amount |
|------------------------|------------|------------|
| Dr. Unapplied Cash     | 2400.00    |            |
| Dr. GST1 Tax Liability | 216.00     |            |
| Dr. GST2 Tax Liability | 216.00     |            |
| Cr. Refund Account     |            | 2400.00    |
| Cr. GST1 Prepaid Tax   |            | 216.00     |
| Cr. GST2 Prepaid Tax   |            | 216.00     |

When you click Issue Refund in Receipt workbench, a payment request is created in Payables for refund. Accounting entries for the payment request are as follows:

#### **Accounting Entries for Receipt Refund Payment**

| Particulars            | Dr. Amount | Cr. Amount |
|------------------------|------------|------------|
| Dr. Refund Account     | 2400.00    |            |
| Cr. Supplier Liability |            | 2400.00    |

In tax reporting for refund, if the tax regulations mandate to report receipt refund scenarios, you can develop a Query to extract the data and generate reports from the database.

After creating unapplied receipt on which tax liability created in Manage Tax on Advance Receipts UI receivables application allows to reverse the advance receipt

#### 4. Process Receipt Reversal.

There might be scenarios where an advance receipt recorded as an unapplied receipt and needs to be reversed. Receivables allows such reversal in the Actions tab of the Receipts workbench by providing a reason for the reversal and the reversal category.

VISION CORPORATION reverses the unapplied receipt created for \$2400. After the create accounting process is complete, the accounting entries are generated. This table lists the accounting entries for receipt reversal:

#### **Accounting Entries for Receipt Refund Payment**

| Particulars        | Dr. Amount | Cr. Amount |
|--------------------|------------|------------|
| Dr. Unapplied Cash | 2400.00    |            |

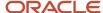

| Dr. GST1 Tax Liability | 216.00 |         |
|------------------------|--------|---------|
| Dr. GST2 Tax Liability | 216.00 |         |
| Cr. Cash Account       |        | 2400.00 |
| Cr. GST1 Prepaid Tax   |        | 216.00  |
| Cr. GST2 Prepaid Tax   |        | 216.00  |

#### Tax Reporting

You must check the prerequisites for tax reporting.

Based on the country specific tax regulations, you must check these reporting requirements on a periodic basis:

- Prepaid tax asset created on advances received from customers.
- Offset of prepaid tax asset created on advance receipts.

**Note:** An implementer can create a query to extract the data from data base tables. The advance receipt amount received is stored in DB tables ZX\_TRANSACTION and ZX\_TRANSACTION\_LINES. Transaction tax data on advance receipts is stored in DB tables ZX\_LINES\_DET\_FACTORS and ZX\_LINES.

# How to Manage Tax Calculation on Receipt Accounting Distributions

You can manage tax calculation on receipt accounting distributions per country-specific tax regulations in India.

Tax regulations in some countries mandate that taxes on inbound transactions (procure to pay) are calculated according to tax rates and tax applicability rules on that date of receipt of goods. To comply with the tax authority regulations, the Tax Calculation on Receipt Accounting Distributions feature recognizes recoverable taxes on Payables invoice of the inbound transaction.

Here's what you can do using the Tax Calculation on Receipt Accounting Distributions feature:

- Calculate transaction taxes on receipt accounting distributions per tax determinants and tax rates prevailing on receipt of goods.
- View detailed tax lines for recoverable and nonrecoverable taxes on receipt accounting distributions, including tax lines whose tax point basis (TPB) is Invoice.
- Update tax determinants, such as the intended use, purchase order, and so on. Taxes are then calculated according to the updated tax determinants on receipt accounting distributions.
- Update tax determinants copied from receiving lines to Payables invoice lines upon receipt matching. Taxes are then calculated according to the updated tax determinants on the Payables invoice.
- Account recoverable taxes on Payables invoice.
- Create cost adjustment for Receipt matched Invoices if there is a difference between the taxes calculated on receipt accounting distributions and that on Payables invoice

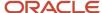

Here are the prerequisites required for setting up transactional tax and calculate taxes on receipt accounting distributions:

- Assign the predefined job roles to the user to create and review receipt accounting distributions.
  - For more information on predefined job roles, see the Oracle Applications Cloud Security Reference for Common Features guide.
- Model your enterprise to meet your legal and management objectives.
  - For more information, see the Using Rapid Implementation Spreadsheets chapter in the Oracle Financials Cloud Getting Started with Your Implementation guide.
- Complete the common setups for Procurement and financials.
  - For more information, see the Oracle Financials Cloud Getting Started with Your Implementation guide and the Implementing Supply Chain Management Cloud guide.
- Set up the required Tax Regime, Taxes, Tax Jurisdictions, Tax status, Tax rates, and applicable Tax rules to accommodate tax calculation on Transactions.
  - For more information on tax configuration, see the Oracle Financials Cloud Implementing Tax guide.

# Overview of Managing Transaction Tax Application on Advanced Receipts in Oracle ERP Cloud

You can manage transaction tax on advance receipts in an Order to Cash cycle in Oracle ERP Cloud.

This is applicable to India Taxes.

In India, tax regulations mandate the transaction tax to be calculated on advances received and offset the prepaid tax computed on advance receipts with the tax liability on the invoice. You can manage transaction taxes on advance receipts given to customers before the actual transaction. Advances received are applied to the sales invoice generated by the enterprise after the transaction, thereby reducing the outstanding amount from the customer.

Here are the prerequisites required to configure Transaction Tax Application on Advanced Receipts in Oracle ERP Cloud:

Enable Receipt Class for Advance Receipt:

Follow these steps:

- a. Navigate to Manage Receipt Classes and Methods
- **b.** Query the receipt class and choose **Yes** for the header lever GDF segment Advance Receipt.
- Configure Tax Prepaid Account:

Follow these steps:

- a. Enter Tax Prepaid Account code combination on the manage taxes user interface.
- b. In the Tax Accounts tab, enter account code combination for Tax Prepaid Account.
- **c.** The same combination flows to tax rate and tax jurisdiction level.
- Enable Security Privilege Manage Advance Receipt Tax:

Follow these steps:

- **a.** Navigate to the Security console.
- b. Create a role with Manage Advance Receipt Tax for India (JA\_MANAGE\_ADVANCE\_RECEIPT\_TAX\_FOR\_IND) function security privilege and assign it to the user account for creating advance receipts.

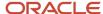

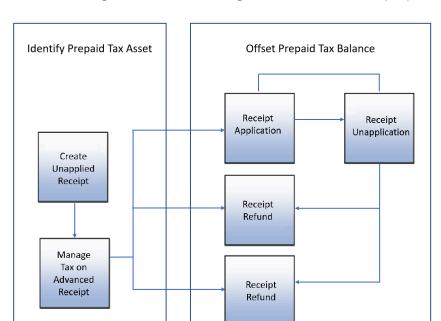

This image describes the Manage Tax on Advance Receipts process flow:

### Enable and Apply Tax Calculation on Receipt Accounting Distributions

You must enable and apply tax calculation on receipt accounting distributions per country specific tax regulations in India.

#### Follow these steps

- 1. Enable the Tax calculation on receipt accounting distributions feature:
  - a. Navigate to the Setup and Maintenance work area.
  - **b.** Select the offering as Financials.
  - c. Click Change Feature Opt In.
  - d. On the Opt In: Financials page, click the Features icon for financials.
  - **e.** On the **Edit Features: Financials** page, select the Enable check box for the feature named Tax Calculation on Receipt Accounting Distributions.
  - f. Click Done.

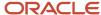

#### 2. Apply this feature:

- a. Sign in as a Tax Manager.
- **b.** In the Setup and Maintenance work area, select these options:
  - Offering: Financials
  - Functional area: Transaction Tax
  - Task: Manage Configuration Owner Tax Options
- c. Click the Create icon.
- **d.** Select the configuration owner to which you want to apply this feature.
- e. Select Standard Invoices/Payables as the Event Class.
- **f.** In the Receipt Tax Options section, enable **Allow delivery-based tax calculation with these settings**:
  - Report Delivery-Based taxes on: Invoice
  - Tax Point Date: Receipt date
  - Tax Point Basis: Invoice

**Note:** If you'd not selected this feature when setting up the configuration owner tax options, the taxes on receipt accounting distributions will be prorated from the purchase order. You can't view the detailed tax lines on the receipt accounting distributions page.

## Transactional Flow with Case Study

Here's a case study that explains how inbound transaction taxes can be calculated and accounted on purchase order, receipt accounting distributions, and Payables invoice with the assumption that you've opted in for the feature and configured the applicable tax rules.

#### 1. Create purchase order.

This table lists sample PO transactional data and predefined applicable tax rules:

#### Sample PO Transactional Data and Predefined Applicable Tax Rules

| Sample PO Transactional Data  | Comments                |                                                                                                    |
|-------------------------------|-------------------------|----------------------------------------------------------------------------------------------------|
| Procurement BU                | Vision Corporation BU   |                                                                                                    |
| Requisition BU                | Vision Corporation BU   |                                                                                                    |
| Sold to Legal Entity          | Vision Corporation      |                                                                                                    |
| Ship-to location              | Vision Corporation CA   |                                                                                                    |
| Supplier                      | First manufacturer Ltd. |                                                                                                    |
| Supplier site                 | First manufacturer NY   |                                                                                                    |
| Item Cost                     | 960                     |                                                                                                    |
| Quantity                      | 10                      |                                                                                                    |
| Assessable value              | 9600                    |                                                                                                    |
| Product fiscal classification | HSNAA5788Z              | A tax determinant used to derive item codes and define applicable tax rate rules. Let's assume that the user has defined 18% tax rate for this PFC. |

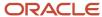

| Sample PO Transactional Data | Comments            |                                                                                                    |
|------------------------------|---------------------|----------------------------------------------------------------------------------------------------|
| Intended Use                 | PARTIAL RECOVERABLE | A tax determinant used to define tax recovery rate rule. Let's assume that the user has defined the tax recovery rate rule with partial recoverable intended use, which attracts 60% recoverable tax and 40% non-recoverable tax on the transaction.                                                                                                    |
| Tax rate                     | 18%                 |                                                                                                    |
| Invoice Match Option         | Receipt             | Defines how to calculate taxes on Receipt Accounting Distributions:  o If the match option is <b>Receipt</b> , taxes are recalculated on receipt accounting distributions per tax determinants on receiving lines. o If the match option is <b>Order</b> , taxes are prorated from the purchase order to receipt accounting distributions and no tax recalculation happens. |

Oracle Fusion Tax calculates taxes on the purchase order. This table lists the detailed tax lines on the purchase order's user interface:

#### Tax Lines

| Line | Tax Regime | Тах  | Rate Name | Taxable<br>Amount | Tax rate | Tax<br>Amount | Recoverable<br>Tax | non-<br>recoverable<br>Tax | Tax point<br>Basis |
|------|------------|------|-----------|-------------------|----------|---------------|--------------------|----------------------------|--------------------|
| 1    | Regime1    | GST1 | GST1 18%  | 9600              | 18%      | 1728          | 1036.8             | 691.2                      | Invoice            |

#### **2.** Create a receipt for the purchase order.

When you create a receipt referencing the purchase order, all tax determinants are copied from PO lines/schedules to Receipt Lines. You can update tax determinants on receipt lines.

For example, at the time of receiving the goods, per the Tax Invoice provided by supplier, the tax rate has changed from 18% to 28%.

You can update the tax rate rule on receipt lines to calculate taxes at 28% on receipt accounting distributions.

Once you create the receipt, you need to run the Create Receipt Accounting Distributions process to calculate taxes per tax determinants on receiving line for the receipt. Taxes are calculated and detailed tax lines are displayed on the Review Receipt Accounting Distributions user interface. The item's cost and non-recoverable taxes are accrued on

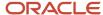

creation of receipt accounting distributions. As the tax point basis is Invoice, recoverable taxes are accounted on the Payables invoice.

#### **Transactional Data**

| Transactional data on receipt | Comments            |                                                                                                    |
|-------------------------------|---------------------|----------------------------------------------------------------------------------------------------|
| Item Cost                     | 960                 |                                                                                                    |
| Ordered Quantity              | 10                  |                                                                                                    |
| receipt Quantity              | 10                  |                                                                                                    |
| Assessable value              | 9600                |                                                                                                    |
| Product fiscal classification | HSNAA5788Z          | This tax determinant is copied from the PO to the receipt. You can update the tax rate rule to attract 28% tax rate on receipt per the supplier tax invoice or you can manually select the product fiscal classification that derives 28% tax rate. |
| Intended Use                  | PARTIAL RECOVERABLE | Copied from PO to receipt lines                                                                                                    |
| Tax rate                      | 28%                 | Updated per the supplier tax invoice and the new tax rate.                                                                                                    |

This table lists the detailed tax lines on Receipt Accounting Distributions:

#### Tax Lines on Receipt Accounting Distributions

| Line | Tax Regime | Тах  | Rate Name | Taxable<br>Amount | Tax rate | Tax<br>Amount | Recoverable<br>Tax | non-<br>recoverable<br>Tax | Tax point<br>Basis |
|------|------------|------|-----------|-------------------|----------|---------------|--------------------|----------------------------|--------------------|
| 1    | Regime1    | GST1 | GST1 28%  | 9600              | 28%      | 2688          | 1612.8             | 1075.2                     | Invoice            |

This table shows the transaction details for Receipt Accounting Distributions:

#### Transaction details and Receipt Accounting Distributions

| Accounting Line type | Cost Source                       | Debit  | Credit |
|----------------------|-----------------------------------|--------|--------|
| Receiving Inspection | Purchase Order                    | 9600   |        |
| Accrual              | Purchase Order                    |        | 9600   |
| Receiving Inspection | non-recoverable transaction taxes | 1075.2 |        |

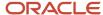

| Accounting Line type | Cost Source                       | Debit | Credit |
|----------------------|-----------------------------------|-------|--------|
| Accrual              | non-recoverable transaction taxes |       | 1075.2 |

**Note:** As this is a Receipt Matched Invoice, the taxes are calculated on receipt accounting distributions per the updated tax determinants on receipts lines.

If this is an Order matched invoice, there won't be any tax calculation on receipt accounting distributions. Tax distributions are prorated from the purchase order to receipt accounting distributions.

This table shows the tax distributions are prorated from the purchase order:

#### Prorated Tax Distributions From the PO to Receipt Accounting Distributions

| Accounting Line type | Cost Source                                             | Debit | Credit |
|----------------------|---------------------------------------------------------|-------|--------|
| Receiving Inspection | Purchase Order                                          | 9600  |        |
| Accrual              | Purchase Order                                          |       | 9600   |
| Receiving Inspection | Receiving Inspection Transaction Taxes- non-recoverable |       |        |
| Accrual              | Transaction Taxes-Non<br>Recoverable                    |       | 691.20 |

#### 3. Create Payables invoice.

Now you can create a Payables invoice for the inbound transaction by matching Receipt. You should run Create Receipt Accounting Distributions process before creating a Payables invoice for this transaction. If you create a Payables invoice without creating receipt accounting distributions, the invoice is placed on a system hold and can't be validated without creating receipt accounting distributions.

You can create receipt accounting distribution even after creating Payables invoice if it is Order matched. If you create the Payables invoice by matching the PO without creating receipt accounting distribution, no hold is placed on the invoice.

**Note:** After you opt in for this feature, you must run the Receipt Accounting Distributions process before creating a Payables invoice (by matching receipts). If you don't run the same, a hold is placed on the Payables invoices. The hold is only lifted after you create receipt accounting distributions for the receipt.

This table shows the tax distributions on the Payables invoice:

#### Table

| Transactional Data on Payables Invoice | Comments |  |
|----------------------------------------|----------|--|
| Item Cost                              | 960      |  |
| Ordered Quantity                       | 10       |  |
| receipt Quantity                       | 10       |  |

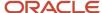

| Transactional Data on Payables Invoice | Comments            |                                                                                                    |
|----------------------------------------|---------------------|----------------------------------------------------------------------------------------------------|
| Assessable value                       | 9600                |                                                                                                    |
| Product fiscal classification          | HSNAA5788Z          | Copied from receipt lines to Payables invoice on receipt matching.                                                                                                    |
| Intended Use                           | PARTIAL RECOVERABLE | Copied from receipt lines to Payables invoice on receipt matching.                                                                                                    |
| Tax rate                               | 28%                 | The tax rate is the rate prevailing on the receipt date even if there are changes in tax rate on invoice date per the updated tax rate configuration. The tax point date is Receipt Date. |

This table shows the transactional data on the Payables invoice:

#### Transactional Data on the Payables Invoice

| Line | Tax Regime | Тах  | Rate Name | Taxable<br>Amount | Tax rate | Tax<br>Amount | Recoverable<br>Tax | Non-<br>recoverable<br>Tax | Tax point<br>Basis |
|------|------------|------|-----------|-------------------|----------|---------------|--------------------|----------------------------|--------------------|
| 1    | Regime1    | GST1 | GST1 28%  | 9600              | 28%      | 2688          | 1612.8             | 1075.20                    | Invoice            |

This table shows the accounting entries on Payables invoice:

#### Accounting entries on Payables invoice

| Account Class Type          | Cost Source                                 | Debit  | Credit |
|-----------------------------|---------------------------------------------|--------|--------|
| Item cost/Accrue            | Accrued on receipt accounting Distributions | 9600   |        |
| non-recoverable tax/ Accrue | Accrued on receipt accounting Distributions | 1075.2 |        |
| Recoverable Tax             | Recognized on Payables invoice              | 1612.8 |        |
| Liability                   | Supplier Liability                          |        | 12,288 |

#### 4. Tax rate variance (TRV) calculation:

For a receipt matched invoice, if there is a difference between the non-recoverable tax calculated on the receipt accounting distribution and the Payables invoice, the Tax Rate Variance (TRV) is calculated for the non-recoverable portion of the tax on a Payables invoice. For an order matched invoice, if there is a difference between the non-recoverable tax calculated on the purchase order and the Payables invoice, then the TRV is calculated for the non-recoverable portion of the tax on the Payables invoice. The non-recoverable tax portion may vary based on:

- The tax rate on the Payables invoice,
- The tax recovery rate,

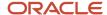

o The tax determinant such as intended use on the Payables invoice, and so on.

With reference to the given case study, let's assume that the user has changed the Intended use tax determinant of the transaction from Partial Recoverable to Non-Recoverable on the Payables invoice. Now 100% of the tax calculated is non-recoverable and the difference in the non-recoverable portion on receipt accounting distributions and Payables invoice is accounted as TRV:

This table tax calculations on receipt accounting distributions and Payables invoice is accounted as TRV:

#### **Accounting Distributions and Payables Invoice**

| Transactional Data on the Payables Invoice | Comments        |                                                                                                    |
|--------------------------------------------|-----------------|----------------------------------------------------------------------------------------------------|
| Item Cost                                  | 960             |                                                                                                    |
| Ordered Quantity                           | 10              |                                                                                                    |
| receipt Quantity                           | 10              |                                                                                                    |
| Assessable value                           | 9600            |                                                                                                    |
| Product fiscal classification              | HSNAA5788Z      | Copied from receipt lines to the Payables invoice on receipt matching.                                                                                                    |
| Intended Use                               | NON RECOVERABLE | Updated on the Payables invoice.                                                                                                    |
| Tax rate                                   | 28%             | Even if there is a change in tax rate on Invoice date as per updated tax rate configuration, the tax rate is the rate prevailing on the receipt date. The tax point date is the Receipt Date. |

This table lists the detailed tax lines on Payables invoice:

#### **Detailed Tax Lines on Payables Invoice**

| Line | Tax Regime | Тах  | Rate Name | Taxable<br>Amount | Tax rate | Tax<br>Amount | Recoverable<br>Tax | Non-<br>recoverable<br>Tax | Tax point<br>basis |
|------|------------|------|-----------|-------------------|----------|---------------|--------------------|----------------------------|--------------------|
| 1    | Regime1    | GST1 | GST1 28%  | 9600              | 28%      | 2688          | 0                  | 2688                       | Invoice            |

This table shows the accounting entries on the Payables invoice:

#### Accounting Entries on Payables Invoice

| Account Class Type  | Cost Source                                 | Debit  | Credit |
|---------------------|---------------------------------------------|--------|--------|
| Item cost           | Accrued on receipt accounting Distributions | 9600   |        |
| non-recoverable tax | Accrued on receipt accounting Distributions | 1075.2 |        |

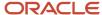

| Account Class Type | Cost Source                             | Debit  | Credit |
|--------------------|-----------------------------------------|--------|--------|
| Tax rate variance  | Variance Recognized on Payables invoice | 1612.8 |        |
| Liability          | Supplier Liability                      |        | 12,288 |

**Note:** When you create cost accounting distributions, the accounted tax rate variance is treated as cost adjustment to the item cost.

#### **5.** Upgrade impacts:

If you're an existing user opting in for this feature, this table lists the pre-upgrade and post-upgrade tax calculations.

#### **Pre Upgrade and Post-Upgrade Tax Calculations**

| Tax point basis | Tax Point date | Match Option | Purchase<br>Order | Receipt       | Receipt<br>Accounting<br>Distributions | AP Invoice    | Behavior                                                                                                    |
|-----------------|----------------|--------------|-------------------|---------------|----------------------------------------|---------------|----------------------------------------------------------------------------------------------------|
| Invoice         | Receipt Date   | Order        | Pre-upgrade       | Pre-upgrade   | Pre-upgrade                            | Pre-upgrade   | <ul> <li>Calculates taxes on the PO.</li> <li>Taxes are prorated from the PO to receipt accounting distributions.</li> <li>Calculates taxes on the Payables invoice.</li> </ul> |
| Invoice         | Receipt Date   | Receipt      | Pre- upgrade      | Pre- upgrade  | Pre- upgrade                           | Pre- upgrade  | <ul> <li>Calculates taxes on the PO.</li> <li>Taxes are prorated from the PO to receipt accounting distributions.</li> <li>Calculates taxes on the Payables invoice.</li> </ul> |
| Invoice         | Receipt Date   | Order        | Post- upgrade     | Post- upgrade | Post- upgrade                          | Post- upgrade | <ul> <li>Calculates         taxes on the         PO.</li> <li>Taxes are         prorated         from the PO         to receipt</li> </ul>                                      |

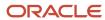

| Tax point basis | Tax Point date | Match Option | Purchase<br>Order | Receipt       | Receipt<br>Accounting<br>Distributions | AP Invoice    | Behavior                                                                                                    |
|-----------------|----------------|--------------|-------------------|---------------|----------------------------------------|---------------|----------------------------------------------------------------------------------------------------|
|                 |                |              |                   |               |                                        |               | accounting distributions.  Calculates taxes on the Payables invoice.                                                                                                    |
| Invoice         | Receipt Date   | Receipt      | Post- upgrade     | Post- upgrade | Post- upgrade                          | Post- upgrade | <ul> <li>Calculates taxes on the PO.</li> <li>Calculates taxes on receipt accounting distributions.</li> <li>Calculates taxes on the Payables invoice.</li> </ul>                                                   |
| Invoice         | Receipt Date   | Receipt      | Pre- upgrade      | Pre- upgrade  | Post- upgrade                          | Pre- upgrade  | <ul> <li>Calculates taxes on the PO.</li> <li>Taxes are prorated from the PO to receipt accounting distributions.</li> <li>Calculates taxes on the Payables invoice. There is no invoice hold.</li> </ul>           |
| Invoice         | Receipt Date   | Receipt      | Pre- upgrade      | Pre- upgrade  | No Run                                 | Post- upgrade | <ul> <li>Calculates taxes on the PO.</li> <li>Taxes are prorated from the PO to receipt accounting distributions.</li> <li>Invoice is placed on hold as the receipt accounting distribution not created.</li> </ul> |

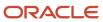

# Quantity-Based Tax Calculation for Price Adjusted Orders in Ship and Bill Flows

You can streamline quantity-based tax calculation for the sales order adjustment lines in ship and bill flows in India.

Let's learn more about this feature.

#### · What are Quantity based Taxes for India?

In India GST Regime, there are certain goods on which the GST Compensation Cess is a fixed amount as per quantity, rather than a percentage. These taxes are configured as Quantity based Taxes in ERP Cloud.

#### What causes Quantity based Taxes to be calculated twice?

Here are the reasons:

- o Customers set up the list price of the item to be 0 INR so that 0 INR is defaulted on SO line in first place.
- Users change/override the unit price on the sales Order from Rs 0 to say 1000 INR or any value based on negotiation with customer.
- When users create a shipment for this sales order and generate fiscal document, two lines are displayed in FDG with quantity updated in each of the lines.

When the India FDG (Request Fiscal Document) in an Order to Cash cycle is run and there is a price adjustment (using price override) in the Sales Order line, the adjustment line is added as a charge component and is passed as a separate line in FDG with quantity updated in it. This causes the Quantity based Taxes to be computed twice.

#### What causes an issue in tax calculation for Quantity based Taxes?

When the original list price of the item is updated, this additional adjusted price is stored as one of the charge components in Order Management due to which in ship and bill flows. These additional charge components are passed as separate lines in India FDG. The adjustment line is passed with same quantity as the parent line. This causes an issue in tax calculation.

#### Quantity based Taxes are not calculated twice now. Why?

For quantity based taxes, the Fusion tax engine does not consider the quantity on the additional charge lines when executing the India Fiscal Document now. The Quantity based Tax calculation happens only on the parent line and not on the adjustment lines.

#### What has changed in Quantity based Taxes calculation?

The GST department in an organization can calculate the Quantity based taxes (GST Compensation Cess) in a Ship and Bill flow correctly, wherever applicable. When any price adjustment is made in Sales Order, lines or any additional charges or discount is applied on the Sales order line. This helps them to get the clearance from the Tax authorities through India E-invoicing on such taxes without any error.

#### What are the limitations or considerations for this feature?

This feature is also applicable for discounts, freight charges, and shipping charges. However, it doesn't have any impact on Percentage based tax calculation. The scope of this feature is limited for Ship and Bill flows where Tax is calculated at Shipment (India FDG).

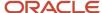

# Define Document Numbering for Multiple Legal Reporting Units with the Same Tax Registration Number

You can define document numbering for multiple legal reporting units that share the same tax registration number in India for Global Intercompany transactions.

Under the India GST tax regime, a taxpayer may have one tax registration number for a particular state but may be required to report multiple gapless document sequences for the same tax registration. For example, a customer with a single GST Tax Registration Number (GSTIN) in a particular state may want to supply goods and services from 2 different locations registered as SEZs in this state. In this case, even though both locations/units are under the same GST Registration Number, the tax invoice numbers must be generated in separate gapless document sequences, if the goods and services are from these units.

The Document Fiscal Classification (DFC) tax attribute can manage this scenario for customer transactions. However, the DFC cannot be derived for Global Intercompany invoices imported through the AGIS (FUN) module. To support this requirement, customers have been creating multiple additional setups or adopting multiple manual steps that deviate from the automated processing of Intercompany invoices.

Customers can define Document Numbering for India based on Legal Reporting Units with the same GST Registration number for Global Intercompany transactions. The system automatically derives the underlying Legal Reporting Unit mapped to the Intercompany Organization in the Intercompany setups and derives the correct Document Sequence to generate the Tax Invoice Number from the India Document Numbering setup.

- 1. Navigate to FSM Task, Search and Search for: Manage Localization Document Numbering.
- 2. Search for: India
- 3. Perform the setup for Application=Receivable and Document class= Global Intercompany Invoice.
- **4.** Choose the relevant Legal Reporting Unit that is mapped to the Intercompany Organization setup against the Provider Org.

Tips and Considerations:

- Legal Reporting Unit is associated with a list of values containing valid LRUs against the First Party Tax Registration Number selected at the header level of the setup.
- Valid values appear in the LOV when Application = Receivable and Document Class = Global Intercompany Invoice. Other combinations in the Legal Reporting Unit field will not retrieve any LOV values. This is to ensure that this feature applies only to transactions created from the Global Intercompany System.
- If there are no entries available for Application = Receivable and Document Class = Global Intercompany Invoice in the India Document Numbering setup, then the system derives the document sequence using existing rules.

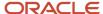

# Japan

# Overview of Bank Charges

Bank charges are the fees that a bank charges you for transferring funds from your disbursement bank accounts to the bank accounts of your suppliers. You can configure your setup and payment process to automatically deduct bank charges from an invoice payment.

Here's a summary of the bank charge processing flow from setup through payment.

- 1. Create a bank charge definition on the Manage Bank Charges page.
- 2. Set the **Bank Charge Deduction Type** option on the Manage Payment Options page.
- 3. Set the **Bank Charge Deduction Type** option for the supplier site that sends you the invoices.
- **4.** Create the invoice and specify a settlement priority on the Manage Installments page.
- 5. Validate and account for the invoice.
- 6. Pay the invoice through a payment process request and specify one of these options on the request:
  - A settlement priority override.
  - A payment process profile that groups by settlement priority.
- **7.** Account for the payment.

#### Related Topics

- How You Deduct Bank Charges from Payments
- How You Set Up Bank Charges

# How Bank Charges Are Ranked

If you deduct bank charges from payments, and a bank charge definition doesn't exist for the specific banks and branches involved, a charge might still apply.

The search for an applicable bank charge follows a specific order, which may affect how you define bank charges on the Manage Bank Charges page.

# How Bank Charges Are Ranked

If a bank charge definition exists with the same legal entity, payment currency, and settlement priority as a submitted payment process request, the search for the applicable bank charge follows the order shown in this table.

| Rank | Transferring Bank | Transferring Branch | Receiving Bank | Receiving Branch |
|------|-------------------|---------------------|----------------|------------------|
| 1    | Specific bank     | Specific branch     | Specific bank  | Specific branch  |
| 2    | Specific bank     | Specific branch     | Specific bank  | All branches     |

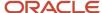

| Rank | Transferring Bank | Transferring Branch | Receiving Bank | Receiving Branch |
|------|-------------------|---------------------|----------------|------------------|
| 3    | Specific bank     | Specific branch     | All banks      | All branches     |
| 4    | Specific bank     | All branches        | Specific bank  | Specific branch  |
| 5    | Specific bank     | All branches        | Specific bank  | All branches     |
| 6    | Specific bank     | All branches        | All banks      | All branches     |
| 7    | All banks         | All branches        | Specific bank  | All branches     |
| 8    | All banks         | All branches        | Specific bank  | All branches     |
| 9    | All banks         | All branches        | All banks      | All branches     |

#### Related Topics

• What happens if I edit the definition of a bank charge?

# How You Deduct Bank Charges from Payments

You can configure your setup to have payment process requests deduct bank charges from supplier payments.

## Settings That Affect Bank Charge Deductions

These setups affect whether bank charges are deducted and the amount of the deduction.

- The bank charge definition on the Manage Bank Charges page.
- The Bank Charge Deduction Type option:
  - Supplier Site page
  - Manage Payment Options page
- The settlement priority:
  - Settlement Priority Override field of the payment process request.
  - Settlement Priority field on the selected installments and a payment process profile that groups installments by settlement priority.

# How Bank Charge Are Deducted

The basis for determining the amount of the bank charge is the invoice amount minus withholding tax plus interest.

For example, if an invoice is for 100 USD, withholding tax is 15 USD, and interest is 14 USD, the basis for calculating the bank charge is 99 USD, which is 100 - 15 + 14.

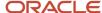

These examples show how settlement priority settings affect a bank charge. Both examples use the bank charge information in this table.

| Settlement Priority | Standard Bank Charge (USD) |
|---------------------|----------------------------|
| Normal              | 20                         |
| Express             | 30                         |

## Example 1: Installment Grouping by Settlement Priority

This table shows prorated bank charges for invoices that have different settlement priorities and a payment process profile that groups installments by settlement priority.

| Invoice Number | Invoice Amount<br>(USD) | Settlement Priority on Invoice | Prorated Bank<br>Charge (USD)     | Payment Document<br>Amount (USD) | Payment Number |
|----------------|-------------------------|--------------------------------|-----------------------------------|----------------------------------|----------------|
| 1              | 100                     | Normal                         | 100 / (100 + 300) * 20<br>= 5     | 95                               | 1              |
| 2              | 300                     | Normal                         | 300 / (100 + 300) * 20<br>= 15    | 285                              | 1              |
| 3              | 100                     | Express                        | 100 / (100 + 300) * 30<br>= 7.50  | 92.50                            | 2              |
| 4              | 300                     | Express                        | 300 / (100 + 300) * 30<br>= 22.50 | 277.50                           | 2              |

## Example 2: Settlement Priority Override

This table shows prorated bank charges for a payment process request that has the settlement priority override set to **Express**.

| Invoice Number | Invoice Amount<br>(USD) | Settlement<br>Priority on Invoice | Settlement<br>Priority Override | Prorated Bank<br>Charge (USD)                    | Payment<br>Document<br>Amount (USD) | Payment Number |
|----------------|-------------------------|-----------------------------------|---------------------------------|--------------------------------------------------|-------------------------------------|----------------|
| 1              | 100                     | Normal                            | Express                         | 100 / (100 + 300 +<br>100 + 300) * 30 =<br>3.75  | 96.25                               | 1              |
| 2              | 300                     | Normal                            | Express                         | 300 / (100 + 300 +<br>100 + 300) * 30 =<br>11.25 | 288.75                              | 1              |

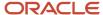

| Invoice Number | Invoice Amount<br>(USD) | Settlement<br>Priority on Invoice | Settlement<br>Priority Override | Prorated Bank<br>Charge (USD)                    | Payment<br>Document<br>Amount (USD) | Payment Number |
|----------------|-------------------------|-----------------------------------|---------------------------------|--------------------------------------------------|-------------------------------------|----------------|
| 3              | 100                     | Express                           | Express                         | 100 / (100 + 300 +<br>100 + 300) * 30 =<br>3.75  | 96.25                               | 1              |
| 4              | 300                     | Express                           | Express                         | 300 / (100 + 300 +<br>100 + 300) * 30 =<br>11.25 | 288.75                              | 1              |

#### Related Topics

- · How Bank Charges Are Accounted
- · How Bank Charges Are Ranked
- How to Run the Payment Register with Bank Charges for Japan

## How Bank Charges Are Accounted

You can deduct bank charges from payments to cover the fees for transferring funds from your disbursement bank to the banks of your suppliers. The process that accounts for the payments automatically creates accounting entries for the bank charges.

## Settings That Affect Accounting for Bank Charges

Accounting entries for bank charges affect the liability account and the cash account. The accounting entries use the predefined journal line rules for discounts. As a result, the setting for the **Discount Allocation Method** option on the Manage Invoice Options page affects bank charge accounting.

## How Bank Charges Are Accounted

You can account for payments individually or through the scheduled process.

## Example

This table shows the accounting entries, both automatic and manual, for:

- An invoice of 100 USD
- A bank charge of 5 USD
- A discount allocation method of single distribution

| Transaction Description | Transaction Type | Account   | Debit (USD) | Credit (USD) |
|-------------------------|------------------|-----------|-------------|--------------|
| Create the invoice      | Automatic        | Expense   | 100         |              |
| Create the invoice      | Automatic        | Liability |             | 100          |

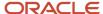

| Transaction Description          | Transaction Type | Account   | Debit (USD) | Credit (USD) |
|----------------------------------|------------------|-----------|-------------|--------------|
|                                  |                  |           |             |              |
| Create the payment               | Automatic        | Liability | 100         |              |
| Create the payment               | Automatic        | Cash      |             | 95           |
| Create the payment               | Automatic        | Discount  |             | 5            |
| Record the bank statement charge | Manual           | Discount  | 5           |              |
| Record the bank statement charge | Manual           | Cash      |             | 5            |

#### Related Topics

· How to Run the Payment Register with Bank Charges for Japan

## Details of the Payment Register with Bank Charges for Japan

This topic includes details about the Payment Register with Bank Charges for Japan.

#### Overview

The Payment Register with Bank Charges for Japan lists payments with calculated bank charges.

The following figure is an example of the report.

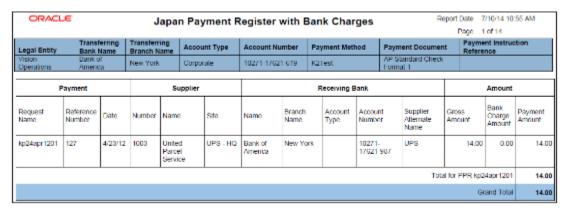

## Key Insights

The report lists payments and the bank charges that were deducted from a supplier payment.

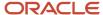

## Frequently Asked Questions

The following table lists frequently asked questions about the Payment Register with Bank Charges for Japan

| FAQ                             | Answer                                                                                     |
|---------------------------------|--------------------------------------------------------------------------------------------|
| How do I find this report?      | Schedule and run this report from the Scheduled Processes work area on the Navigator menu. |
| Who uses this report?           | Financial Manager     Financial Specialist                                                 |
| When do I use this report?      | When you want to review the amount of bank charges deducted from a payment.                |
| What can I do with this report? | You can run this report for a specific business unit, payment date range, and currency.    |
| What type of report is this?    | Oracle Analytics Publisher                                                                 |

#### Related Topics

How to Run the Payment Register with Bank Charges for Japan

## How to Run the Payment Register with Bank Charges for Japan

Run the Payment Register with Bank Charges for Japan report to review payment information including bank charges for payment process requests.

Submit the report from the Manage Scheduled Processes page.

#### **Business Unit**

Select the business unit of the payment.

#### **Start Payment Date, End Payment Date**

Enter the payment date range.

#### **Bank Charge Deduction Type**

Select the type of bank charge that was deducted from the payments.

#### **Transferring Bank Name**

Select the bank account that disbursed the payments.

#### **Currency**

Select the currency of the payment.

#### **Payment Process Request Name**

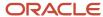

Enter the name of the payment process request.

## Bulk Maintenance of Banks and Bank Branches in Japan

Manage banks and bank branches automatically by comparing the bank master file shared by the Japanese Bankers Association (Zengin) with Oracle ERP Cloud data.

This eliminates manual maintenance of banks and bank branches in Oracle ERP Cloud after comparing the application data with the latest bank master file.

The Japanese Bankers Association (Zengin) provides monthly updates with the latest bank and branch information that needs to be updated monthly in Oracle ERP Cloud. Banks and branches can be added, updated, ignored, or marked for deletion.

The Upload Banks, Branches, and Accounts process will match an uploaded .csv file to the existing bank and branch data and find the differences between the two. Oracle ERP Cloud then inserts or updates the bank and branch data based on the differences found.

- Banks are identified with the bank code and branches are identified with the branch number.
- If the banks and branches are present in the Zengin file, but not available in Oracle ERP Cloud, then new banks and branches will be created.
- If banks and/or branches are present in both the Zengin file and Oracle ERP Cloud, then they will be ignored.
- If the bank code is available in Oracle ERP Cloud, but not available in the Zengin file, then those banks and the associated branches will be marked with the prefix 'Deleted'.
- If the branch number is available in Oracle ERP Cloud, but not available in the Zengin file, then those bank branches will be marked with the prefix 'Deleted'.
- If the bank name/alternate bank name or branch name/alternate branch name associated with the bank code/ branch number changes, then that data will be updated.

To bulk upload banks and bank branches in Japan, follow these steps:

- 1. Navigate to **Tools** > **Scheduled Processes**.
- 2. Click **Schedule New Process**. The Schedule New Process dialog box appears.
- 3. From the Name choice list, select **Upload Banks**, **Branches**, and **Accounts**.
- 4. Click **OK**. The Process Details dialog box appears.
- 5. From the File Type list, select **Japan Zengin File**.
- 6. In the Data File field, click Choose File.
- 7. Locate and select the .csv file and click **Open**. This file should contain the latest bank and branch data.
- 8. Click **Submit**. After submitting the process, you can review the results from the output ZenginResults.txt file. The results display the number of banks and branches that were created, updated, ignored, and marked with a prefix of Deleted.

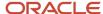

## Assets Reports for Japan

This topic includes details about Assets reports for Japan.

## Overview

Japanese Assets reports include:

| Report Name                                                                  | Description                                                                                                    |
|------------------------------------------------------------------------------|----------------------------------------------------------------------------------------------------|
| Japanese Addition or All Asset Detail by<br>Asset Type Report 132 Characters | Lists depreciable assets for Japan in detail by asset type in a 132 character-wide format.                                                                     |
| Japanese Addition or All Asset Detail by<br>Asset Type Report 180 Characters | Lists depreciable assets for Japan in detail by asset type in a 180 character-wide format.                                                                     |
| Japanese Corporate Tax Reports Schedule<br>16 (1) Report                     | Lists the summary of depreciable assets for Japan in accordance with Corporate Tax Reports Schedule 16 for Japan.                                              |
| Japanese Corporate Tax Reports Schedule<br>16 (2) Report                     | Lists the summary of depreciable assets for Japan in accordance with Corporate Tax Reports Schedule 16 for Japan.                                              |
| Japanese Corporate Tax Reports Schedule<br>16 (4) Report                     | Lists the summary of depreciable assets for Japan in accordance with Corporate Tax Reports Schedule 16 for Japan.                                              |
| Japanese Corporate Tax Reports Schedule<br>16 (6) Report                     | Lists the summary of depreciable assets for Japan in accordance with Corporate Tax Reports Schedule 16 for Japan.                                              |
| Japanese Corporate Tax Reports Schedule<br>16 (8) Report                     | Lists the summary of depreciable assets for Japan in accordance with Corporate Tax Reports Schedule 16 for Japan.                                              |
| Japanese Depreciable Assets Tax<br>Summary Report                            | Lists a summary of depreciable assets for Japan by location as of January 1 for the selected fiscal year.                                                      |
| Japanese Detail by Asset Type (Decrease<br>Assets) Report                    | Lists depreciable assets for Japan in detail by the asset type Decrease Assets, between January 2 of the prior year and January 1 of the selected fiscal year. |

The following table describes selected report parameters:

| Name     | Description                                                            |
|----------|------------------------------------------------------------------------|
| Book     | Use this parameter to specify the book to be included for reports.     |
| Currency | Use this parameter to specify the currency to be included for reports. |

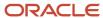

| Name                                  | Description                                                                                |
|---------------------------------------|--------------------------------------------------------------------------------------------|
| From Asset Number and To Asset Number | Use these parameters to enter the asset number range for which you want to run the report. |

## Frequently Asked Questions

The following table lists frequently asked questions about Assets reports for Japan.

| FAQ                                        | Answer                                                                                                    |
|--------------------------------------------|----------------------------------------------------------------------------------------------------|
| How do I find these reports?               | Schedule and run this report from the Scheduled Processes work area on the Navigator menu.                                                                                                    |
| When do I use these reports?               | <ul> <li>Use these reports to:</li> <li>Review information for property tax forms.</li> <li>Review and analyze depreciation projection for your current depreciation parameters.</li> <li>Review and analyze the details of your asset impairment transactions.</li> </ul> |
| How do I change the default report format? | To change from Oracle Analytics Publisher, edit the fixed asset catalog and choose the output format from the layout table in the view list.                                                                                                    |

## Korea

## Manage VAT Reporting for Korea

## Overview of VAT Reporting for Korea

This section provides the different Value Added Tax (VAT) reports for Korea:

Here are the different Value Added Tax (VAT) reports for Korea:

- Tax Invoice Summary by Customer
- Tax Invoice Summary by Supplier
- Tax Summary by Customer Electronic Media Report
- Tax Summary by Supplier Electronic Media Report
- · Exempt Tax Invoice by Supplier
- Exempt Tax Invoice by Customer
- VAT Tax Report (Receivables Tax Invoice or Tax Invoice for Output Transactions)

The VAT Tax Report for Korea has to start before the Tax Invoice Summary by Customer report. From AR side, this VAT Tax Report process is used to generate tax invoices that must be run first before the tax invoice summary.

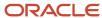

## Assumptions and Prerequisites for Korea

Here are the prerequisites needed to set up VAT Reporting for Korea.

You must have already set up these entities:

- Data Security
- Geographies
- Enterprise Structure
- Ledger
- Business Unit
- Legal Entity
- Common setups for Receivables
- Common setups for Payables

We recommend that the 'Implementation Project' is complete for your organization before you proceed to Feature.

## Feature Specific Setup

#### Security Console Configuration

You must complete the security console configuration for implementing Korean VAT Reporting.

To set up security console configuration, navigate to **Tools** and select **Security Console**. The Security Console page opens.

The current duty role (APAC Financial Reporting) to run the Korea reports is an orphan duty role. You must create a job role and assign a user before running Korea reports.

#### Create a Job Role

You must create the Manage Asia Pacific financial reporting job role and assign users to it before running Korea reports.

#### Follow these steps:

- **1.** From the Navigator console, click Tools, Security Console.
  - The Security Console window is displayed.
- 2. Click Create Role to add new job role.
- Type the Role Name as Manage Asia Pacific financial reporting.
- **4.** Type the **Role Code**.
- 5. Select the Role Category as Financials Job Roles.
- 6. Click Role Hierarchy on the work flow to proceed with inheriting duty roles.

The job role must inherit these APAC Financial Reporting duty roles:

- ORA\_JA\_APAC\_FINANCIAL\_REPORTING\_DUTY:
  - Assigns the user with the privilege to submit report jobs.
- ORA\_JA\_APAC\_FINANCIAL\_REPORTING\_DUTY\_OBI:

Assigns the user with the privilege to run reports.

- 7. Click **Users** on the work flow to proceed with assigning users to this job role.
- 8. Click Summary.

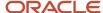

#### 9. Click Save and Close.

#### Related Topics

Assign Users to a Job Role

#### Assign Users to a Job Role

You must assign a user to the job role you created before running Korea reports.

#### Follow these steps:

- Navigate to Security Console.
- In the Roles page, click Create Role or search for an existing role and click Edit.
- 3. Click **Users** on the work flow to proceed with assigning users to this job role.
- 4. Click Add User to search for users and add them to the role.
- 5. In the Add User dialog box, search using either the user login or the display name and click Add User to Role.
- 6. Click Summary on the work flow and click Save and Close.

#### Legal Reporting Unit (LRU) Setup for VAT Report

A legal reporting unit (LRU) is the lowest level component of a legal structure that requires registrations.

You can use the Legal Reporting Units task in your implementation project to define and configure an LRU.

#### Create a Legal Reporting Unit

You must create a legal reporting unit before you set up the VAT tax. When a legal entity is created, a legal reporting unit with the same name as that of the entity is also automatically created.

#### Follow these steps:

- 1. From the Navigator console, click Tools, Security Console.
- 2. In the Setup and Maintenance work area, go to the Manage Legal Reporting Unit task.
- **3.** Verify that the Legal Entity scope value is set correctly.
- 4. Go to Tasks and select Create.
- **5.** Complete these fields to create a legal reporting unit:
  - a. Select Korea, Republic of from the **Territory** field.
  - **b.** Type a **Name** for the legal reporting unit, for example Vision Operations.
  - **c.** Under Registration information, select the Jurisdiction and Legal Address. Enter the registration number for the legal reporting unit.
  - **d.** Under Main Legal Reporting Unit, choose Yes or No to indicate whether the new legal reporting unit serves as the **Main Legal Reporting Unit**. If you select Yes, you must provide the **Main Effective Start Date**.

#### 6. Click Save.

Manage Tax Registrations for the Legal Reporting Unit

You can set up tax registrations for the created Legal Reporting Unit.

#### Follow these steps:

- 1. Navigate to Setup and Maintenance and select Manage Tax Registrations.
- 2. Search for Legal Reporting Unit Tax Profiles:
- 3. Select a profile and click Edit.
- 4. The Registration Number is a unique value for each legal reporting unit.

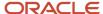

- 5. Complete the fields as needed.
- Click Save and Close.

#### Set Up VAT Tax

You must complete the implementation steps to set up VAT Tax.

#### Follow these steps:

- 1. Create tax regime.
- 2. Create input VAT tax.
- 3. Create tax jurisdiction (input VAT).
- 4. Create tax status.
- 5. Create tax recovery rate (input VAT).
- 6. Create tax rate (Input VAT).
- Create output VAT tax.
- **8.** Create tax jurisdiction (Output VAT).
- 9. Create tax status (Output VAT).
- Create tax rate (Output VAT)

#### Create Tax Regime

You must create a tax regime before you set up the VAT tax.

You must enable the **Use tax reporting** configuration option on the first-party tax regime. This lets you enter tax reporting configuration details during tax registration setup for legal reporting units for these tax regimes. Follow these steps:

- 1. Navigate to Setup and Maintenance and select Manage Tax Regimes.
- 2. In the Select Scope dialog box, select Create New
- 3. Click Apply and Go to Task.
- 4. Click the Plus icon to add a new configuration, complete the fields and click Save and Close.

#### Related Topics

Associated Taxes Setup for a Tax Regime

#### Create Input VAT Tax

You must create Input VAT Tax before running Korea reports.

#### Follow these steps:

- 1. From the Navigator console, click Setup and Maintenance, Manage Taxes.
- In the Manage Taxes dialog box, select an existing tax to create new Input VAT tax.
- Select the Control and Defaults tab and set the options as needed.
- 4. Select the Tax Rule Defaults tab and set the options as needed
- 5. Select the Tax Accounts tab and review the default options.
- 6. Click the Create New Tax From This Tax.

#### Create Tax Jurisdiction (input VAT)

After creating tax regime and input VAT Tax, you must create the tax jurisdiction for the input VAT tax.

#### Follow these steps:

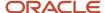

- 1. From the Navigator console, click Setup and Maintenance, Manage Tax Jurisdictions.
- 2. In the Manage Taxes dialog box, select an existing tax to create new Input VAT tax.
- 3. Select the Control and Defaults tab and set the options as needed.
- 4. Select the Tax Rule Defaults tab and set the options as needed
- 5. Select the Tax Accounts tab and review the default options.
- 6. Click the Create New Tax From This Tax.

#### Create Tax Status

The tax status represents the input VAT for the Korea tax regime. You must attach the tax reporting codes for the reverse charges so that the transactions can easily be identified for reporting purposes.

#### Follow these steps:

- 1. From the Navigator console, click Tools, Security Console.
- **2.** Search for and select the job role you want:
- Click Add User and then the select the job to assign a user.

#### Create Tax Recovery Rate (input VAT)

You must create a tax recovery rate for the input VAT.

- 1. Navigate to Setup and Maintenance and select Manage Tax Rates and Tax Recovery Rates.
- In the Manage Tax Rates and Tax Recovery Rates page, select the Rate Type as Tax Recovery Rates.
- 3. Click the Plus icon to create a new tax rate, complete the fields and click Save and Close.

#### Create Tax Rate (Input VAT)

You must create the tax rate for input VAT.

- 1. Navigate to Setup and Maintenance and select Manage Tax Rates and Tax Recovery Rates.
- 2. In the Manage Tax Rates and Tax Recovery Rates page, select the **Rate Type** as Tax Rates.
- 3. Click the Plus icon to create a new tax rate, complete the fields and click Save and Close.

#### Create Output VAT Tax

Create Output VAT Tax

#### Follow these steps:

- 1. From the Navigator console, click Tools, Security Console.
- 2. Search for
- 3. Click Add User

#### Create Tax Jurisdiction (Output VAT)

You must create a new Tax Jurisdiction for output VAT.

#### Follow these steps:

- Navigate to Setup and Maintenance and select Manage Tax Jurisdictions.
- 2. Click the Plus icon to add a new tax jurisdiction, complete the fields and click Save and Close.

#### Create Tax Status (Output VAT)

The tax status represents the VAT for the Korea tax regime. You must attach the tax reporting codes for the reverse charges so that the transactions can easily be identified for reporting purposes.

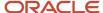

#### Follow these steps:

- 1. Navigate to Setup and Maintenance and select Manage Tax Statuses.
- 2. In the Manage Tax Statuses page, search for the Country name.
- **3.** The list of tax statuses available for Korea is displayed.
- 4. Click the Plus icon to add a new tax status, complete the fields and click Save and Close.

#### Create Tax Rate (Output VAT)

You must create a tax rate before you set up the Output VAT.

#### Follow these steps:

- 1. Navigate to Setup and Maintenance and select Manage Tax Rates and Tax Recovery Rates.
- 2. Click the Plus icon to create a new tax rate, complete the fields and click Save and Close.

#### Tax Reporting Type for Suppliers

The Tax Reporting Type is used to link suppliers for the reporting filter.

#### Resident Individual in Korea

Follow these steps to create a Tax Reporting type for a supplier who is a resident individual in Korea.

- 1. Navigate to Setup and Maintenance and select Manage Tax Reporting Types.
- 2. Click the Plus icon to create a new tax rate, complete the fields:
  - a. Enter the Tax Reporting Type Code for example ORA\_KR\_RESIDENT\_INDIVIDUAL.
  - **b.** Enter the Tax Reporting Type Name, for example Resident Individual in Korea.
  - c. Select the Tax Reporting Type Purpose.
  - **d.** Select the Country.
  - e. In the Reporting Type Uses section, enable the Party Tax Profile check box.
  - **f.** Search and select the tax reporting codes as applicable.
- 3. Click Save and Close.

#### Resident Corporation in Korea

Follow these steps to create a Tax Reporting type for a supplier who is a resident corporation in Korea.

- 1. Navigate to Setup and Maintenance and select Manage Tax Reporting Types.
- 2. Click the Plus icon to create a new tax rate, complete the fields:
  - a. Enter the Tax Reporting Type Code for example ORA\_KR\_RESIDENT\_CORPORATION.
  - **b.** Enter the Tax Reporting Type Name, for example Resident Corporation in Korea.
  - c. Select the Tax Reporting Type Purpose.
  - **d.** Select the Country.
  - e. In the Reporting Type Uses section, enable the Party Tax Profile check box.
  - **f.** Search and select the tax reporting codes as applicable.
- 3. Click Save and Close.

#### Foreign Individual in Korea

Follow these steps to create a Tax Reporting type for a supplier who is a Foreign individual in Korea.

- 1. Navigate to Setup and Maintenance and select Manage Tax Reporting Types.
- 2. Click the Plus icon to create a new tax rate, complete the fields:
  - a. Enter the Tax Reporting Type Code for example ORA\_KR\_FOREIGN\_INDIVIDUAL.

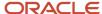

- b. Enter the Tax Reporting Type Name, for example Foreign Individual in Korea.
- c. Select the Tax Reporting Type Purpose.
- d. Select the Country.
- e. In the Reporting Type Uses section, enable the Party Tax Profile check box.
- f. Search and select the tax reporting codes as applicable.
- 3. Click Save and Close.

#### Foreign Corporation in Korea

Follow these steps to create a Tax Reporting type for a supplier who is a Foreign corporation in Korea.

- 1. Navigate to Setup and Maintenance and select Manage Tax Reporting Types.
- 2. Click the Plus icon to create a new tax rate, complete the fields:
  - a. Enter the Tax Reporting Type Code for example ORA\_KR\_FOREIGN \_CORPORATION.
  - **b.** Enter the Tax Reporting Type Name, for example Foreign Corporation in Korea.
  - c. Select the Tax Reporting Type Purpose.
  - d. Select the Country.
  - e. In the Reporting Type Uses section, enable the Party Tax Profile check box.
  - f. Search and select the tax reporting codes as applicable.
- 3. Click Save and Close.

#### Supplier Configuration

This section discusses about Supplier Configuration for VAT Reporting for Korea.

This section discusses the supplier configuration steps included in VAT Reporting for Korea.

#### **Check Payments**

To check payments, follow these steps:

- 1. Navigate to Procurement and select Suppliers.
- 2. Search for Suppliers and select the supplier to edit.
- 3. Select Manage Tax Registration.
- 4. Select Payments, Payment Methods.
- 5. Under Default sub tab, enable the Check configuration option.
- 6. Click Save and Close.

#### **Check Addresses**

To check addresses, follow these steps:

- 1. Navigate to the Addresses tab.
- 2. You may review or edit the address for the supplier.
- 3. Click Save and Close.

#### **Check Sites**

- 1. Navigate to the Sites tab.
- 2. You may review or edit the site for the supplier.
- 3. Click Save and Close.

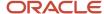

#### Set Site Assignments

- 1. Navigate to the Site Assignments tab.
- 2. Select a site assignment and click Freeze to assign it to the supplier.
- 3. Click Save and Close.

#### **Check Transaction Tax**

- 1. In the Manage Suppliers page, navigate to the supplier to edit.
- 2. In the Controls and Defaults tab, enable the Allow tax applicability check box.
- 3. Click Save and Close.

#### Supplier has a Taxpayer ID (Individual)

If the Tax Organization Type of the Supplier is Individual, this supplier would have a Taxpayer ID.

#### Follow these steps:

- 1. From the Navigator console, navigate to Setup and Maintenance.
- 2. Select Manage Tax Registration.
- 3. In the Profile tab, select the Tax Organization Type as Individual.
- **4.** In the Tax Reporting Codes, review the tax reporting codes for this tax payer.
- 5. Click Save and Close.

#### Supplier has a Tax Registration Number (Corporation)

If the Tax Organization Type of the Supplier is Corporation, this supplier must have a Tax Registration Number (TRN).

#### Follow these steps:

- 1. From the Navigator console, navigate to Setup and Maintenance.
- 2. Select Manage Tax Registration.
- 3. Search for the Supplier created previously by Supplier name to enter Tax Registration Number information.
- **4.** In the Profile tab, select the Tax Organization Type as Corporation.
- 5. Click Save and Close.

#### Tax Reporting Type (seeded) for Customers

The Tax Reporting Type is used to link customers for reporting filter.

You can define tax reporting type for customers.

#### **Industry Classification of Korea**

You must update the industry classification of Korea.

#### **Industry Subclassification of Korea**

You must update the industry Subclassification of Korea.

Industry Liquor Retail Merchant Code for Korea is a seeded example of Industry Classification.

#### **Customer Configuration**

This section discusses the customer configuration steps included in VAT Reporting for Korea.

Customer is Individual (Customer has Taxpayer ID)
 Follow these steps:

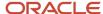

- a. From the Navigator console, navigate to Receivables, Billing.
- **b.** Select Manage Tax Registration and search for Third-Party Tax Profiles.
- **c.** Search for the customer (company you create in the previous step).
- d. Navigate to the Tax Registrations tab and click Add.
- e. In the Profile tab, select the Tax Organization Type as Individual.
- f. In the Tax Reporting Codes, review the tax reporting codes for this tax payer.
- g. Click Save and Close.
- Customer is Corporation (Customer has TRN)

#### Follow these steps:

- a. From the Navigator console, navigate to Receivables, Billing.
- **b.** Select Manage Tax Registration and search for Third-Party Tax Profiles.
- c. Search for the customer (company you create in the previous step).
- d. Navigate to the Tax Registrations tab and click Add.
- **e.** In the Profile tab, select the Tax Organization Type as Corporation.
- f. Click Save and Close.

#### Enter AP Invoices and Create AR Transactions

You can update AP Invoices and create AR transactions.

You can perform these actions:

- Manage AP Invoice UI (VAT: Input)
- Manage AP Invoice UI (Exempt)
- Manage AR Transaction UI (VAT: Output)
- Manage AR Transaction UI (Exempt)

Manage AP Invoice UI (VAT: Input)

This image shows the Manage AP Invoice UI (VAT: Input) action:

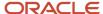

#### **Create Invoice:**

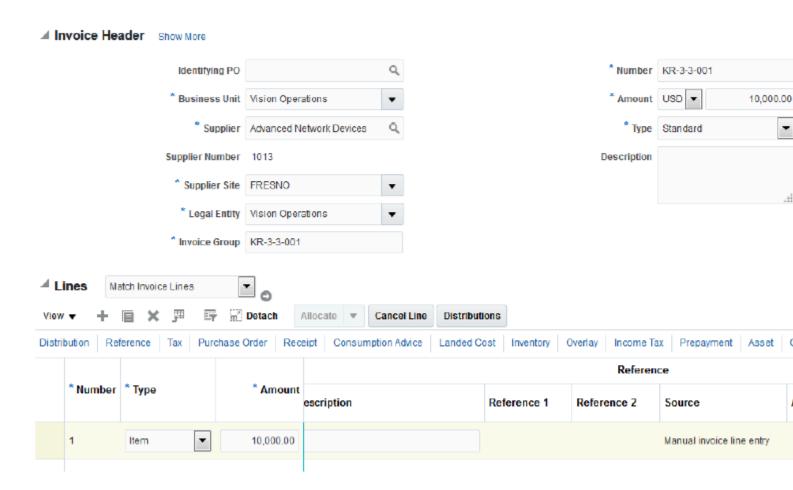

Manage AP Invoice UI (Exempt)

This image shows the Manage AP Invoice UI (Exempt) action:

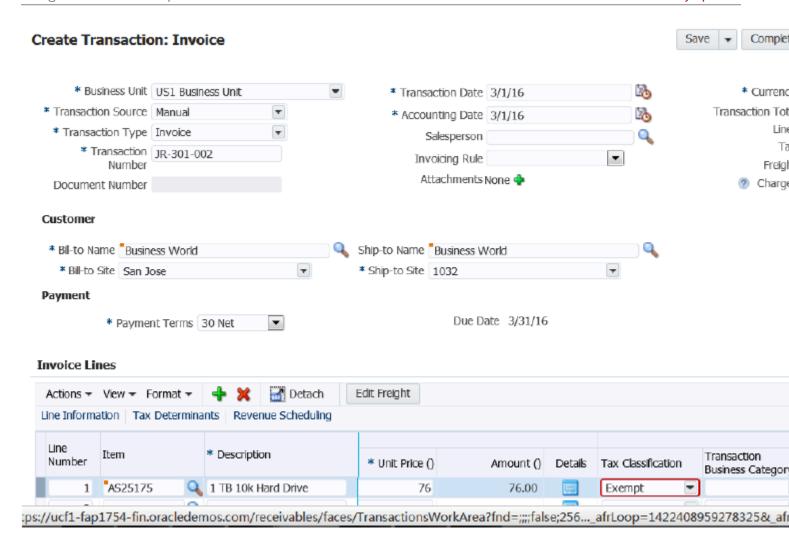

Manage AR Transaction UI (VAT: Output)

This image shows the Manage AR Transaction UI (VAT: Output) action:

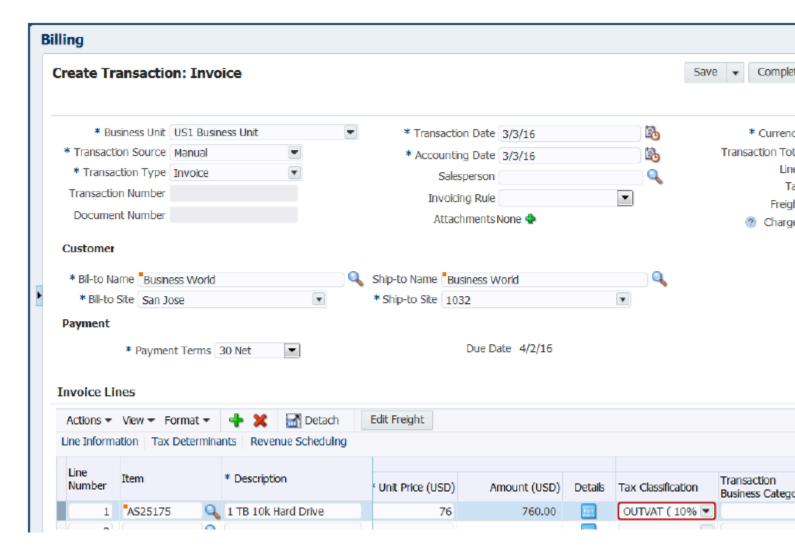

Manage AR Transaction UI (Exempt)

This image shows the Manage AR Transaction UI (Exempt) action:

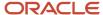

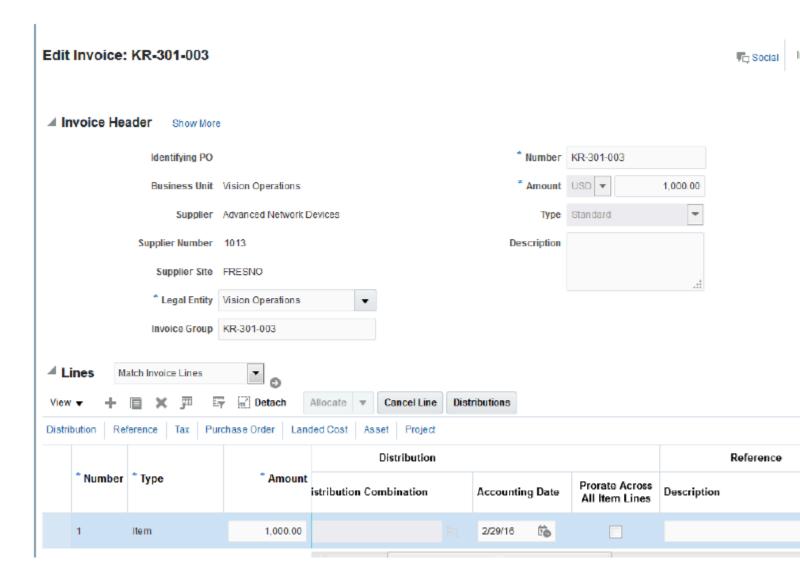

## Run VAT Reports for Korea

You can schedule a new process and run these reports for Korea.

- Tax Invoice Summary by Customer Report for Korea
- Tax Invoice Summary by Supplier Report for Korea
- Tax Invoice Summary by Customer Electronic Media Report for Korea
- · Tax Invoice Summary by Supplier Electronic Media Report for Korea
- · Exempt Tax Invoice Summary by Supplier Report for Korea
- Exempt Tax Invoice Summary by Customer Report for Korea
- AR Tax Invoice for Output Tax Transactions for Korea

Reporting Level Detail is used for the normal case when there is an exact (1-1) match between the AR Invoice in the ERP system and the AR Tax Invoice printed in the specific invoice layout format. In Summary Billing, where the customer (Name) has requested for several ERP AR invoices to be combined into a single Tax Invoice to be printed in the specific invoice layout format, set the Reporting Level parameter to Summary.

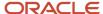

To reprint an AR Tax Invoice previously generated, enter the Tax Invoice Number, and set the Reprint parameter to Y so that the exact information from the previous print gets reproduced. If the Reprint parameter is set to N then the original printing parameters have been modified.

## Manage Withholding Tax Reports for Korea

## Overview of Withholding Tax Reports for Korea

In Korea, companies are required to withhold tax on certain types of income payments to their suppliers.

Korean companies pay the supplier invoice net of the withheld amount, issue a withholding certificate for the withheld amount to the supplier, and remit the withheld tax to the proper tax authority.

There are two types of withholding under Korean tax law: Income withholding and Resident withholding. Income withholding comprises Business withholding and General withholding.

- Income withholding: Here are the different types of Income withholding taxes:
  - Business withholding: Withholding on payments for professional services to suppliers, such as lawyers, accountants, and doctors.
  - General withholding: Withholding on all other types of income payments to suppliers, such as interest, dividends, and real estate income payments.
- Resident withholding: A surcharge on the General and Business withholding taxes.

Normal operating expenses, such as purchase transactions between companies, aren't subject to withholding tax.

The Korean Withholding Tax business flow is almost the same as the standard process in the AP module. However, the Korean Withholding Tax system necessitates reporting of additional information with predefined report formats.

Here are the different Korean reports:

- Resident Business Income Withholding Form for Korea
- Resident General Income Withholding Form for Korea
- Nonresident General Income Withholding Form for Korea
- Resident Business Income Withholding Tape for Korea
- Resident General Income Withholding Tape for Korea
- Nonresident Business and General Income Withholding Tape for Korea
- Withholding Tax List Summary

For more information on how to manage withholding tax for Korea and the reporting format requirements, see the related topics.

#### Related Topics

Assumptions and Prerequisites for Korea

## Complete Feature Specific Setup

#### Security Console Configuration

You must complete the security console configuration and Legal Reporting Unit setup for implementing Korean Withholding Tax.

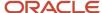

The current duty role (APAC Financial Reporting) to run the Korea reports is an orphan duty role. You must create a job role and assign a user before running Korea reports.

#### Follow these steps:

1. Create a job role with the job role name 'Manage Asia Pacific financial reporting'.

This job role must inherit these APAC Financial Reporting duty roles:

- o ORA\_JA\_APAC\_FINANCIAL\_REPORTING\_DUTY duty role that allows the user to submit report jobs.
- o ORA JA APAC FINANCIAL REPORTING DUTY OBI duty role that allows the user to run reports.
- 2. Assign users to the new job role.
- 3. Manage tax registrations for selected Legal Reporting Units.

For example, you can create a legal reporting unit with KR\_WHT tax regime code.

#### Related Topics

- · Legal Reporting Unit (LRU) Setup for VAT Report
- · Create a Job Role
- · Assign Users to a Job Role

#### Complete Tax Authority Setup

You must create two new tax authorities in Manage Suppliers whose supplier type is Tax Authority.

Complete this setup to create these tax authorities in the Manage Suppliers page whose supplier type is Tax Authority:

- KR Tax Authority
- KR GU Office

#### Follow these steps:

- 1. Create Tax Authority.
  - a. Navigate to **Procurement**, **Suppliers**, and click **Manage Suppliers**.
  - b. Complete these relevant fields:
    - Supplier: Name of the tax authority
    - Supplier type: Tax Authority
    - Business Relationship: Spend Authorized
- Check Payments. Open each tax authority, scroll down to the Profile Details section and select the **Payments** tab. The default value is Check.
- Check Addresses. In the Manage Suppliers page, open each tax authority and select the Addresses tab. Check if relevant addresses are available for the selected tax authority.
- **4.** Check Sites. In the Manage Suppliers page, open each tax authority and select the **Sites** tab. Check if relevant sites are available for the selected tax authority.
- 5. Set Site Assignments.
  - a. In the Manage Suppliers page, search for KR Tax Authority and KR GU Office and update them.
  - **b.** Open each tax authority, select the **Sites** tab, and select the site to edit.
  - c. Select the Site Assignments tab.
  - d. Check if relevant site assignments are available for the selected tax authority.

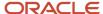

#### Set Up Withholding Tax

You must complete the withholding tax setup..

You must use the KR\_WHT Regime withholding tax regime to complete this setup. Follow these steps:

- Create Tax Regime.
  - a. Navigate to **Setup and Maintenance** and click Manage Tax Regimes.
  - **b.** Set up KR\_WHT regime.
- 2. Create Tax Jurisdiction.
  - a. Navigate to **Setup and Maintenance** and click Manage Tax Regimes.
  - b. Create the KR\_IN\_JU income tax jurisdiction under the KR\_WHT withholding tax regime.
- 3. Create Taxes.
  - Navigate to Setup and Maintenance and click Manage Tax Regimes.
  - b. Click Manage Taxes.
  - **c.** Open each tax authority, select the **Sites** tab, and select the site to edit.
  - d. Select the Site Assignments tab.
  - e. Check if relevant site assignments are available for the selected tax authority.

#### Create Tax Statuses

You can create the tax statues to complete the setup for withholding taxes.

#### Follow these steps:

- 1. Navigate to Setup and Maintenance and select Manage Tax Statuses.
- 2. In the Manage Tax Statuses page, select the Tax Status.
- 3. Click the Plus icon to create a new tax status, complete the fields and click Save and Close.

#### Create Tax Rates

You must create the tax rate to set up withholding taxes for Korea.

#### Follow these steps:

- Navigate to Setup and Maintenance and select Manage Tax Rates and Tax Recovery Rates.
- 2. In the Manage Tax Rates and Tax Recovery Rates page, select the Rate Type as Tax Rates.
- 3. Click the Plus icon to create a new tax rate, complete the fields and click Save and Close.

#### Create Tax Formulas

d

The withholding taxes are calculated based on these formulae:

- 1. Income tax whose taxable amount is line amount's 80%
- 2. Calculation Rule: 1+base rate modifier=1+(-20)=80%

#### Follow these steps:

- 1. Navigate to Setup and Maintenance and select Manage Tax Formulas.
- 2. In the Manage Tax Formulas page, select the Tax Formula.
- 3. Click the Plus icon to create a new tax formula, complete the fields and click Save and Close.

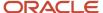

#### Create Tax Rules

#### Related Topics

- · Legal Reporting Unit (LRU) Setup for VAT Report
- Create a Job Role
- · Assign Users to a Job Role

Use Tax Reporting Type (seeded) for Suppliers

The Tax Reporting Type is used to link suppliers for the reporting filter.

#### Follow these steps:

- Navigate to Setup and Maintenance and then select Manage Tax Reporting Type.
- 2. Use these **Tax Reporting Types** to link suppliers for the reporting filter.
  - a. Resident Individual in Korea:

Follow these steps:

- i. Edit the ORA\_KR\_RESIDENT\_INDIVIDUAL tax reporting type.
- ii. In the Reporting Type Uses section, enable the Party Tax Profile check box.
- iii. Search and select the tax reporting codes as applicable.
- **b.** Resident Corporation in Korea:

Follow these steps:

- i. Edit the ORA\_KR\_RESIDENT\_INDIVIDUAL tax reporting type.
- ii. In the Reporting Type Uses section, enable the Party Tax Profile check box.
- iii. Search and select the tax reporting codes as applicable.
- c. Foreign Individual in Korea:

Follow these steps:

- i. Edit the ORA\_KR\_RESIDENT\_INDIVIDUAL tax reporting type.
- ii. In the Reporting Type Uses section, enable the Party Tax Profile check box.
- iii. Search and select the tax reporting codes as applicable.
- d. Foreign Corporation in Korea:

Follow these steps:

- i. Edit the ORA\_KR\_RESIDENT\_INDIVIDUAL tax reporting type.
- ii. In the Reporting Type Uses section, enable the Party Tax Profile check box.
- iii. Search and select the tax reporting codes as applicable.

#### Related Topics

Tax Reporting Type for Suppliers

Supplier Configuration for Withholding Tax

You must configure the setup for Suppliers for Withholding Tax.

To configure suppliers, navigate to **Procurement** and select **Manage Suppliers**.

For more information, see the supplier configuration for VAT Tax.

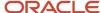

#### Related Topics

Supplier Configuration

#### Manage Tax Reporting and Withholding Tax Options

The Manage Tax Reporting and Withholding Tax setup determines when to calculate withholding tax: Invoice Validation or Payment or both Invoice Validation and Payment.

#### Follow these steps:

- 1. Based on the country specific tax regulations, you must check these reporting requirements on a periodic basis:
  - Prepaid tax asset created on advances received from customers.
  - Offset of prepaid tax asset created on advance receipts.
- 2. Under Income Tax Reporting Options section:
  - a. Enable the **Use combined filing program** option.
  - **b.** Enable the **Use supplier tax region** option.
- 3. Select the row corresponding to the **Standard Invoices** withholding option.
- 4. Click Save.

## Enter AP Invoices - Manage AP Invoice UI (WHT)

You can manage AP Invoice UI (WHT).

#### Follow these steps:

- 1. Navigate to Payables and then select Manage Invoices.
- 2. Scroll down to expand the Lines section.

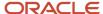

**3.** Click Distributions and complete the fields to define the distribution set. This image displays the Distributions pane on the Manage Invoices page.

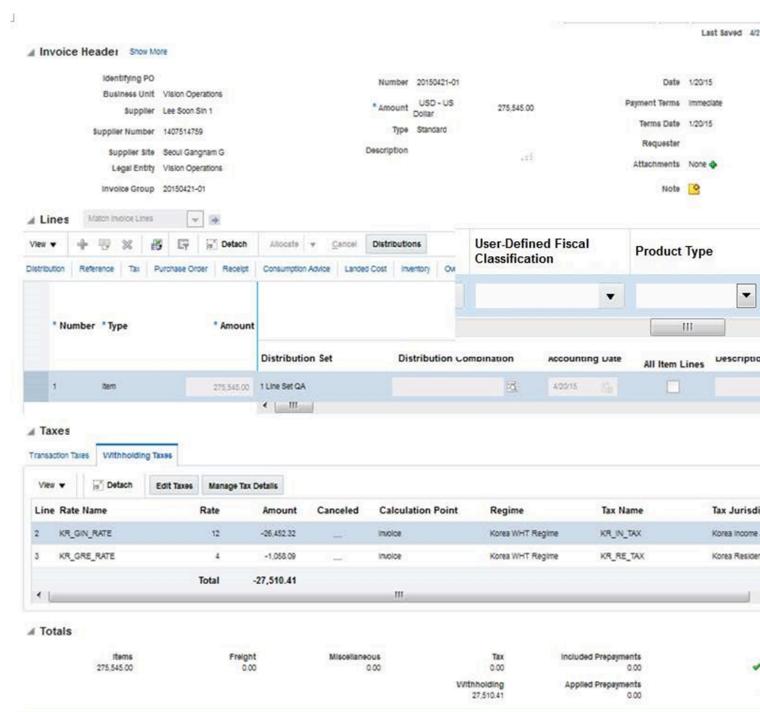

4. Save and close the window.

## Withholding Tax Reports

You can schedule a new process and run the withholding tax reports for Korea:

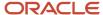

#### To schedule a new process, follow these steps:

- 1. Navigate to the Process Details page to schedule a withholding tax report.
- 2. Select relevant values to complete these fields:
  - a. Legal Entity
  - b. Legal Reporting Unit
  - c. Tax Registration Number
  - d. From Transaction Date
  - e. To Transaction Date
  - f. Supplier Name
  - g. Supplier Site
  - h. Invoice Number
- 3. Select the **Print output** format for the report.
- **4.** Enable the **Notify me when this process ends** box and enter the email text in the Submission Notes field if you want to receive a notification email after the process is completed.
- 5. Optionally click Process Options to set the process options for the report.
- 6. Click Submit.

You can schedule a new process and run these withholding tax reports for Korea:

- Resident Business Income Withholding Form for Korea
  - Resident General Income Withholding Form for Korea
  - Non-resident General Income Withholding Form for Korea
- · Resident Business Income Withholding Tape for Korea
- Resident General Income Withholding Tape for Korea
  - Non-Resident Business and General Income Tape for Korea
  - Withholding Tax Listing Report for Korea

#### Resident Business Income Withholding Form for Korea

You can schedule a new process using the Process Details page for withholding forms for resident business income, resident general income and non-resident general income for Korea.

This image shows the Process Details page for business general income withholding form for Korea:

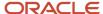

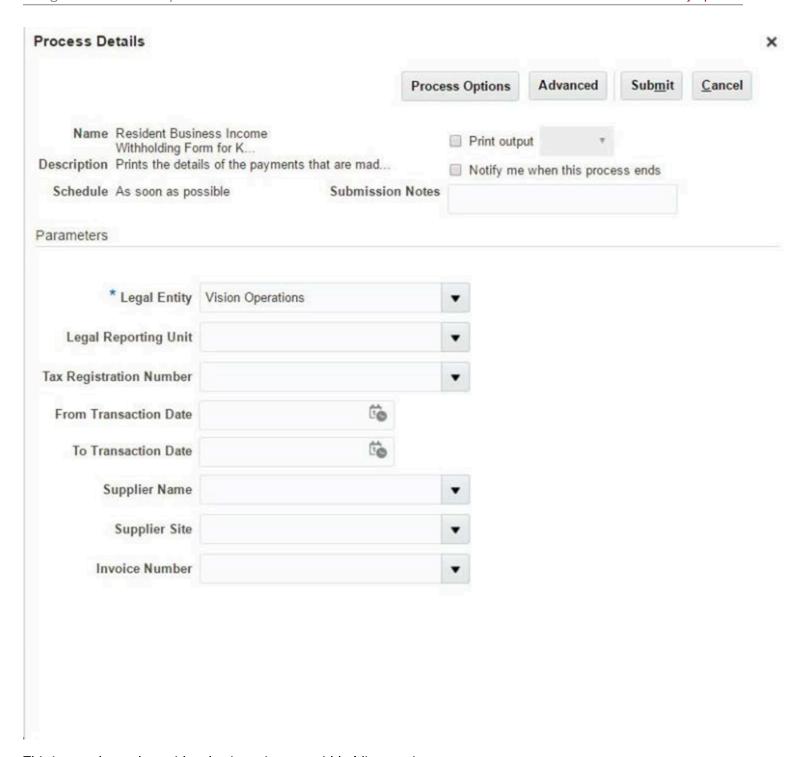

This image shows the resident business income withholding receipt:

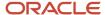

| Taxab                              |                   |                |                  | Resident Business Income Withholding Receipt |                                                           |                        |             |                   | Local/Foreigner L            |                        |
|------------------------------------|-------------------|----------------|------------------|----------------------------------------------|-----------------------------------------------------------|------------------------|-------------|-------------------|------------------------------|------------------------|
| e<br>Year                          |                   |                | - A              |                                              | ident Business Inc<br>ident Business Inc<br>For Incomer U | ome Paymen             | t Statement | N                 | stion                        | Nati<br>on<br>Cod<br>e |
| _                                  | l                 |                | egistra<br>S1203 | tion Nu                                      | ımber                                                     | Company<br>Vision Ope  |             |                   | Representative<br>Ying Zhang | Name                   |
| Paye                               | (                 |                | rate Id<br>S1203 |                                              | ation Number                                              | Company 475 Park A     |             | Carlotte Lagrando |                              | 1860                   |
|                                    | 2.0               | Suppl<br>(R Ot | ier Nar<br>hers  | me                                           |                                                           | 1 1111111              | 111         | Reside<br>23432   | nt (Tax) Registration N      | lumber                 |
| Recip                              |                   |                | u Samsung Dong 1 | 04, US                                       |                                                           | Reside                 | nt Number   |                   |                              |                        |
| Reside<br>Busine<br>Incom<br>Categ | ess               | 2500           | -                |                                              | S T                                                       | 1                      |             |                   |                              |                        |
| Paid Date Tax Period               |                   | od             | Payment Total    | Tax<br>Rate                                  |                                                           | Withholding Tax Amount |             |                   |                              |                        |
| Year                               | M<br>o<br>nt<br>h | D<br>at<br>e   | Ye<br>ar         | Mo<br>nth                                    |                                                           |                        | Income Ta   | ax                | Residential Tax              | Total                  |
|                                    | 0                 | 2              | 20<br>15         | 06                                           | 10,000                                                    | 10                     | 1,000       |                   | 30                           | 1,030                  |
| 201<br>5                           | 6                 | ~              |                  |                                              |                                                           |                        |             |                   |                              |                        |

This image shows the Resident Business Income Withholding Receipt example 2:

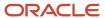

| Taxab                               |         |                                                                           |              |                  | Desi      | dent Business Inc   | and Withhold                        | ine Dessiat |        | Local/Foreigner              | Local 1<br>Foreigner 9 |  |
|-------------------------------------|---------|---------------------------------------------------------------------------|--------------|------------------|-----------|---------------------|-------------------------------------|-------------|--------|------------------------------|------------------------|--|
| e<br>Year                           |         | Resident Business Income Payment Statement For Incomer Use For Issuer Use |              |                  |           |                     |                                     |             |        | Nation                       | Nati<br>on<br>Cod<br>e |  |
| -                                   |         |                                                                           |              | egistra<br>61203 | tion Nu   | ımber               | Company<br>Vision Ope               |             |        | Representative<br>Ying Zhang | Name                   |  |
| Payer                               | 1       |                                                                           |              | ate Id<br>31203  |           | ation Number        | Company Address<br>475 Park Avenue, |             |        |                              |                        |  |
|                                     |         | Sup                                                                       | ppli         | er Nar           | me        |                     |                                     |             | Reside | ent (Tax) Registration N     | lumber                 |  |
| Recip                               |         | Nar<br>Kin                                                                | me<br>n Ki   | il Dong          |           | /ista, GA, 30329, U | s                                   |             |        |                              |                        |  |
| Reside<br>Busine<br>Incom<br>Catego | ess     |                                                                           | 4            | 0                |           |                     | 3                                   |             |        |                              |                        |  |
| Paid D                              | Date    |                                                                           |              | Tax<br>Period    |           | Payment Total       | Tax<br>Rate                         | .00         | 1      | Withholding Tax Amou         | nt                     |  |
| Year                                | o<br>nt |                                                                           | D<br>at<br>e | Ye<br>ar         | Mo<br>nth |                     |                                     | Income T    | ax     | Residential Tax              | Total                  |  |
| 201                                 | 0       | 2                                                                         | 2            | 20<br>15         | 06        | 999                 | 10                                  | 0           |        | 0                            | 0                      |  |

• Resident General Income Withholding Form for Korea

The withholding Tax Amount (Income Amount) is paid exactly.

This image shows the resident general income withholding receipt example:

Recipient Category Taxabl Resident General Income VMthholding Receipt Local/Foreigne Resident General Income Payment Statement e For Incomer Use For Issuer Use Period Foreigner Tax Registration Number Company Name Representative's Name USSYS12030 Vision Operations Ying Zhang Person for Collection Corporate Identification Number Company Address USSYS12030 475 Park Avenue, Name Resident (Tax) Registration Number Kim Kii Dong 89037489 Earner Address 9900 Parkway, La Vista, GA, 30329, US Income Category Code Speaking See 7 - 7 Exclusion) Payment Recogniz Income Tax Paid Date Tax Period Withholding Tax Amount Total Amt. Rat ed Income Resident Specia Total M Expense e D M Tax I Tax Tax 0 Year at Year ont nt e h h 201 0 2 2015 04 275,545 55,115 220,430 12 26,450 1,050 27,50 5 0 201 0 0 490 0 2015 06 999 509 12 0 0 5 6 The withholding Tax Amount (income Amount) is paid exactly.

To. Head of Tax Affairs

96

07-JUN-2015

Collection(Reporting) Person (Signature)

This image shows another example of the resident general income withholding receipt:

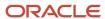

10. Head of Tax Affairs

#### Recipient Category Resident General Income Withholding Receipt Taxabl Local/Foreigne Local Resident General Income Payment Statement For Incomer Use For Issuer Use Period Foreigner 9 Tax Registration Number Company Name Representative's Name Person for USSYS12030 Vision Operations Ying Zhang Collection Corporate identification Number Company Address USSYS12030 475 Park Avenue. Name Resident (Tax) Registration Number 8765322 Lee Soon Sin 1 Earner Seoul Gangnam Gu Samsung Dong 105, US Small business owners deducting allment armination Non-axable Other Income Income Category Code Grahaton) Other income in addition( Payment Recogniz Income Tax Paid Date Tax Period Withholding Tax Amount Total Rat Amt. Resident Specia Total Income Expense D Tax Tax I Tax 0 at Year Year ont nt e h 201 0 2 2015 275,545 55,109 220,436 26,452 1.058 27.51 0 5 The withholding Tax Amount (income Amount) is paid exactly.

07-JUN-2015

Collection(Reporting) Person (Signature)

To. Head of Tax Affairs

• Non-resident General Income Withholding Form for Korea

This image shows the non-resident general income withholding receipt example:

| Tax                                   |                                 |                                       | Non-      |             |                  | ess and General Income<br>ding Receipt                                    |                                   |                        |                                        | Resident<br>Category              | Non-Re                             | esident 2 |
|---------------------------------------|---------------------------------|---------------------------------------|-----------|-------------|------------------|---------------------------------------------------------------------------|-----------------------------------|------------------------|----------------------------------------|-----------------------------------|------------------------------------|-----------|
| able<br>Peri<br>od                    |                                 | No                                    | n-Resi    |             | Stat             | nd Gene<br>ement<br>se For Iss                                            |                                   | ome Payme              |                                        | Local/Fore<br>igner<br>Nati<br>on | Local<br>Foreign<br>Nation<br>Code | 1         |
|                                       |                                 | Tax Registration Number<br>USSYS12030 |           |             |                  |                                                                           | Company Name<br>Vision Operations |                        |                                        | Repres<br>Ying Zi                 | entative N                         | lame      |
| Payer<br>Recipi                       | USSYS12030<br>Name              |                                       |           |             | 475              | Company Address<br>475 Park Avenue,<br>Resident (Tax) Registration Number |                                   |                        |                                        |                                   |                                    |           |
| ent Address<br>80 Long Ridge Road, US |                                 |                                       |           |             |                  |                                                                           |                                   |                        |                                        |                                   |                                    |           |
| Non-Res<br>Category                   |                                 |                                       | 9         | 940500      |                  |                                                                           |                                   |                        |                                        |                                   |                                    |           |
| Paid Dat                              | te                              | Tax<br>Perio                          | od        | Pay<br>ment | Reco             | Inco<br>me                                                                | Tax<br>Rat                        | Withholding Tax Amount |                                        |                                   |                                    |           |
| Y M o e nt ar h                       | Da<br>te                        | Ye<br>ar                              | Mo<br>nth | Total       | d<br>Expe<br>nse | Amt.                                                                      | Amt. e                            |                        | Cor<br>pora<br>te<br>Inco<br>me<br>Tax | Residen<br>tial Tax               | Specia<br>I Tax                    | Total     |
| 2<br>0 0<br>1 6                       | 25                              | 20<br>15                              | 08        | 275,5<br>45 | 55,11<br>5       | 220,4<br>30                                                               | 12                                |                        |                                        | 1,050                             |                                    | 1,050     |
|                                       | Reason for Tax Rate Application |                                       |           |             | 2007 years, 10   |                                                                           | 539                               |                        |                                        |                                   |                                    |           |
| Compan                                |                                 |                                       |           |             | l.               | Vision                                                                    | Operation                         | ons                    |                                        |                                   |                                    |           |

The withholding Tax Amount (Income Amount) is paid exactly.

25-JUN-2015

Collection(Reporting) Person (Signature)

Recipient Category

This image shows another example of the non-resident general income withholding receipt:

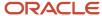

#### NRBGWhtFormForKorea

| Tax  |   |
|------|---|
| able |   |
| Peri |   |
| od   |   |
|      |   |
|      | ķ |

# Non-Resident Business and General Income Withholding Receipt Non-Resident Business and General Income Payment Statement For Incomer Use For Issuer Use

| demanda de la compansa de la compans | Recipient Category |
|----------------------------------------------------------------------------------------------------|--------------------|
| Resident<br>Category                                                                                                    | Non-Resident 2     |
| Local/Fore                                                                                                    | Local 1            |
| igner                                                                                                    | Foreigner 9        |
| Nati                                                                                                    | Nation             |
| on                                                                                                    | Code               |

| _                                           |                                 |             | Regist<br>YS120 |           | Number     |            |                                     | pany N<br>n Opera |                                     |                                        | Repres<br>Ying Zi   | entative N<br>hang | lame   |
|---------------------------------------------|---------------------------------|-------------|-----------------|-----------|------------|------------|-------------------------------------|-------------------|-------------------------------------|----------------------------------------|---------------------|--------------------|--------|
| Paye                                        | er                              |             | orate<br>YS120  |           | ication N  | umber      | Company Address<br>475 Park Avenue, |                   |                                     |                                        |                     |                    |        |
| Reci                                        | pi                              | Nam<br>KR F | e<br>oreign     | 1         |            |            | Resident (Tax) Registration Number  |                   |                                     |                                        |                     |                    |        |
| ent                                         |                                 | Addr        |                 | gnam (    | 3u Sams    | ung Dong   | 106, US                             |                   |                                     |                                        |                     |                    |        |
|                                             |                                 | ident I     | ncome           | 2         | 940500     |            |                                     |                   |                                     |                                        |                     |                    |        |
| Paid Date Tax Pay Reco<br>Period ment gnize |                                 |             |                 |           | Inco<br>me | Tax<br>Rat | Withholding Tax Amount              |                   |                                     |                                        |                     |                    |        |
| e<br>ar                                     | M<br>o<br>nt<br>h               | Da<br>te    | Ye<br>ar        | Mo<br>nth | Total      |            | Amt.                                | e                 | Indivi<br>dual<br>Inco<br>me<br>Tax | Cor<br>pora<br>te<br>Inco<br>me<br>Tax | Residen<br>tial Tax | Specia<br>I Tax    | Total  |
|                                             | 0                               | 25          | 20<br>15        | 08        | 999        | 209        | 790                                 | 12                | 0                                   |                                        | 0                   |                    | 0      |
|                                             | 0                               | 25          | 20<br>15        | 08        | 1,000      | 200,0      | 800,0                               | 12                | 96,00                               |                                        | 3,840               |                    | 99,840 |
| Reas                                        | Reason for Tax Rate Application |             |                 |           |            |            | es c                                | 4                 | 7                                   |                                        | 1                   | 95.0               |        |
| Comp                                        | pany                            | Engl        | ish Na          | me        |            |            | Vision                              | Operatio          | ons                                 |                                        |                     |                    |        |

The withholding Tax Amount (Income Amount) is paid exactly.

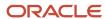

#### Resident Business Income Withholding Tape for Korea

This section shows the resident business income withholding tapes for Korea. You must select relevant values in these fields in the Process Details page when generating resident business income withholding tapes for Korea:

- Legal Entity
- · Legal Reporting Unit
- Tax Registration Number
- · From Transaction Date
- To Transaction Date
- Supplier Name
- Supplier Site
- Invoice Number
- Submission Date
- Submitting Department
- Submitted By
- Submitter Phone

This image shows the resident business income withholding tape:

| WhtTapeForKorea |          |           |                             |                       |                        |                          |                   |                                         |
|-----------------|----------|-----------|-----------------------------|-----------------------|------------------------|--------------------------|-------------------|-----------------------------------------|
| A24USS20150607  | 2        | 999656900 | 00USSYS12030 V              | Vision Operations     |                        | Dept                     | Name              | 876537600001                            |
| B24USS000001    | SYS12204 | Vision Og | perations000004000000000150 | 000000010385867000000 | 0008290180000000000001 | 340000000000830358000000 | 00150000000009546 | 51311                                   |
| C24USS0000001   | SYS12204 | 89037489  | Kim Kil Dong                |                       | 11                     | 4020152015002000000000   | 0100001010000000  | 00008001000000000002410000000000824     |
| C24USS0000002   | SYS12204 | 89037489  | Kim Kil Dong                |                       | 11                     | 4020152015002000000000   | 0660001010000000  | 00033001000000000009010000000003390     |
| C24USS0000003   | SYS12204 | 8765322   | Lee Soon Sin 1              |                       | 11                     | 4020152015000400000000   | 2655451010000000  | 002124310000000000000100000000021243    |
| C24USS0000004   | SYS12204 |           | KR Others                   | 23432                 | KR Others11            | 4020152015000200000000   | 2755451010000000  | 002204010000000000660100000000022700    |
| C24USS0000005   | SYS12204 | 89037489  | Kim Kil Dong                |                       | 11                     | 4020152015002000000000   | 0050001010000000  | 00008001000000000002410000000000824     |
| C24USS0000006   | SYS12204 | 89037489  | Kim Kil Dong                |                       | 11                     | 4020152015002000000009   | 0000001010000000  | 7200001000000000000010000000720000      |
| C24USS0000007   | SYS12204 | 3456734   | Jun Ji Hyun                 |                       | 11                     | 4020152015000200000000   | 0009991010000000  | 00000791000000000000010000000000079     |
| C24USS0000008   | SYS12204 | 89037489  | Kim Kil Dong                |                       | 11                     | 4020152015002000000000   | 1000001010000000  | 00080001000000000024010000000008240     |
| C24USS0000009   | SYS12204 | 89037489  | Kim Kil Dong                |                       | 11                     | 4020152015002000000000   | 0012341010000000  | 000000100000000000010000000000000000000 |
| C24USS0000010   | SYS12204 | 89037489  | Kim Kil Dong                |                       | 11                     | 4020152015002000000000   | 2655451010000000  | 002124310000000000000100000000021243    |
| C24USS0000011   | SYS12204 | 89037489  | Kim Kil Dong                |                       | 11                     | 4020152015002000000000   | 2655451010000000  | 002124310000000000000100000000021243    |
| C24USS0000012   | SYS12204 | 89037489  | Kim Kil Dong                |                       | 11                     | 4020152015002000000000   | 0009991010000000  | 000000100000000000010000000000000000000 |
| C24USS0000013   | SYS12204 | 89037489  | Kim Kil Dong                |                       | 11                     | 4020152015002000000000   | 1234561010000000  | 00098701000000000029010000000010160     |
| C24USS0000014   | SYS12204 | 89037489  | Kim Kil Dong                |                       | 11                     | 4020152015002000000000   | 0009991010000000  | 000000100000000000010000000000000000000 |
| C24USS0000015   | SYS12204 | 89037489  | Kim Kil Dong                |                       | 11                     | 4020152015002000000000   | 0050001010000000  | 000040010000000000001210000000000412    |

#### Resident General Income Withholding Tape for Korea

You can schedule a new process for the resident general income withholding tapes for Korea.

This image shows the resident general income withholding tape for Korea:

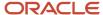

| A23USS201505252      | 9996569   | 0000USSYS12030       | Vision Operations         |                                         | name                 | department                | 123456700001 |
|----------------------|-----------|----------------------|---------------------------|-----------------------------------------|----------------------|---------------------------|--------------|
| 323USS000001 SYS1220 | 04 Vision | Operations0000030000 | 0000070000000098319790000 | 00004665577000000475403                 | 3.32000000002115.770 | 00000477519.091           |              |
| 23USS000001 SYS1220  | 99037489  | Kim Kil D            | ong11 0201520150016000000 | 0900000000000005000000                  | 000000400000101000   | 000040000010000000000000  | 1 400000     |
| 23USS000002 SYS1220  | 04        | Jun Ji H             | yun11 0201520150002000000 | 000009990000000000000000000000000000000 | 00000000000799101000 | 000000007910000000000000  | 01 79        |
| 23USS000003 SYS1220  | 04        | Lee Soon Si          | n 111 0201520150004000000 | 0026554500000000053109                  | 00000000212436101000 | 000002124310000000000000  | 1 21243      |
| 23USS000004 SYS1220  | 99037489  | Kim Kil D            | ong1170201520150016000000 | 0000200000000000000004000               | 00000000001600121000 | 000000019210000000007.68  | 199.68       |
| 23USS000005 SYS1220  | 14        | Lee Soon Si          | n 111 0201520150004000000 | 00012345000000000002469                 | 00000000009876101000 | 000000098710000000000000  | 01 987       |
| 23USS000006 SYS1220  | 99037489  | Kim Kil D            | ong11 0201520150016000000 | 0027554500000000055115                  | 00000000220430121000 | 0000026450100000000001050 | 27500        |
| 23USS000007 SYS1220  | )4        | Lee Soon Si          | n 11194201520150004000000 | 0027554500000000055109                  | 00000000220436121000 | 0026452.3210000001058.09  | 27510.41     |

#### This section includes these reports:

Non-Resident Business and General Income Tape for Korea

You can create a new process for the non-resident business and general income tapes for Korea.

This image shows the non-resident business and general income withholding tape for Korea:

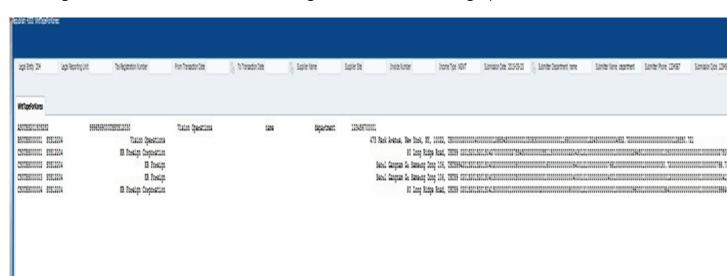

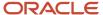

• Withholding Tax Listing Report for Korea

You can create a new process for withholding tax listing report for Korea.

This image shows the withholding tax listing report for Korea example:

### Report Parameters

| Legal Entity          | Vision Operations |                     |            |
|-----------------------|-------------------|---------------------|------------|
| Legal Reporting Unit  |                   | 1.60                | <u> </u>   |
| From Transaction Date | 2015-01-01        | To Transaction Date | 2015-05-30 |
| Detail or Summary     | Detail            |                     |            |
| Organization Type     |                   |                     |            |
| Supplier              |                   |                     |            |

| Flexfield         | 01-000-1332<br>00          | 2-0000-0 Organization         | Type Foreign Korea | -                    | Income Tax Type        | Entertainer F |
|-------------------|----------------------------|-------------------------------|--------------------|----------------------|------------------------|---------------|
| Supplier Name     | Tax Registration<br>Number | Address                       |                    | GL Date              | Description            | Voucher No.   |
| Payment<br>Amount | Taxable<br>Payment         | Tax Name                      | Tax Rate           | Income Tax<br>Amount | Resident Tax<br>Amount | Net Paymen    |
| KR Foreign        |                            | Seoul Gangnam Gu S<br>106, US | amsung Dong        | 2015/04/02           |                        |               |
| 8,000             | 6,400                      | Korea Income Tax              | 12%                | 768                  | 31                     | 7,201         |
| Count Total=1     | 2 400                      |                               |                    | 700                  | 24                     | 7.004         |
| 8,000             | 6,400                      |                               |                    | 768                  | 31                     | 7,201         |

| Flexfield                | 01-000-1332<br>00          | 2-0000-0 Organization         | 0-0 Organization Type Resident in Kore |                      | ident Corporation Income Tax Type<br>orea |             |  |
|--------------------------|----------------------------|-------------------------------|----------------------------------------|----------------------|-------------------------------------------|-------------|--|
| Supplier Name            | Tax Registration<br>Number | Address                       |                                        | GL Date              | Description                               | Voucher No. |  |
| Payment<br>Amount        | Taxable<br>Payment         | Tax Name                      | Tax Rate                               | Income Tax<br>Amount | Resident Tax<br>Amount                    | Net Paymen  |  |
| KR Others                | 23432                      | Seoul Gangnam Gu S<br>104, US | amsung Do                              | ng 2015/04/27        | 3 5                                       | 1           |  |
| 275,545                  | 220,430                    | Korea Income Tax              | 10%                                    | 22,040               | 660                                       | 252,845     |  |
| KR Others                | 23432                      | Seoul Gangnam Gu S<br>104, US | amsung Do                              | ng 2015/04/09        |                                           |             |  |
| 30,000                   | 30,000                     | BIQA_WHT_TAX001               | %                                      | 600                  |                                           | 29,400      |  |
| Count Total=2<br>305,545 | 250,430                    |                               |                                        | 22,640               | 660                                       | 282,245     |  |

This image shows another example of withholding tax listing report for Korea:

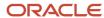

| Flexfield                    | 01-000-1332                | 2-0000-0 Organization         | Type Resid<br>Korea | Income Tax Type      | Business Incor         |             |
|------------------------------|----------------------------|-------------------------------|---------------------|----------------------|------------------------|-------------|
| Supplier Name                | Tax Registration<br>Number | Address                       | Korea               | GL Date              | Description            | Voucher No. |
| Payment<br>Amount            | Taxable<br>Payment         | Tax Name                      | Tax Rate            | Income Tax<br>Amount | Resident Tax<br>Amount | Net Payment |
| Jun Ji Hyun                  |                            | Seoul Gangnam Gu S<br>103, US | amsung Dong         | 2015/04/13           |                        |             |
| 999                          | 799                        | Korea Income Tax              | 10%                 | 79                   | <u> </u>               | 920         |
| Kim Kil Dong                 |                            | 9900 Parkway, La Vist<br>US   | a, GA, 30329,       | 2015/04/07           |                        |             |
| 9,000,000                    | 7,200,000                  | Korea Income Tax              | 10%                 | 720,000              | T                      | 8,280,000   |
| Kim Kil Dong                 |                            | 9900 Parkway, La Vist<br>US   | a, GA, 30329,       | 2015/03/26           | -1                     | 1           |
| 10,000                       | 8,000                      | Korea Income Tax              | 10%                 | 800                  | 24                     | 9,176       |
| Kim Kil Dong                 |                            | 9900 Parkway, La Vist<br>US   | a, GA, 30329,       | 2015/04/06           |                        |             |
| 265,545                      | 212,436                    | Korea Income Tax              | 10%                 | 21,243               |                        | 244,302     |
| Kim Kil Dong                 |                            | 9900 Parkway, La Vist<br>US   | a, GA, 30329,       | 2015/04/22           |                        |             |
| 123,456                      | 98,760                     | Korea Income Tax              | 10%                 | 9,870                | 290                    | 113,296     |
| Kim Kil Dong                 |                            | 9900 Parkway, La Vist<br>US   | a, GA, 30329,       | 2015/04/07           |                        |             |
| 265,545                      | 212,436                    | Korea Income Tax              | 10%                 | 21,243               | T                      | 244,302     |
| Lee Soon Sin 1               |                            | Seoul Gangnam Gu S<br>105, US | amsung Dong         | 2015/04/07           |                        |             |
| 265,545                      | 212,436                    | Korea Income Tax              | 10%                 | 21,243               |                        | 244,302     |
| Kim Kil Dong                 |                            | 9900 Parkway, La Vist<br>US   | a, GA, 30329,       | 2015/04/22           |                        |             |
| 1,234                        | 980                        | Korea Income Tax              | 10%                 | 0                    | 0                      | 1,234       |
| Kim Kil Dong                 |                            | 9900 Parkway, La Vist<br>US   | a, GA, 30329,       | 2015/04/08           | 200                    |             |
| 5,000                        | 4,000                      | Korea Income Tax              | 10%                 | 800                  | 24                     | 4,176       |
| Kim Kil Dong                 |                            | 9900 Parkway, La Vist<br>US   | a, GA, 30329,       | 2015/04/24           |                        |             |
| 100,000                      | 80,000                     | Korea Income Tax              | 10%                 | 8,000                | 240                    | 91,760      |
| Kim Kil Dong                 |                            | 9900 Parkway, La Vist<br>US   | a, GA, 30329,       | 2015/04/03           |                        |             |
| 5,000                        | 4,000                      | Korea Income Tax              | 10%                 | 400                  | 12                     | 4,588       |
| Count Total=11<br>10,042,324 | 8,033,847                  |                               |                     | 803,678              | 590                    | 9,238,056   |

| Flexfield         | 01-000-1332<br>00          | 2-0000-0 Organization         |          |             | Resid<br>Korea | ent Individual in I  | ncome Tax Type         | Writer, Author |
|-------------------|----------------------------|-------------------------------|----------|-------------|----------------|----------------------|------------------------|----------------|
| Supplier Name     | Tax Registration<br>Number | Address                       |          |             |                | GL Date              | Description            | Voucher No.    |
| Payment<br>Amount | Taxable<br>Payment         | Tax Name                      |          |             |                | Income Tax<br>Amount | Resident Tax<br>Amount | Net Payment    |
| Lee Soon Sin 1    |                            | Seoul Gangnam Gu S<br>105, US |          | amsung Dong |                | 2015/04/20           |                        |                |
| 275,545           | 220,436                    | Korea In                      | come Tax | 12%         |                | 26,452               | 1,058                  | 248035         |

275,545

5,545 220,436 26,452 1,058 248,035

## Singapore

## Input and Output Tax Gain/Loss Reports for Singapore

This topic includes details of the input and output tax gain/loss reports for Singapore.

#### Overview

The input and output tax gain/loss reports display the difference in both tax amounts and taxable amounts on foreign invoices for different conversion rates.

The input and output tax gain/loss reports include:

• Input Tax Gain/Loss Report for Singapore: Produces the details on tax gain or loss on transactions for Singapore entered in foreign currencies in Oracle Fusion Payables. The report lists data for a specific supplier or all suppliers. The report data is grouped by tax rate code and supplier.

The following figure is an example of the report.

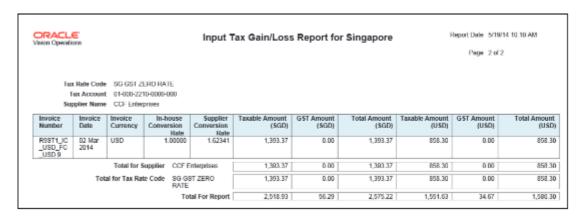

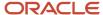

 Output Tax Gain/Loss Report for Singapore: Produces the details on tax gain/loss on transactions for Singapore entered in foreign currencies in Oracle Fusion Receivables. The report lists data for a specific customer or all customers. The report data is grouped by tax rate code and customer.

The following figure is an example of the report.

| DRACLE' ingapore Distributi | on Center                      |                     | Out                            | put Tax Ga                 | in/Loss Report          | for Singapor        | <del>O</del> Finpo | vt Date 5/19/14 10:23<br>Page 1 of 3 | AM                        |
|-----------------------------|--------------------------------|---------------------|--------------------------------|----------------------------|-------------------------|---------------------|--------------------|--------------------------------------|---------------------------|
| Customer Name               | 02-000-2520-0<br>Singapore End | 000-000<br>rgy      |                                |                            |                         |                     |                    |                                      |                           |
| Invoice<br>Number           | Invoice Date                   | Invoice<br>Currency | In-house<br>Conversion<br>Rate | Spot<br>Conversion<br>Rate | Taxable Amount<br>(SGD) | GST Amount<br>(SGD) | Total Amount (SGD) | Accounted GST<br>Amount<br>(SGD)     | Tax<br>Gain(-)<br>/Loss(+ |
| 10720                       | 3/1/14                         | SGD                 | 1,00000                        |                            | 106,00                  | 5.25                | 110.25             | 5.25                                 | 0.00                      |
| 10728                       | 3/1/14                         | SGD                 | 1.00000                        |                            | 212.00                  | 10.60               | 222.60             | 10.60                                | 0.00                      |
| 10728                       | 3/1/14                         | SGD                 | 1.00000                        |                            | 432.00                  | 21.60               | 453.60             | 21.60                                | 0.00                      |
| 10728                       | 3/1/14                         | SGD                 | 1.00000                        |                            | 321.00                  | 16.05               | 337.05             | 16.05                                | 0.00                      |
| 10729                       | 4/1/14                         | SGD                 | 1.00000                        |                            | 623.00                  | 31.15               | 654.15             | 31.15                                | 0.00                      |
| 10731                       | 5/1/14                         | SGD                 | 1,00000                        |                            | 1,050,00                | 52.50               | 1,102.50           | 52.50                                | 0.00                      |
|                             | Total f                        | or Customer         | Singapore                      | Energy                     | 2,743.00                | 137.15              | 2,890.15           | 137.15                               | 0.00                      |

**Note:** Manual tax transactions created in the tax repository are not reported.

## Key Insights

Before running the reports:

- Set up legal entities and legal reporting units for each company site that is responsible for reporting taxes to the tax authority.
- Set up tax regimes and taxes for your transactions.
- Set up supplier and customer conversion rates to calculate the tax amount and invoice taxable amount for foreign currency invoices.

For the Input Tax Gain/Loss Report for Singapore, enter the supplier tax invoice conversion rate on the invoice and run the Input Tax Gain and Loss Report for Singapore process.

For the Output Tax Gain/Loss Report for Singapore, enter the general ledger daily rate to represent the spot rate and run the Output Tax Gain and Loss Report for Singapore process.

The gain/loss in the:

• Tax amount for foreign currency invoices is the difference between the:

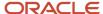

- o In-house tax amount using the in-house conversion rate, and
- Supplier or customer tax amount using the supplier or customer conversion rate (spot rate) you enter.
- Taxable amount is the difference between the:
  - o In-house taxable amount using the in-house conversion rate, and
  - Supplier or customer taxable amount using the supplier or customer conversion rate.

A manual journal entry is posted to the general ledger to incorporate the gain/loss.

**Note:** For transactions that are not in SGD currency and with incomplete conversion rate information, the following occurs:

- For the Input Tax Gain/Loss Report for Singapore, the report indicates that the information is missing by displaying:
  - Unspecified for the supplier conversion rate
  - Undetermined for the tax amounts in SGD currency
- For the Output Tax Gain/Loss Report for Singapore, the report indicates that the information is missing by displaying:
  - Unspecified for the spot conversion rate
  - Undetermined for the tax amounts in SGD currency

## Report Parameters

The following table describes selected report parameters:

| Parameter Name          | Description                                                                                                    |
|-------------------------|----------------------------------------------------------------------------------------------------|
| Reporting Level         | Gives you the option to run reports on three different levels, <b>Ledger</b> , <b>Legal Entity</b> , and <b>Tax Registration Number</b> .                                                                                                    |
| Reporting Context       | Specify the context for the report. The list of values for this parameter depends on the reporting level you selected.  • If you select the reporting level of <b>Legal Entity</b> , you select the legal entity on which to report, and then select the tax registration number associated with the legal entity.                                                                                                    |
|                         | If you select <b>Ledger</b> as the reporting level, you can report on legal entities associated with ledgers defined in the ledger set or data access set within your security profile. Run tax reports by ledger when you want to review your tax activity as it aligns with your accounting. Run tax reports by ledger when you need to view tax activity in a currency other than the currency of the ledger or the currencies of the transactions. |
| Tax Registration Number | Specify a tax registration number assigned to the tax registrations of the legal entity if the reporting level is Legal Entity.                                                                                                    |

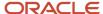

| Parameter Name                                   | Description                                                                                                    |  |
|--------------------------------------------------|----------------------------------------------------------------------------------------------------|--|
|                                                  | Note:  To prepare your tax returns, the recommended approach is to run tax reporting by legal entity and tax registration number. Your legal entities and their associated tax registration numbers are aligned with how your businesses are legally recognized by government authorities. Preparing reports by tax registration number provides all reportable activity for a given legal entity regardless of how your internal business units are organized. |  |
| From Tax Point Period and To Tax Point<br>Period | Print all transactions based on the selected tax point date range.                                                                                                    |  |
| Tax                                              | Lists invoice and tax information for a specified tax.                                                                                                    |  |
| Supplier Name or Customer Name                   | Generates the report for a specified supplier or customer name.                                                                                                    |  |

## Frequently Asked Questions

The following table lists frequently asked questions about the Input Tax Gain/Loss Report for Singapore and the Output Tax Gain/Loss Report for Singapore.

| FAQ                             | Answer                                                                                                    |  |
|---------------------------------|----------------------------------------------------------------------------------------------------|--|
| How do I find this report?      | Schedule and run this report from the Scheduled Processes work area on the Navigator menu.                                                                                                    |  |
| Who uses this report?           | Tax Manager Tax Accountant                                                                                                    |  |
| When do I use this report?      | <ul> <li>Tax Accountant</li> <li>Use these reports to review the difference in both tax amounts and taxable amounts on foreign invoices for different conversion rates.</li> <li>The reports display different information, depending on whether the ledger currency is Singapore Dollar (SGD) or another currency.</li> <li>When the ledger currency is: <ul> <li>SGD, the tax gain or loss is displayed together with transaction information in SGD currency.</li> <li>Not SGD, the tax information is displayed in SGD currency for reporting to the tax authorities, and in the accounted currency. The report includes:</li> <li>In-house conversion rate and the supplier conversion rate for the Input Tax Gain/Loss report.</li> <li>In-house conversion rate and the general ledger daily rate for the Output Tax Gain/Loss report. The report only displays invoices that are approved and posted to the general ledger.</li> </ul> </li> </ul> |  |
| What type of reports are these? | Oracle Analytics Publisher                                                                                                    |  |

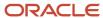

## **Taiwan**

## Taiwan Electronic Government Uniform Invoice

#### Introduction

As of 1-Jan-2021, the Taiwan Ministry of Finance (MoF) stipulates that all VAT invoices issued for goods and services sold by wholesalers, retailers, or manufacturers in Taiwan must be electronic, i.e. Electronic Government Uniform invoices (e-GUIs).

There are 3 approaches for customers to fulfill this legal requirement:

- Manually issue e-GUIs on the MoF e-GUI platform.
- Integrate ERP directly with the MoF e-GUI platform.
- Integrate ERP with an e-GUI system offered by one of the government authorized invoice service providers in Taiwan, i.e. Value-Added Service Center (VASC), to integrate with the MoF e-GUI platform to issue e-GUIs.

After issuing and receiving e-GUIs, businesses in Taiwan are also required to file all invoice data and then claim tax periodically through the government filing software with a specific file format. Many VASCs also provide the service of importing invoice data into the government filing software.

#### **Purpose**

The objective of this note is to assist customers of Oracle Cloud ERP to understand the implications of the Legislative Update: Taiwan Electronic Government Uniform Invoice.

The necessary steps to accommodate this Legislative Update are provided here:

#### **DISCLAIMER:**

THIS DOCUMENT PROVIDES GENERAL GUIDANCE FOR CUSTOMERS TO PREPARE FOR THE ABOVE LEGISLATIVE CHANGE AND INCLUDES NO SOFTWARE UPDATES. IT IS INTENDED SOLELY TO HELP YOU ASSESS THE BUSINESS BENEFITS OF AND TO PLAN YOUR I.T. PROJECTS. THIS DOCUMENT IN ANY FORM, SOFTWARE OR PRINTED MATTER, CONTAINS PROPRIETARY INFORMATION THAT IS THE EXCLUSIVE PROPERTY OF ORACLE. YOUR ACCESS TO AND USE OF THIS CONFIDENTIAL MATERIAL IS SUBJECT TO THE TERMS AND CONDITIONS OF YOUR ORACLE SOFTWARE LICENSE AND SERVICE AGREEMENT, WHICH HAS BEEN EXECUTED AND WITH WHICH YOU AGREE TO COMPLY. THIS DOCUMENT AND INFORMATION CONTAINED HEREIN MAY NOT BE DISCLOSED, COPIED, REPRODUCED OR DISTRIBUTED TO ANYONE OUTSIDE ORACLE WITHOUT PRIOR WRITTEN CONSENT OF ORACLE. THIS DOCUMENT IS NOT PART OF YOUR LICENSE AGREEMENT NOR CAN IT BE INCORPORATED INTO ANY CONTRACTUAL AGREEMENT WITH ORACLE OR ITS SUBSIDIARIES OR AFFILIATES. THIS DOCUMENT IS FOR INFORMATIONAL PURPOSES ONLY AND IS INTENDED SOLELY TO ASSIST YOU IN PLANNING FOR THE IMPLEMENTATION AND UPGRADE OF THE PRODUCT FEATURES DESCRIBED. IT IS NOT A COMMITMENT TO DELIVER ANY MATERIAL, CODE, OR FUNCTIONALITY, AND SHOULD NOT BE RELIED UPON IN MAKING PURCHASING DECISIONS. THE DEVELOPMENT, RELEASE, AND TIMING OF ANY FEATURES OR FUNCTIONALITY DESCRIBED IN THIS DOCUMENT REMAINS AT THE SOLE DISCRETION OF ORACLE. DUE TO THE NATURE OF THE PRODUCT ARCHITECTURE, IT MAY NOT BE POSSIBLE TO SAFELY INCLUDE ALL FEATURES DESCRIBED IN THIS DOCUMENT WITHOUT RISKING SIGNIFICANT DESTABILIZATION OF THE CODE.

#### Solution

Oracle recommends the approach of integrating ERP with an e-GUI system offered by one of the government-authorized VASCs.

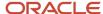

By leveraging the e-GUI system and service offered by VASCs, the total cost of fulfilling Taiwan e-GUI requirements for Oracle Cloud ERP customers can be minimized. Most of the complex e-GUI requirements can be covered by the out-of-box features of VASC e-GUI system.

Oracle Cloud ERP supports integration to VASC e-GUI system as follows:

- e-GUI issuing (Receivables)
  - o Define integration:
    - 4 DFFs should be defined in Oracle Receivables invoice header in Oracle Cloud ERP: e-GUI Date, e-GUI Number, e-GUI Sales Amount, e-GUI Tax Amount.
    - Build a BI Publisher report to include the required invoice data to be issued.
  - Issue e-GUIs:
    - VASC e-GUI system calls BI Publisher Web Services provided by Oracle Cloud ERP to get the data of the defined BI Publisher report periodically.
    - VASC e-GUI system validates and processes the invoices, and then sends them to MoF e-GUI platform for e-GUI issuing/
    - VASC e-GUI system receives the issued e-GUI data from MoF e-GUI platform.
  - o Import e-GUIs:
    - VASC e-GUI system calls REST API, update a receivables invoice, to import the data of e-GUIs back to the defined DFFs.
- GUI tax filing (Payables and Receivables)
  - Define integration:
    - 1 DFF should be defined in Oracle Payables invoice header in Oracle Cloud ERP: GUI Format Code.
    - Build a BI Publisher report to include the issued GUIs for tax filing.
    - Build a BI Publisher report to include the received GUIs for tax filing.
  - Extract GUIs:
    - VASC GUI tax filing system calls BI Publisher Web Services provided by Oracle Cloud ERP to get the GUI data defined in the BI Publisher reports periodically.
  - Generate the formatted data for GUI tax filing:
    - VASC GUI tax filing system validates and consolidates the issued and received GUI.
    - VASC GUI tax filing system generates the GUI filing data in the specific format following the import interfaces of the government filing software.
  - o Import the GUI filing data:
    - Import the GUI filing data into the government filing software for submission.

## Implementation

You must consider additional points to the general implementation process.

- Set up DFFs in Oracle Receivables and Oracle Payables to store the required data for e-GUI issuing and GUI tax filing:
  - 4 DFFs should be defined in Oracle Receivables invoice header in Oracle Cloud ERP: e-GUI Date, e-GUI Number, e-GUI Sales Amount, e-GUI Tax Amount.
  - o 1DFF should be defined in Oracle Payables invoice header in Oracle Cloud ERP: GUI Format Code.
- Leverage the standard BI Publisher Web Services and REST API to integrate with Taiwan VASC e-GUI system.

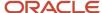

#### **Download Details**

There is no patch required for Taiwan Electronic Government Uniform Invoice. Do follow the implementation details discussed in the previous section.

## **Thailand**

## Overview of Withholding Tax Certificate for Thailand

Withholding Tax Certificate is a report that a company issues to its suppliers as evidence that the tax was withheld from payments made to them.

Following are the key fields that you must enter in Accounts Payable (AP) invoices and payments:

- Withholding tax rate connected to PND Type Tax Reporting Type Code (ORA\_TH\_PND\_TYPE) value and apply to AP invoice lines.
- Product Category connected to Revenue Type Tax Reporting Type Code (ORA\_TH\_REVENUE\_TYPE) value and apply to AP invoice lines.
- Payment Condition in Payment header (Regional Information > Payments for Thailand).

**Note:** If you set the payment condition in the supplier profile, you don't need to enter this information on payment transactions.

Following are the tasks that you need to perform to generate Withholding Tax Certificate for Thailand:

- Generate Withholding Tax sequence number rule against the payment made.
- Print the Withholding Tax Certificate as required.

By enabling this new feature, a user can provide the Withholding Tax Certificate Number to the supplier while making the payment.

## Generate Withholding Tax Certificate for Thailand Sequence Number Rule

To generate the Withholding Tax Certificate Sequence Number rule, navigate to the Setup and Maintenance work area and follow these steps:

Follow these steps:

- 1. Select an implementation project.
- 2. In the Task Lists and Tasks section, select Financials > Define Configuration for Regional Localization > Manage Localization Document Numbering
- 3. On the Manage Fiscal Document Sequences page, select Thailand from the Search For drop-down list.
- **4.** On the **Create Document Numbering** in Spreadsheet dialog, select the required values for the **Business Unit** and **Legal Reporting Unit** fields.
- 5. Click **OK** to download the ADFdi spreadsheet.

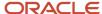

- 6. In the ADFdi spreadsheet, insert a new row and enter the required values for the **Legal Reporting Unit**, **PND Type**, **Sequence Start Value**, **Prefix**, **Start Date**, **End Date**, and **Key** fields.
- 7. Click Upload.

This table describes the parameters of the ADFdi spreadsheet.

| Display Name         | Description                                                                                            |
|----------------------|----------------------------------------------------------------------------------------------------|
| Legal Reporting Unit | Legal Reporting Unit for which you want to generate Withholding Tax Certificate Sequence Number.       |
| PND Type             | PND Type for which you want to generate Withholding Tax Certificate Sequence Number.                   |
| Starting Number      | The starting number with which you want to generate Withholding Tax Certificate Sequence Number.       |
| Prefix               | The prefix you want to mention in the Certificate Sequence Number.                                     |
| Start Date           | The starting payment date from which you want to generate Withholding Tax Certificate Sequence Number. |
| End Date             | The ending payment date till which you want to generate Withholding Tax Certificate Sequence Number.   |

## Withholding Tax Certificate for Thailand

You can print the Withholding Tax Certificate only in the Thai language.

## Frequently Asked Questions

This table lists frequently asked questions about the Withholding Tax Certificate for Thailand.

| FAQ                             | Answers                                                                                     |
|---------------------------------|---------------------------------------------------------------------------------------------|
| How do I find this report?      | Schedule and run this report from the Scheduled Processes work area on the Navigator menu.  |
| Who uses this report?           | Tax Manager or tax specialist whoever is responsible for paying the amount to the supplier. |
| When do I use this report?      | During the payment made to the supplier.                                                    |
| What type of reports are these? | Oracle Analytics Publisher.                                                                 |

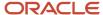